# 容量市場

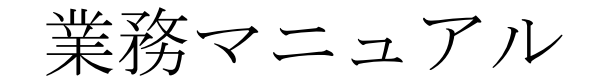

# 実需給期間中

リクワイアメント対応 (変動電源(単独))編 (対象実需給年度:2024 年度)

2024 年 4 月 3 日 第 2 版 発行

電力広域的運営推進機関

# (変更履歴)

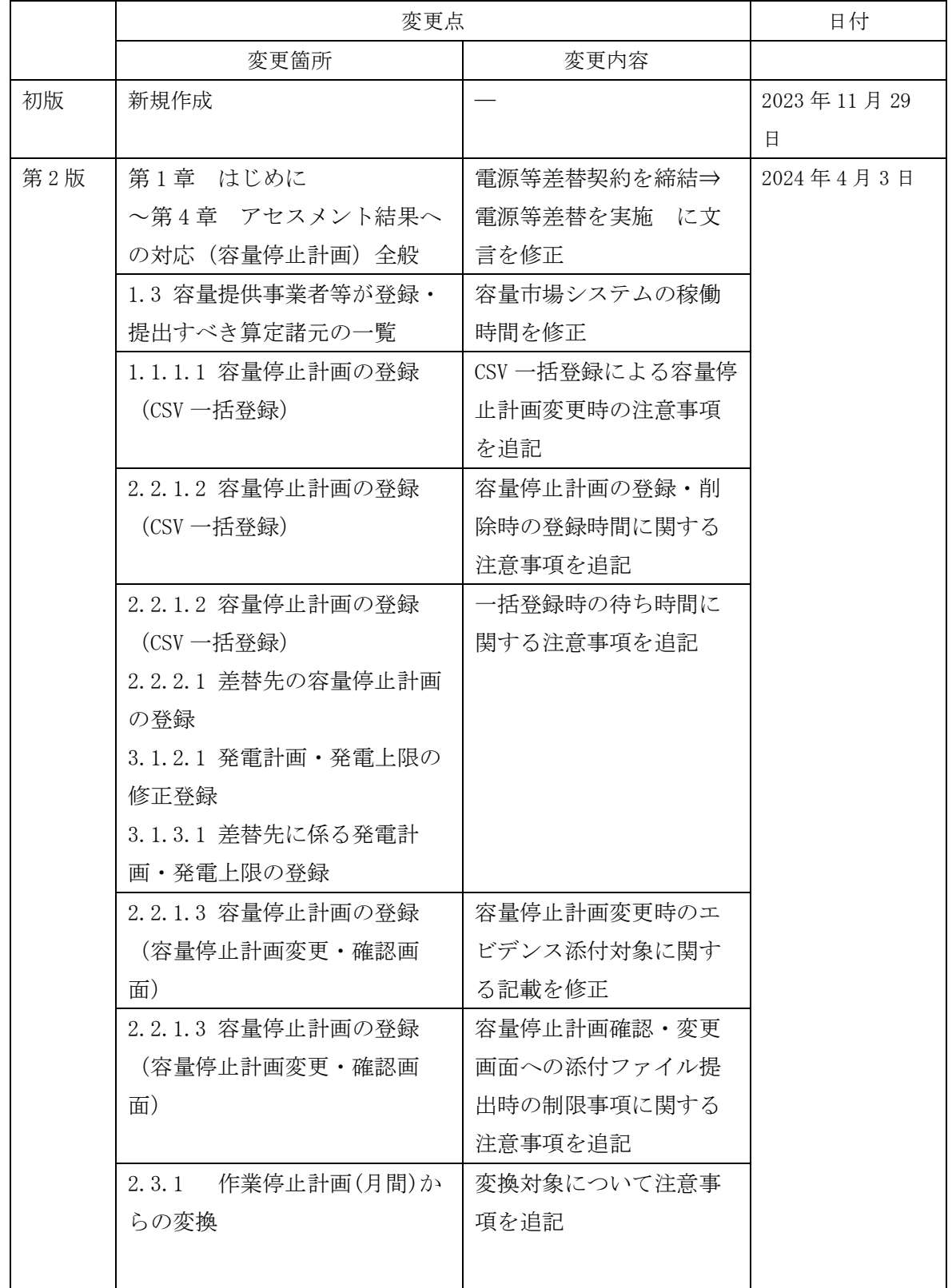

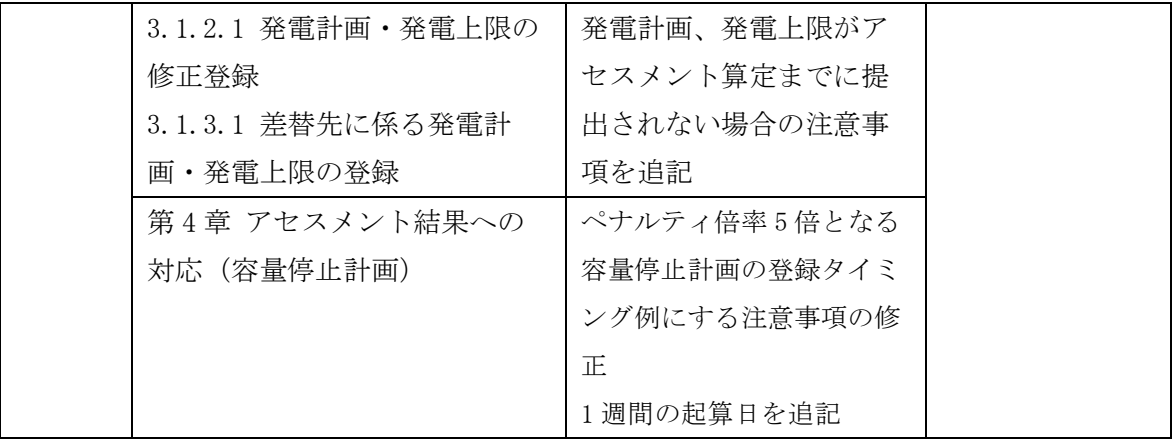

※誤字等、業務内容に影響しない事項は随時修正します。

目次

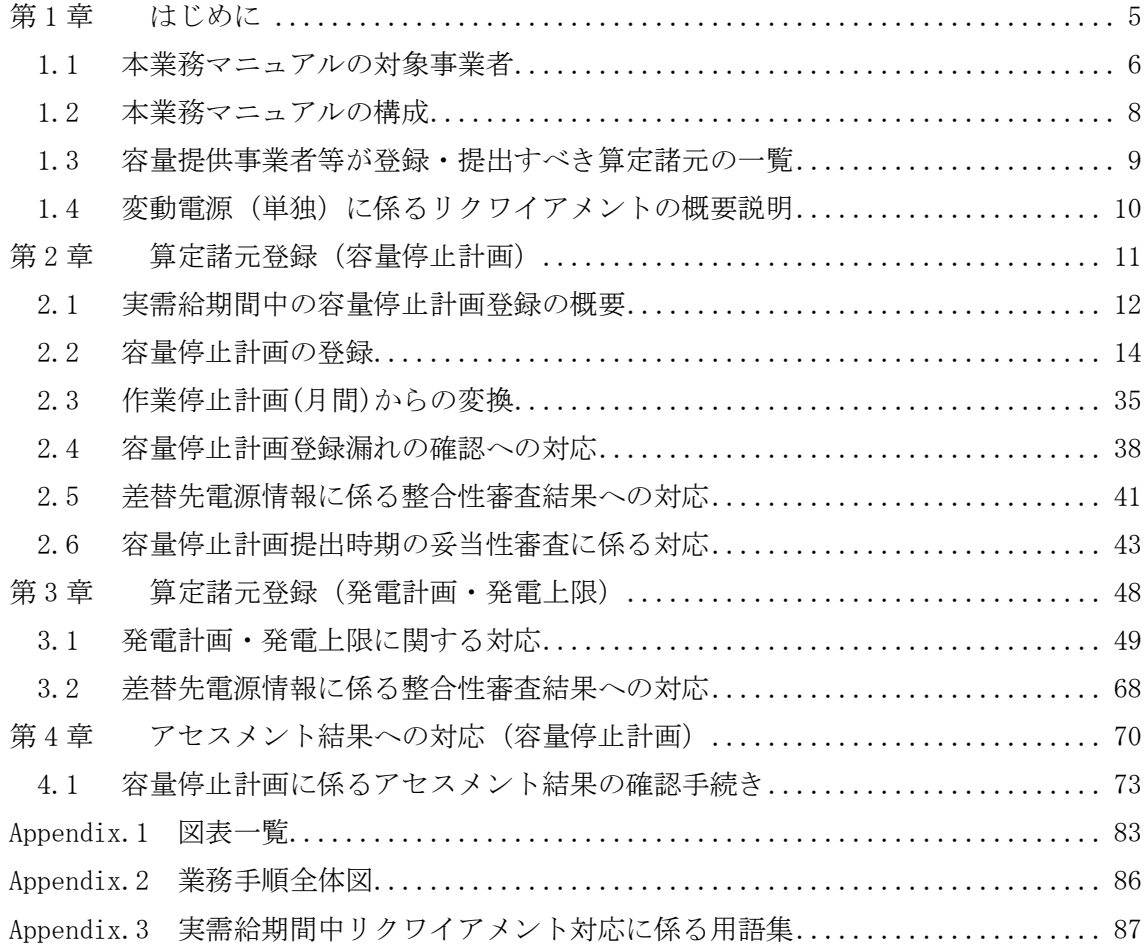

# <span id="page-4-0"></span>第1章 はじめに

容量市場業務マニュアル 実需給期間中リクワイアメント対応(変動電源(単独)) 編 (以下、本業務マニュアル)は、電力広域的運営推進機関(以下、本機関)の業務規程 (第32条の5)の規定に基づき作成された文書です。

本業務マニュアルは実需給期間の直前から実需給期間にかけて実施する業務のうち、 リクワイアメント・アセスメントに係る容量提供事業者が実施すべき業務手順やシス テム<sup>1</sup>の操作方法<sup>2</sup>が記載されています(図 [1-1](#page-4-1) 参照)。

なお、それぞれのリクワイアメント・アセスメントのスケジュールについては、 『Appendix.2 [業務手順全体図』](#page-85-0)に記載をしております。

容量提供事業者が提供する電源の電源等区分によって課せられるリクワイアメント・ アセスメントの種類が異なるため、業務マニュアルは電源等区分毎に作成しています。

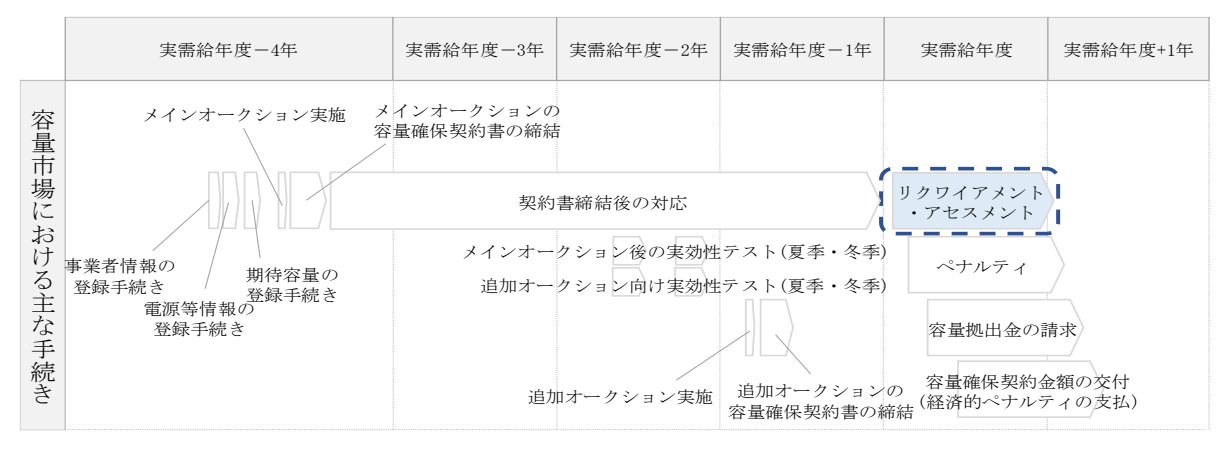

<span id="page-4-1"></span>図 1-1 本業務マニュアルが対象とするリクワイアメント対応の位置づけ

[1.1](#page-5-0) [本業務マニュアルの対象事業者](#page-5-0)

[1.2](#page-7-0) [本業務マニュアルの構成](#page-7-0)

-

[1.3](#page-8-0) [容量提供事業者等が登録・提出すべき算定諸元の一覧](#page-8-0)

<sup>1</sup> 容量市場システムは、容量市場における容量オークション等への参加を希望する本機関会員、その他電気供給事業者 の情報を適切に把握し、円滑な市場運営を行うために必要な機能を備えた情報処理システムです。

<sup>2</sup> 本業務マニュアルに記載している容量市場システムの機能は一部であり、その他の機能は必要に応じて容量市場シス テムマニュアルを参照してください。

# <span id="page-5-0"></span>1.1 本業務マニュアルの対象事業者

本業務マニュアルの対象事業者は、実需給 2024 年度向けの容量オークションに落札 した変動電源(単独)を提供する容量提供事業者、もしくは電源等差替により変動電 源(単独)に対する差替先となった電源を提供する事業者です。電源等差替を実施し ていない容量提供事業者を対象としたマニュアル、電源等差替を実施している差替 先・差替元の事業者を対象としたマニュアルをそれぞれ一覧化しておりますので、ご 確認ください(図 [1-2](#page-5-1)、図 [1-3](#page-6-0) 参照)。電源等差替により変動電源(単独)に対する差 替先となった電源を提供する事業者の具体的な参照箇所は[、第](#page-10-0) 2 章[『算定諸元登録](#page-10-0) [\(容量停止計画\)』](#page-10-0)[、第](#page-47-0) 3 章[『算定諸元登録\(発電計画・発電上限\)』](#page-47-0)です。

なお、変動電源(単独)の差替先電源等提供者が容量確保契約を締結していない場合 は、差替元電源区分に係る業務マニュアルを確認していただく必要があります。

○: 確認が必要

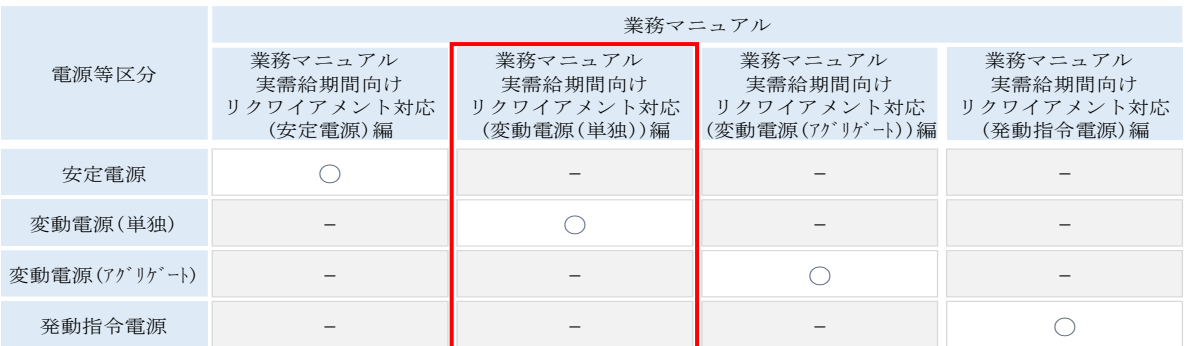

<span id="page-5-1"></span>図 1-2 電源等差替を実施していない容量提供事業者が確認すべきマニュアル

6

〇:全編確認が必要 △:一部確認が必要

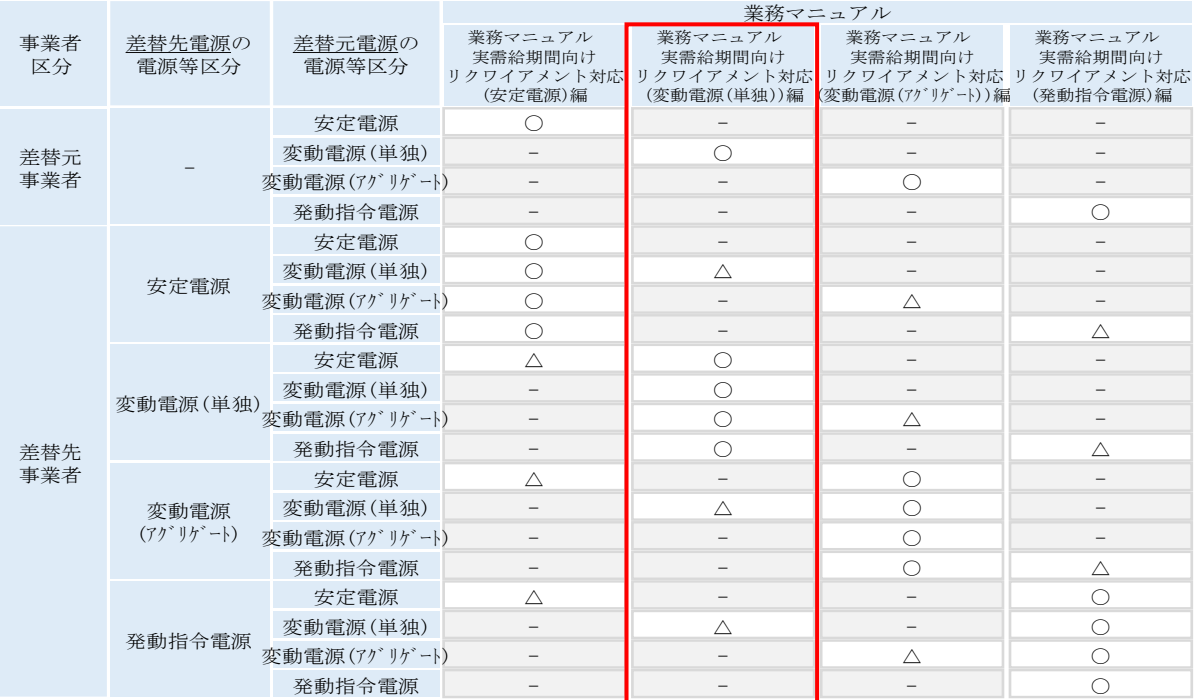

<span id="page-6-0"></span>図 1-3 電源等差替を実施している容量提供事業者が確認すべきマニュアル

7

# <span id="page-7-0"></span>1.2 本業務マニュアルの構成

本業務マニュアルにおける章の構成は以下の通りです(図 [1-4](#page-7-1) 参照)。

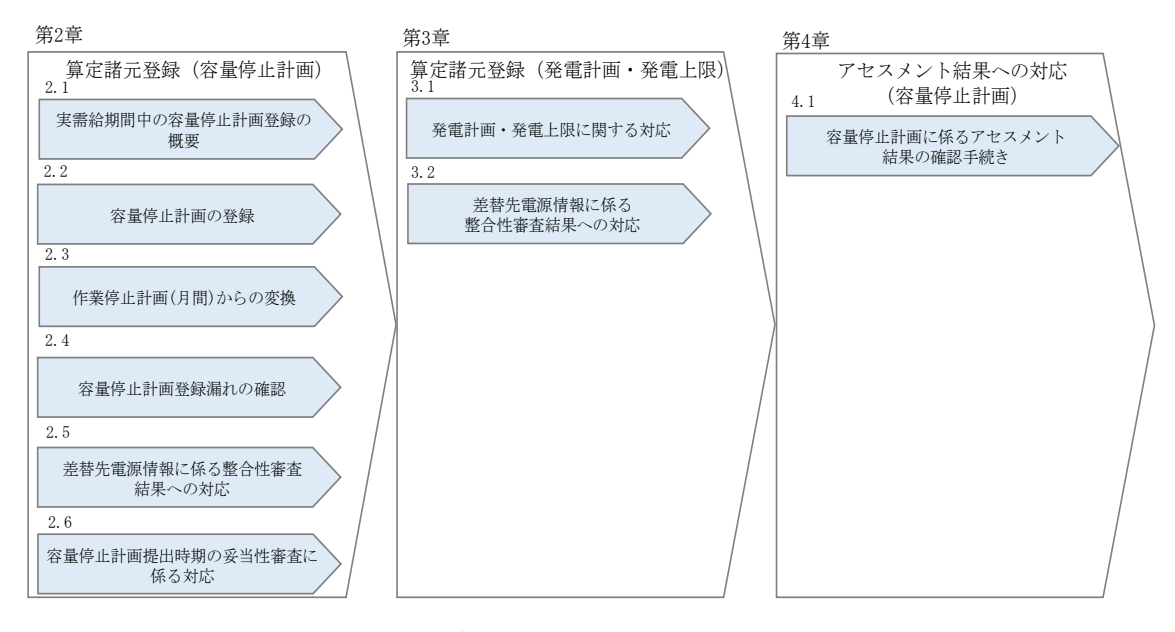

図 1-4 本業務マニュアルの構成(第1章除く)

<span id="page-7-1"></span>アセスメントに必要となる算定諸元の登録手続き[は第](#page-10-0) 2 章から第 3 [章、](#page-47-0)アセスメント に係る異議申立等の手順は第 4 [章を](#page-69-0)参照してください。

# <span id="page-8-0"></span>1.3 容量提供事業者等が登録・提出すべき算定諸元の一覧

変動電源(単独)に係るリクワイアメントを遵守するにあたり、容量提供事業者等が 登録・提出すべき算定諸元について、一覧化しておりますのでご確認ください[\(図](#page-8-1)  $1-5$ 参照 $3)$ 。

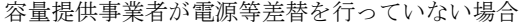

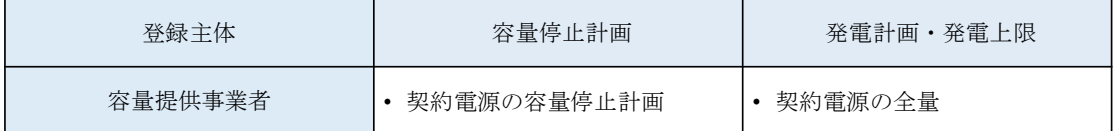

容量提供事業者が電源等差替を行った場合

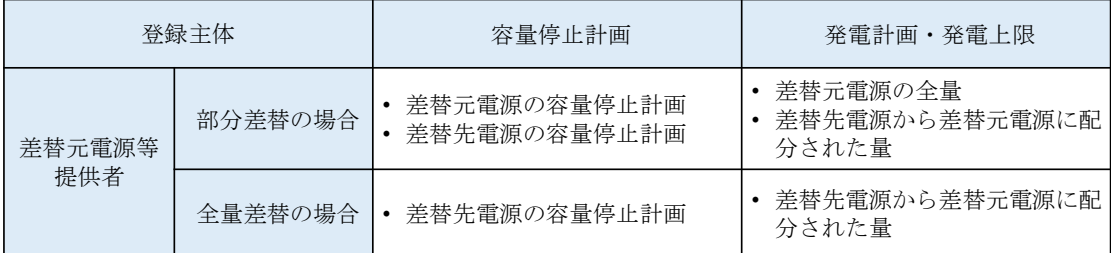

電源等差替により差替先電源等提供者となった場合

-

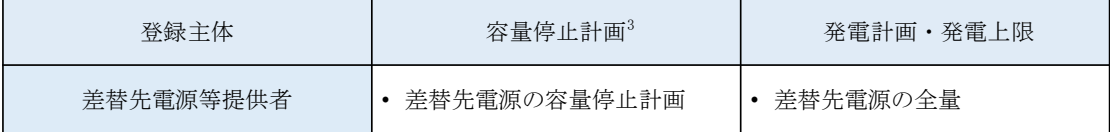

<span id="page-8-1"></span>図 1-5 変動電源(単独)に係るリクワイアメントを遵守するにあたり容量提供事業者等 が登録・提出すべき算定諸元の一覧4,5

注:容量市場システムの稼働時間は原則、平日及び休日に当たる火曜日 9 時~18 時 となっております。

<sup>3</sup> 差替元電源等提供者と差替先電源等提供者が同一事業者の場合も、同様に差替元電源および差替先電源の容量停止計 画を提出してください。

<sup>4</sup> 本業務マニュアルでは、事業者が容量市場システム上にアップロードする算定諸元については「算定諸元の登録」、

事業者がメールにて本機関に送付する算定諸元については「算定諸元の提出」と表記をしています。

<sup>5</sup> 容量確保契約を締結していない差替先電源等提供者については、容量停止計画の提出は不要です。

# <span id="page-9-0"></span>1.4 変動電源(単独)に係るリクワイアメントの概要説明

本節では、変動電源(単独)に係る実需給期間中のリクワイアメント概要を説明しま す。

[1.4.1](#page-9-1) [供給力の維持](#page-9-1)

## <span id="page-9-1"></span>1.4.1 供給力の維持

本項では、供給力の維持について説明します。

[1.4.1.1](#page-9-2) [供給力の維持](#page-9-2)

[1.4.1.2](#page-9-3) [容量停止計画の提出](#page-9-3)

#### <span id="page-9-2"></span>1.4.1.1 供給力の維持

実需給年度において、契約電源をアセスメント対象容量以上の供給力を提供できる状 態を維持してください。

#### <span id="page-9-3"></span>1.4.1.2 容量停止計画の提出

容量停止計画を提出する場合は、年間 8,640 コマ(180 日相当)を上限に、契約電源の 停止またはアセスメント対象容量以下の出力が認められます。

ただし、自然影響により電源等の出力が停止又は出力低下する場合、容量停止計画の 提出は不要です。

容量停止計画の提出は、第 2 [章『算定諸元登録\(容量停止計画\)』](#page-10-0)を参照して実施し てください。

注:実需給期間における容量停止計画の対象は、「電源等の維持・運営に必要な作 業」、および、「その他要因(発電設備自体の作業停止以外の流通設備の計画的な作業 実施や地元自治体との協定等)」による電源等の停止または出力低下となります。 なお、 実需給年度 2 年前に行った容量停止計画の調整業務の際に提出いただいた容 量停止計画は、各エリア・各月の供給信頼度の確保を目的としておりましたが、実需 給期間においては供給力の維持に係るリクワイアメントを満たしているかを確認する 目的で、容量停止計画を提出いただきます。したがって、事故による供給力の低下、 日数が短く休日等の軽負荷時に実施される作業等を含む電源等の停止・出力低下につ いても、容量停止計画を提出してください。

# <span id="page-10-0"></span>第2章 算定諸元登録(容量停止計画)

本章では、算定諸元登録(容量停止計画)に関する以下の内容について説明します (図 [2-1](#page-10-1) 参照)。

- [2.1](#page-11-0) [実需給期間中の容量停止計画登録の概要](#page-11-0)
- [2.2](#page-13-0) [容量停止計画の登録](#page-13-0)
- [2.3](#page-34-0) [作業停止計画](#page-34-0)(月間)からの変換
- [2.4](#page-37-0) [容量停止計画登録漏れの確認への対応](#page-37-0)
- [2.5](#page-40-0) [差替先電源情報に係る整合性審査結果への対応](#page-40-0)
- [2.6](#page-42-0) [容量停止計画提出時期の妥当性審査に係る対応](#page-42-0)

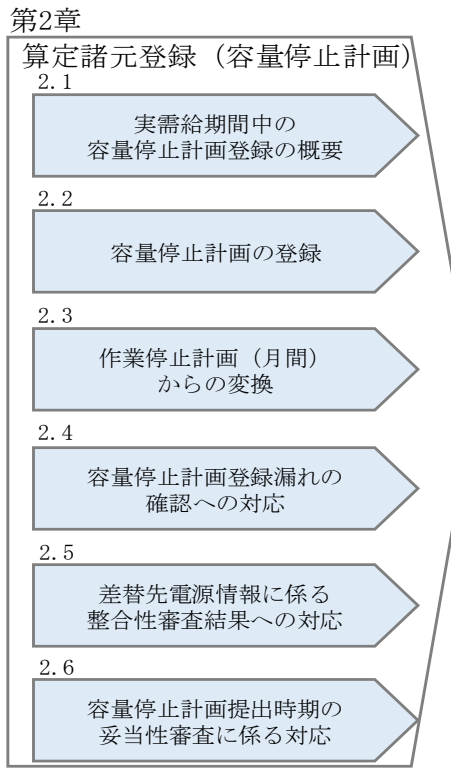

<span id="page-10-1"></span>図 2-1 第 2 章の構成

2.1 実需給期間中の容量停止計画登録の概要

# <span id="page-11-0"></span>2.1 実需給期間中の容量停止計画登録の概要

実需給期間中の容量停止計画登録の概要は表 [2-1](#page-11-1) の通りとなります。

<span id="page-11-1"></span>

| 実需給2年度前に登録された容量停止計画の取込 |                     |      |                 |  |  |  |
|------------------------|---------------------|------|-----------------|--|--|--|
| 項目                     | 作業時期                | 実施主体 | 概要              |  |  |  |
| 実需給 2 年度前に             | 実需給年度               | 本機関  | 実需給2年度前に登録され    |  |  |  |
| 登録された                  | 前年度の3月              |      | た容量停止計画を、本機関    |  |  |  |
| 容量停止計画の変換              |                     |      | にて実需給期間向けに変換    |  |  |  |
|                        |                     |      | し、容量市場システムに登    |  |  |  |
|                        |                     |      | 録します。           |  |  |  |
|                        | 容量提供事業者による容量停止計画の登録 |      |                 |  |  |  |
| 項目                     | 作業時期                | 実施主体 | 概要              |  |  |  |
| 容量市場システム               | 都度"                 | 容量提供 |                 |  |  |  |
|                        |                     |      | 容量停止計画に追加・変更    |  |  |  |
| での容量停止計画               |                     | 事業者  | があった際に、容量市場シ    |  |  |  |
| の登録                    |                     |      | ステム上で登録・修正して    |  |  |  |
|                        |                     |      | ください (『2.2容量停止計 |  |  |  |

表 2-1 容量停止計画登録作業の概要

-

<sup>6</sup> 提出タイミングとペナルティ倍率の関係については、第 6 章を参照してください。

2.1 実需給期間中の容量停止計画登録の概要

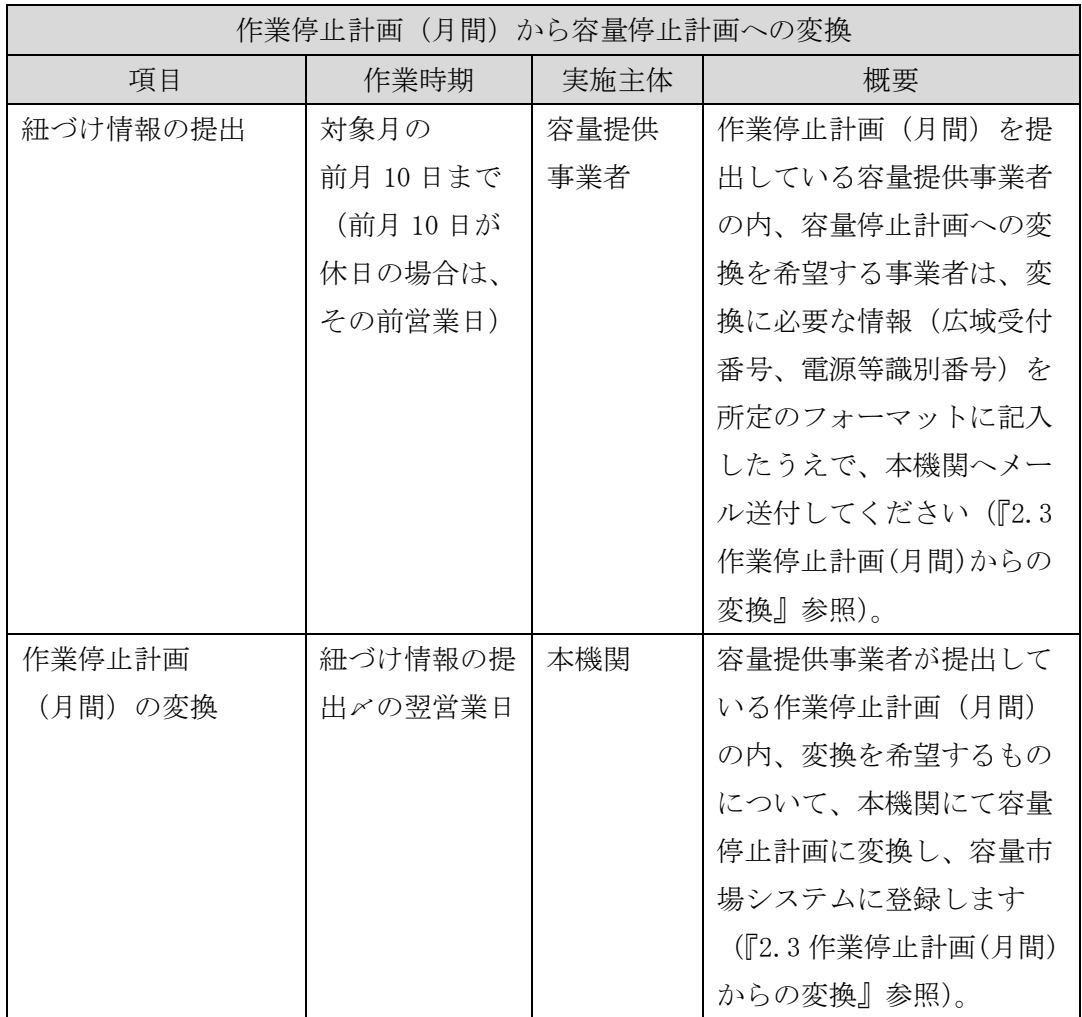

# <span id="page-13-0"></span>2.2 容量停止計画の登録

本節では容量停止計画の登録について説明します(図 [2-2](#page-13-1) 参照)。

## [2.2.1](#page-14-0) [容量停止計画の登録](#page-14-0)

[2.2.2](#page-27-0) [差替先の容量停止計画の登録](#page-27-0)

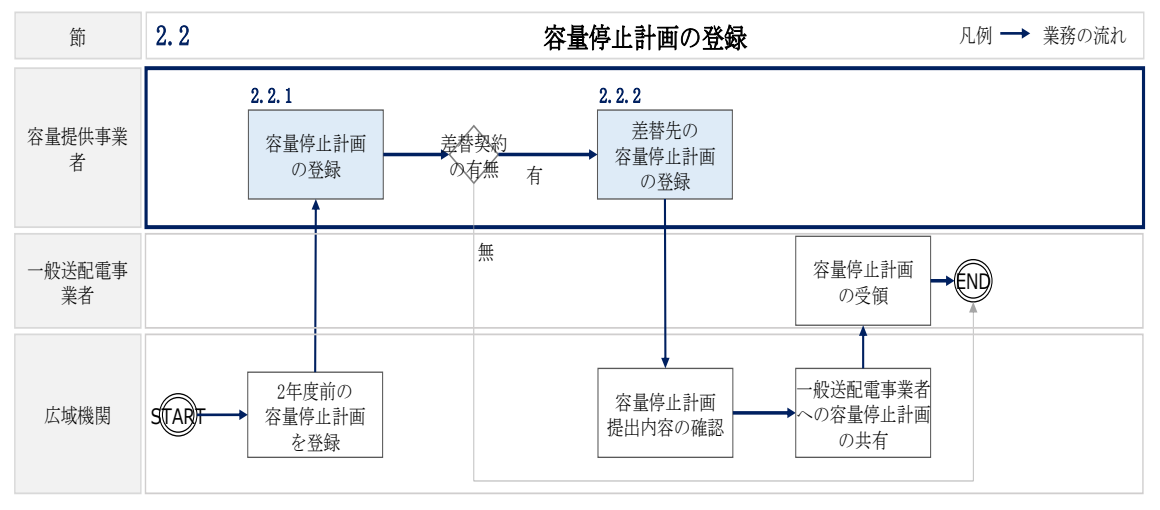

<span id="page-13-1"></span>図 2-2 容量停止計画の登録

# <span id="page-14-0"></span>2.2.1 容量停止計画の登録

本項では容量停止計画の登録について説明します(図 [2-3](#page-14-1) 参照)。

- [2.2.1.1](#page-14-2) [容量停止計画の確認](#page-14-2)
- [2.2.1.2](#page-16-0) [容量停止計画の登録\(](#page-16-0)CSV 一括登録)
- [2.2.1.3](#page-21-0) [容量停止計画の登録\(容量停止計画変更・確認画面\)](#page-21-0)
- [2.2.1.4](#page-25-0) [容量停止計画の登録結果の確認](#page-25-0)
- 2.2.1 容量停止計画の登録

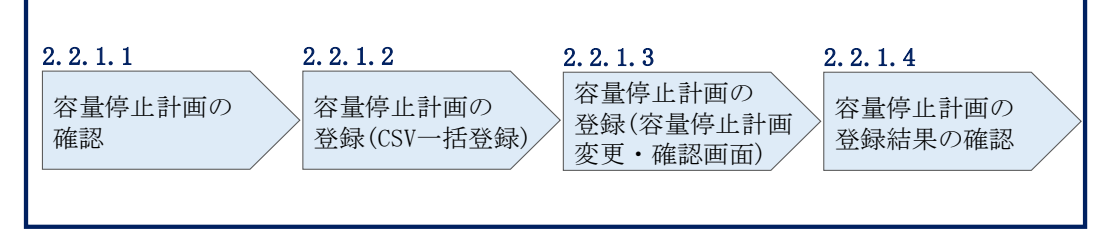

図 2-3 容量停止計画の登録手順

## <span id="page-14-2"></span><span id="page-14-1"></span>2.2.1.1 容量停止計画の確認

容量市場システムに登録されている容量停止計画を確認してください。

注1:実需給2年度前に登録された容量停止計画を、本機関にて実需給期間向けに変 換し容量市場システムに登録する際の変換後の登録状況は、回次1で登録(初回登 録)されています。

容量市場システムの折り畳みメニュー「リクワイアメント・アセスメント」の中の 「容量停止計画一覧画面」リンクをクリックして、「容量停止計画一覧画面」へ進ん でください。

「実需給年度」を入力し、「最新回次7切替」で「最新回次のみ表示」を選択し、「検 索」ボタンをクリックしてください。

「容量停止計画一覧(検索結果)」に条件に合致する結果が表示されますので、「計画 提出事業者コード」リンクをクリックし、「容量停止計画確認・変更画面」へ進んで ください(図 [2-4](#page-15-0) 図 [2-5](#page-16-1) 参照)。

「容量停止計画確認・変更画面」にて、登録された容量停止計画を事業者ご自身でご 確認ください。

-

<sup>7</sup> 本業務マニュアル末尾に掲載されている Appendix3 を参照。

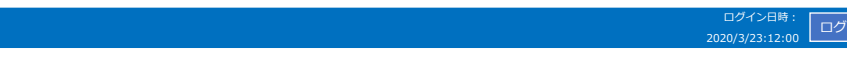

アウト

# **| 容量市場システム 容量停止計画一覧画面**

# TOP > リクワイアメント・アセスメント > 容量停止計画一覧

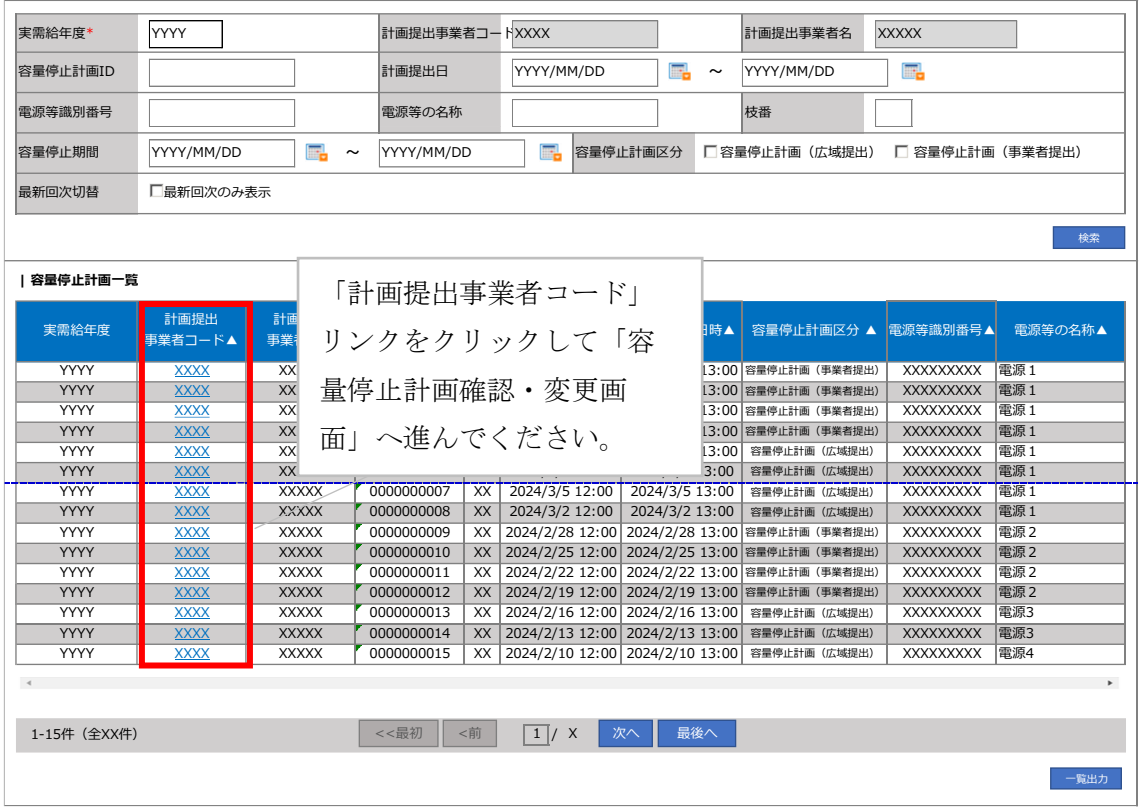

<span id="page-15-0"></span>図 2-4 容量停止計画一覧画面 画面イメージ

# **| 容量市場システム**

#### **容量停止計画確認・変更画面**

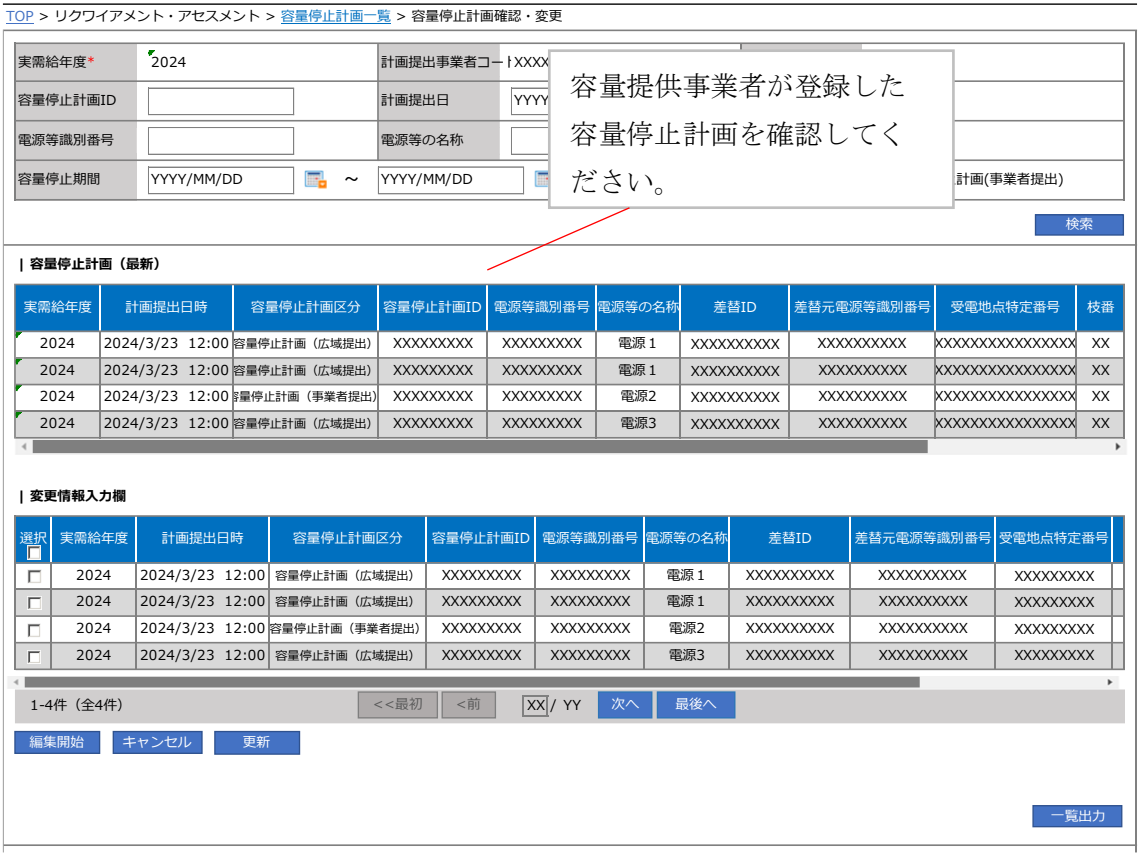

図 2-5 容量停止計画確認・変更画面 画面イメージ

# <span id="page-16-1"></span><span id="page-16-0"></span>2.2.1.2 容量停止計画の登録(CSV 一括登録)

本手順では、CSV 一括登録により容量停止計画を登録・修正する場合の手順を説明し ます。

容量停止計画の登録は、[https://www.occto.or.jp/market-board/market/youryou](https://www.occto.or.jp/market-board/market/youryou-system)[system](https://www.occto.or.jp/market-board/market/youryou-system) からダウンロードする CSV ファイルを用いてください(図 [2-6](#page-17-0)、表 [2-2](#page-17-1) 参 照)。

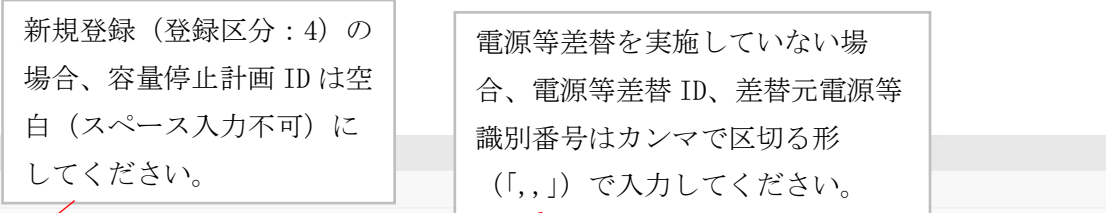

"<mark>穸</mark>童停止計画ID","実需給年度","電源等識別番号",<u>"電源等の名称</u>","電源等差替ID","差替元電源等識別番号","受電地点特定番号","枝番","停止設備(号機<br>,2024,0000006406,Ph3\_電源7Y14\_安定1,,<del>,3</del>300000000000000000026,1,1号機,11111,20250101,0000,20250115,2400,,,,,4 ,2024,0000006404,Ph3\_電源7Y14\_安定2,,,3300000000000000000027,1,1号機,31111,20250101,0000,20250131,2400,,,4 ,2024,0000006405,Ph3\_電源7Y14\_安定5,0000004713,0000006404,330000000000000000030,1,1号機,314<del>11,20</del>250101,0000,20250115,2400,,,,4

> 広域受付番号、出力可能容量(kW)については、 カンマで区切る形(「,,」)で入力してください。

図 2-6 容量停止計画 CSV イメージ

表 2-2 容量停止計画 CSV の記載項目

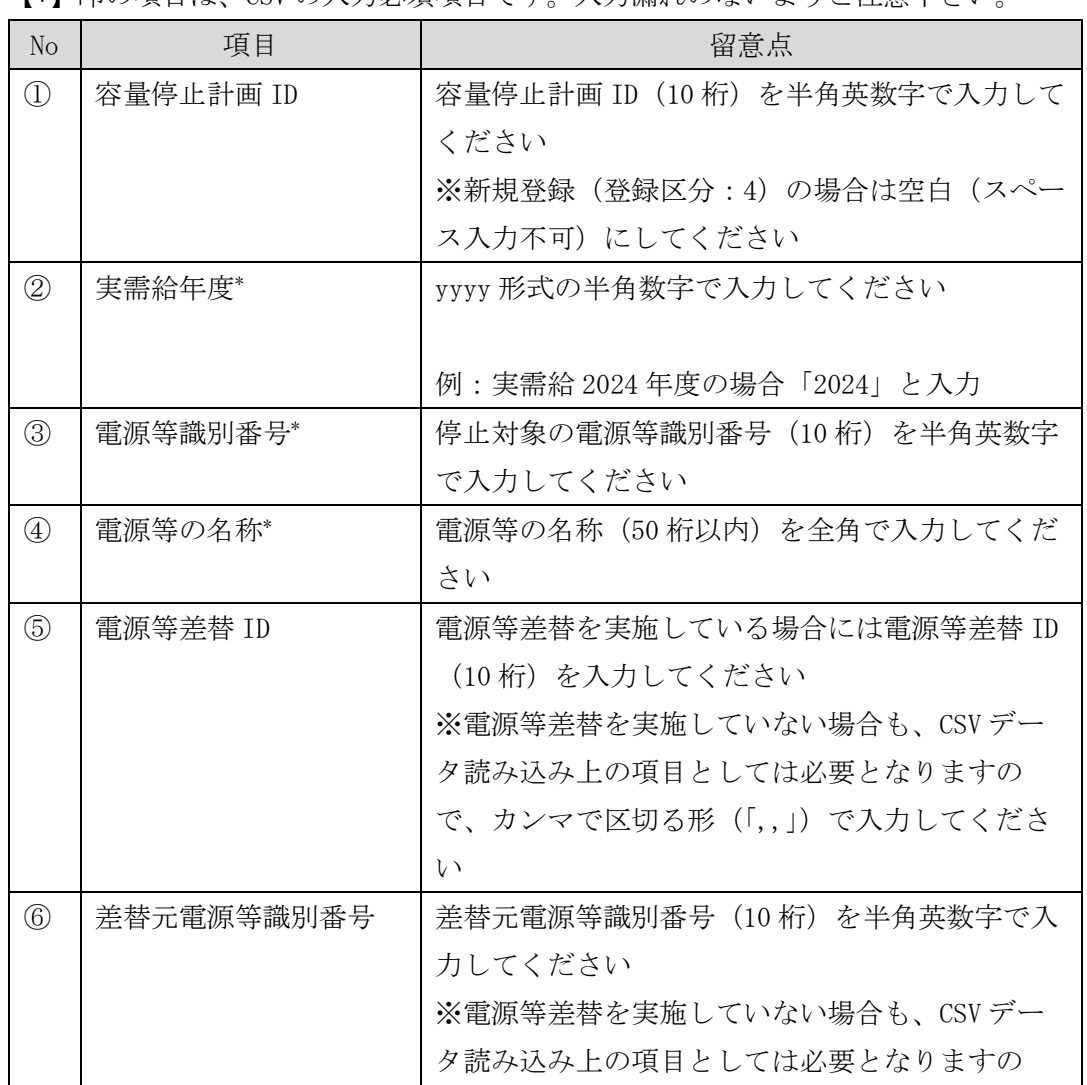

<span id="page-17-1"></span><span id="page-17-0"></span>【\*】印の項目は、CSV の入力必須項目です。入力漏れのないようご注意下さい。

2.2 容量停止計画の登録

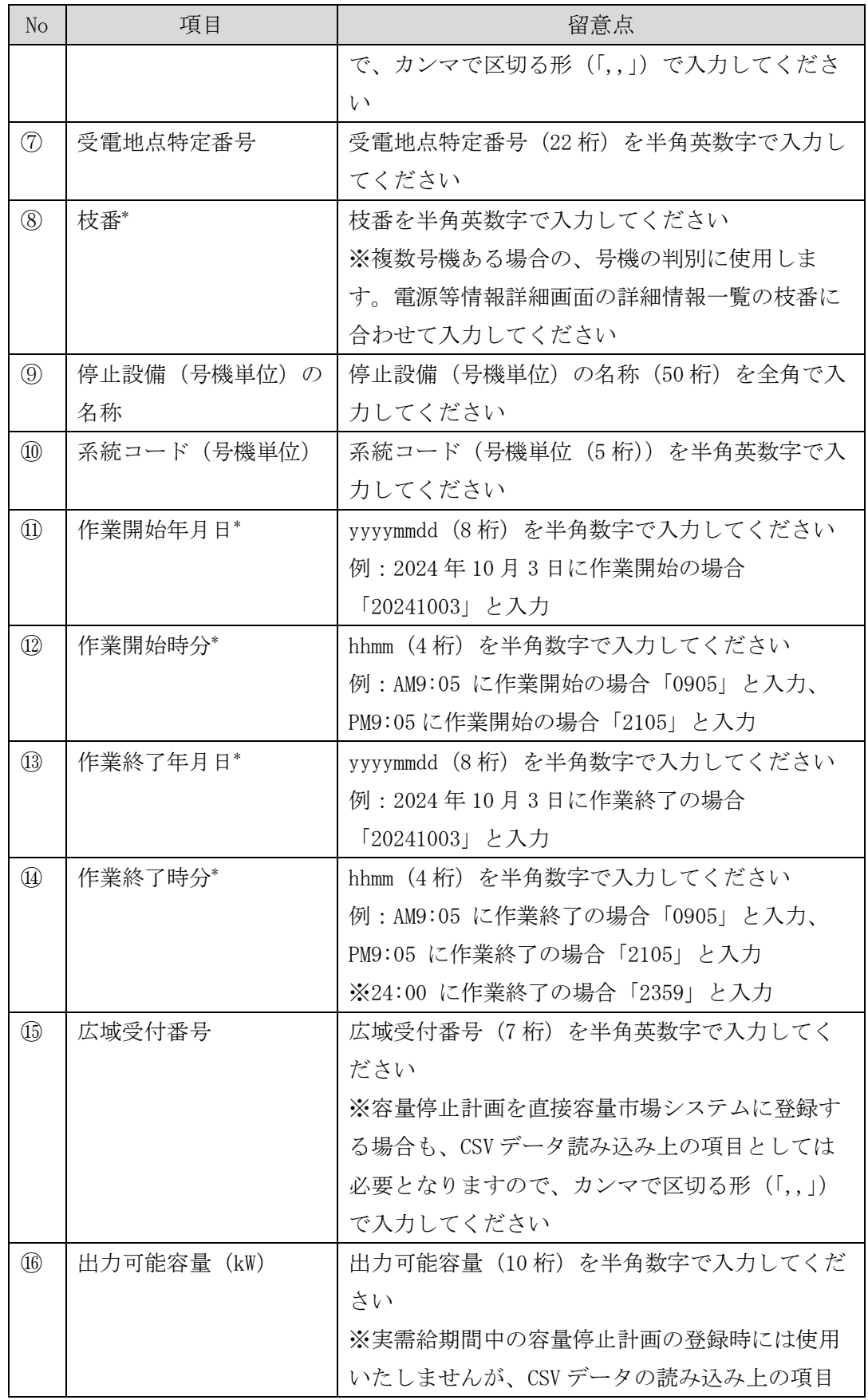

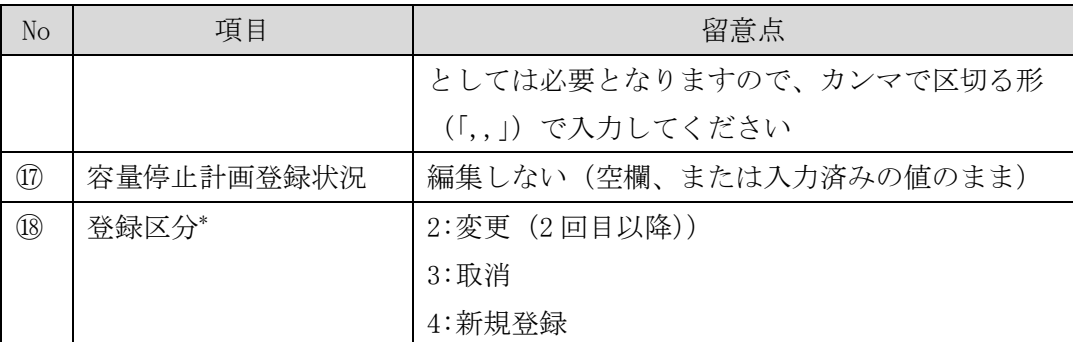

容量停止計画 CSV に必要な値を入力して保存した後、容量市場システムに登録してく ださい。なお、月を跨ぐ停止計画がある場合、月毎に分割せず、まとめて容量停止計 画を登録することも可能です。

注1:容量停止計画 CSV ファイルは、テキストエディタ等で編集してください。テキス トエディタではなく Excel で編集した場合、記載したデータから「""(ダブルクォー テーション)」や先頭の 0 が欠落する可能性があります。

注 2:登録する CSV ファイルについて、1行目のヘッダ部分( "容量停止計画 ID"~ "登録区分"の部分)各項目には「""」を付けてください。2 行目以降のボディ部分 (登録する情報の部分)には「""」を付けないでください。

注 3:CSV 一括登録により容量停止計画を変更する場合、登録済みの情報との差分のみ が更新されるため、登録済みの内容の記載は不要です。ただし、新たに別の容量停止 計画として追加で容量停止計画を登録する際、登録済みの期間より短い場合は、シス テムの仕様上、期間の長い計画が最新と判別されるため、登録済みの情報の取消が必 要です。なお、その場合、追加登録のタイミングが算定諸元の登録日となるため、ア セスメント結果に影響がある点にご注意ください。

注 4:同一電源に対する容量停止計画の数が多い場合、登録・削除に時間がかかりま す。新規の計画が多い場合だけでなく、既存の計画が多い場合も同様の事象が発生し ます。また、停止期間が長い(停止コマ数が多い)場合も、登録時間が長くなりま す。

ファイル名は「実需給年度・対象月\_ファイル種別\_電源等識別番号\_A 枝番.csv」とし てください<sup>8</sup>。また、容量停止計画を更新する場合のファイル名は「実需給年度・対象 月\_容量停止計画\_電源等識別番号\_A 枝番\_R 更新回数.csv」としてください<sup>9</sup> 。なお、 複数の電源を一括して登録する場合、ファイル名に記載する電源等識別番号は CSV フ ァイルの先頭行の電源等識別番号を記載してください。月を跨ぐ停止計画の容量停止 計画を提出する場合は、作業開始年月をファイル名に記載してください。

例) 初回の登録の場合

202410 容量停止計画 0123456789\_A1.csv 実需給年度・対象月 ファイル種別 電源等識別番号 A 枝番

1 回目の更新の場合

-

202410\_容量停止計画\_0123456789\_A1\_R1.csv R 更新回数

2 回目の更新の場合 202410\_容量停止計画\_0123456789\_A1\_R2.csv

容量市場システムの折り畳みメニュー「その他共通」の中の「一括登録・変更画面」 リンクをクリックして、「一括登録・変更画面」へ進んでください。

「ファイル種別」を選択し、「ファイル選択」ボタンをクリックして、アップロード したい容量停止計画の CSV ファイルを選択してください(表 [2-3](#page-21-1) 参照)。容量停止計 画の CSV ファイルが容量市場システム上に表示されましたら、「アップロード」ボタ ンをクリックし、登録してください(図 [2-7](#page-21-2) 参照)。

注:一括登録時、他事業者が登録中は待ち時間が発生することがあります。なお、登 録対象となるファイルは、①アセスメント算定諸元一覧、差替配分供給力、②容量停 止計画の 2 グループに分けられ、同じグループ同士であれば直列処理、異なるグルー プ同士であれば並列処理となります。

<sup>8</sup> 容量市場システムの仕様上ファイル名は任意に設定していただくことも可能です。容量提供事業者にて管理しやすい よう、命名してください。

<sup>91</sup>つあたりのアップロードファイルサイズの上限は 20MB となりますので、20MB を超える場合は、ファイルを分割し てください。

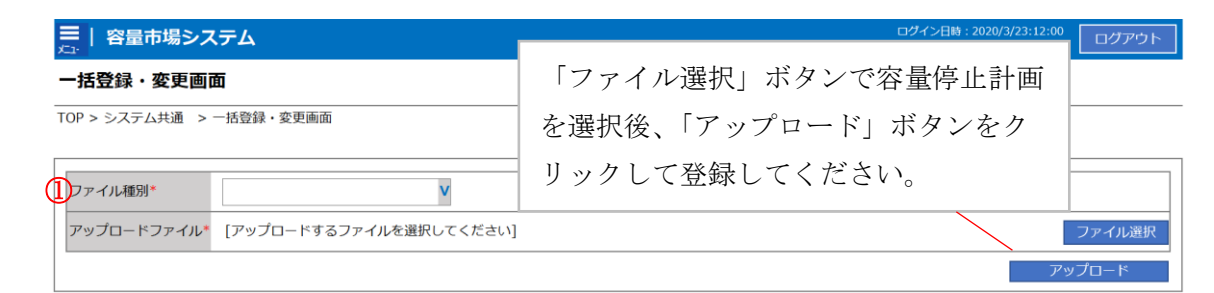

#### 図 2-7 一括登録・変更画面のイメージ

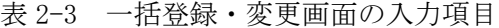

<span id="page-21-2"></span><span id="page-21-1"></span>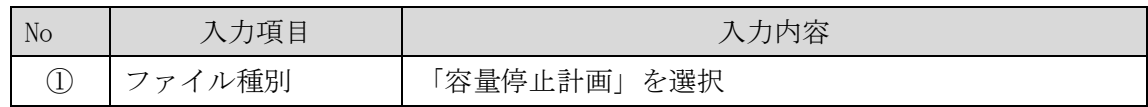

#### <span id="page-21-0"></span>2.2.1.3 容量停止計画の登録(容量停止計画変更・確認画面)

容量停止計画一覧画面上から容量停止計画を登録・修正する場合の手順を説明しま す。

容量市場システムの折り畳みメニュー「リクワイアメント・アセスメント」の中の 「容量停止計画一覧画面」リンクをクリックして、「容量停止計画一覧画面」へ進ん でください。

「容量停止計画 ID」に該当の容量停止計画 ID を入力し、「検索」ボタンをクリックし てください。

「容量停止計画一覧(検索結果)」に条件に合致する結果が表示されますので、「計画 提出事業者コード」リンクをクリックし、「容量停止計画確認・変更画面」へ進んで ください(図 [2-8](#page-23-0) 参照)。

新規登録の場合、「容量停止計画確認・変更画面」にて、「追加情報入力欄」の「編集 開始」ボタンをクリックしてください。「電源等識別番号」(差替先電源の登録時は差 替先の「電源等識別番号」)、「枝番」、「作業開始日時」、および「作業終了日時」を直 接入力してください。差替先電源の登録時は「差替 ID」も入力してください。容量停 止計画の入力後に、「表示」ボタンをクリックし、「電源等の名称」等が表示されるた め内容を確認後、「更新」ボタンをクリックし更新内容を反映してください。(図 [2-9](#page-23-1) 参照)

変更の場合、「容量停止計画確認・変更画面」にて、「変更情報入力欄」の「選択」か ら変更対象にチェックをいれて「編集開始」ボタンをクリックしてください。「登録 区分」プルダウンから「変更」を選択し、「作業開始日時」、および「作業終了日時」

を直接更新し修正してください<sup>10</sup>。容量停止計画の修正後に、「更新」ボタンをクリッ クし更新内容を反映してください(図 [2-10](#page-24-0)、図 [2-11](#page-24-1) 参照)。

取消の場合、「容量停止計画確認・変更画面」にて、「変更情報入力欄」の「選択」か ら変更対象にチェックをいれて「編集開始」ボタンをクリックしてください。「登録 区分」プルダウンから「取消」を選択し、「更新」ボタンをクリックし更新内容を反 映してください (図 [2-10](#page-24-0)、図 [2-11](#page-24-1) 参照)。

また、その他要因(発電設備自体の作業停止以外の流通設備の計画的な作業実施や地 元自治体との協定等)に伴い電源等が停止または出力低下する場合、必要に応じエビ デンスとなる添付資料を提出してください。「容量停止計画確認・変更画面」下部に ある「添付資料」の「ファイル選択」ボタンをクリックし、ファイルを選択した後、 「アップロード」ボタンをクリックすることで、添付資料を提出することができま す。

注:容量停止計画確認・変更画面において、添付ファイルとして一度にアップロード 可能なファイル数は最大 5 件(20MB/ファイル)です。5 件を超えて登録が必要な場合 は、容量停止計画の登録/変更が完了後、再度容量停止計画の変更にて追加が可能で す。ただし、合計の登録可能ファイル数は 50 件です。

-

<sup>10</sup> 容量市場システムの容量停止計画確認・変更画面から直接、容量停止計画を修正する場合、「作業開始日時」、および 「作業終了日時」のみ修正可能です。

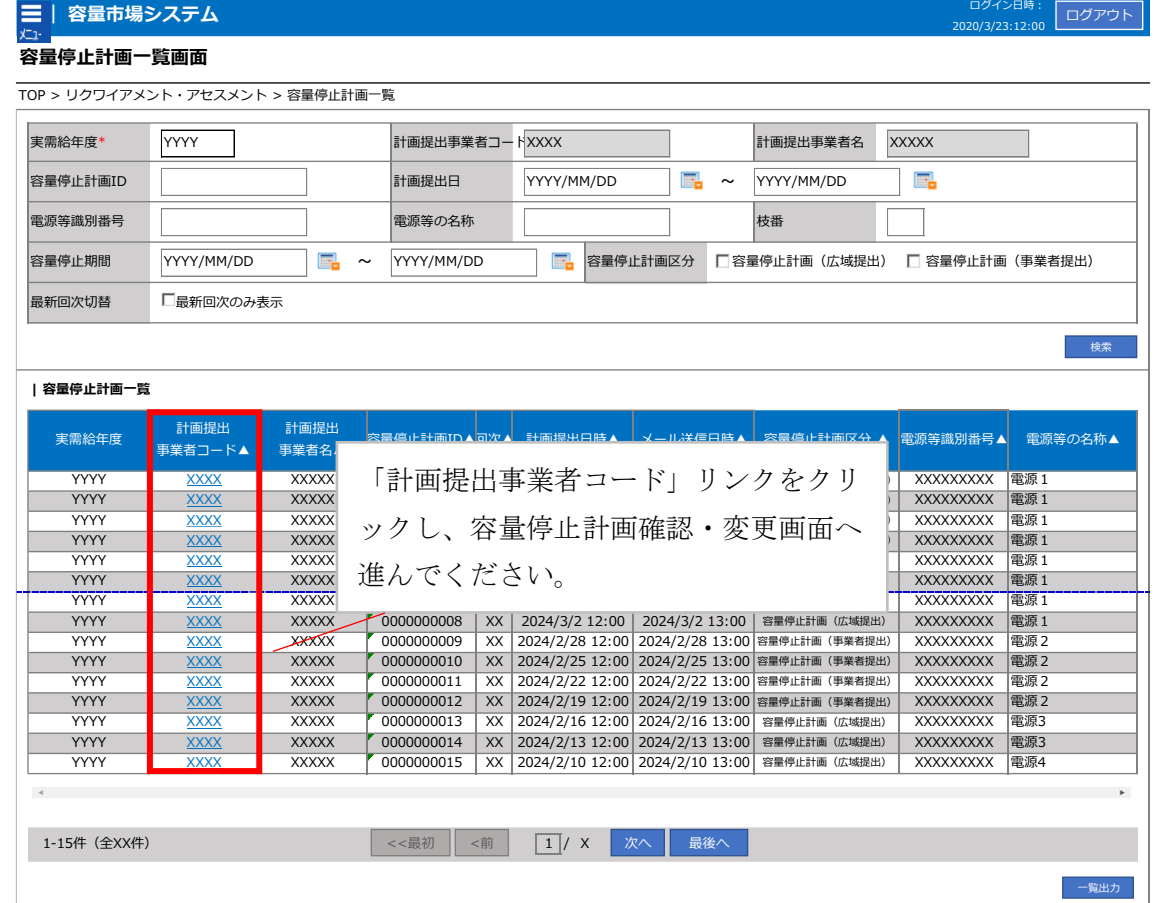

図 2-8 容量停止計画一覧画面 画面イメージ

<span id="page-23-0"></span>

| 追加情報入力欄 |        |          |          |               |        |                       |            |          |              |
|---------|--------|----------|----------|---------------|--------|-----------------------|------------|----------|--------------|
| 実需給年度   | 計画提出日時 | 容量停止計画区分 | 容量停止計画ID | 重源等識別番号*      | 重源等の名称 | 差替ID                  | 差替元電源等識別番号 | 受電地点特定番号 | 枝番*          |
| 2024    |        |          |          | XXXXXXXXXX    |        | XXXXXXXXXX            |            |          |              |
| 2024    |        |          |          |               |        |                       |            |          |              |
| 2024    |        |          |          |               |        | 「選択」で対象にチェックをいれた上で「編集 |            |          |              |
| 2024    |        |          |          |               |        |                       |            |          |              |
| 2024    |        |          |          |               |        | 開始」ボタンをクリックしてください。入力後 |            |          |              |
| 2024    |        |          |          |               |        |                       |            |          |              |
| 2024    |        |          |          |               |        | に「表示」ボタンをクリック後、「更新」ボタ |            |          |              |
| 2024    |        |          |          |               |        |                       |            |          |              |
| 2024    |        |          |          | ンをクリックしてください。 |        |                       |            |          |              |
| 2024    |        |          |          |               |        |                       |            |          |              |
|         |        |          |          |               |        |                       |            |          | $\mathbf{r}$ |
|         |        |          |          |               |        | 編集關始                  | キャンセル      |          |              |
|         |        |          |          |               |        |                       |            | 表示       | 更新           |

<span id="page-23-1"></span>図 2-9 容量停止計画確認・変更画面 画面イメージ(1)

#### **| 容量市場システム**

#### **容量停止計画確認・変更画面**

| 実需給年度*                                                          |                                                                                                    |                                |                  |                                                                |        |                   |                                                                                              |                                                                                                    |  |
|-----------------------------------------------------------------|----------------------------------------------------------------------------------------------------|--------------------------------|------------------|----------------------------------------------------------------|--------|-------------------|----------------------------------------------------------------------------------------------|----------------------------------------------------------------------------------------------------|--|
|                                                                 | 2024                                                                                                    |                                | 計画提出事業者コー   XXXX |                                                                |        |                   | 計画提出事業者名<br><b>XXXX</b>                                                                      |                                                                                                    |  |
| 容量停止計画ID                                                        |                                                                                                    | 計画提出日                          |                  | œ.<br>YYYY/MM/DD<br>$\tilde{}$                                 |        | YYYY/MM/DD        |                                                                                              |                                                                                                    |  |
| 電源等識別番号                                                         |                                                                                                    |                                | 電源等の名称           |                                                                |        | 枝番                |                                                                                              |                                                                                                    |  |
| 容量停止期間                                                          | YYYY/MM/DD                                                                                              | 鷗<br>$\sim$                    | YYYY/MM/DD       | m.<br>容量停止計画区分                                                 |        |                   | □容量停止計画 (広域提出) □ 容量停止計画(事業者提出)                                                               |                                                                                                    |  |
|                                                                 |                                                                                                    |                                |                  |                                                                |        |                   |                                                                                              | 検索                                                                                                    |  |
| 容量停止計画(最新)<br>実需給年度<br>2024<br>2024<br>2024<br>2024<br> 変更情報入力欄 | 計画提出日時<br>容<br>2024/3/23 12:00 容量停<br>2024/3/23 12:00 容量停<br>2024/3/23 12:00 星停1<br>2024/3/22 12:00 容量停 | クしてください。                       |                  | 「選択」で対象にチェックをいれた上で<br>「編集開始」ボタンをクリックしてくだ<br>さい。入力後に「更新」ボタンをクリッ |        |                   | 元雷源等識別番号<br><b>CXXXXXXXXX</b><br><b>KXXXXXXXXX</b><br><b>KXXXXXXXXX</b><br><b>KXXXXXXXXX</b> | 枝番<br>受電地点特定番号<br>XXXXXXXXXXXXXXXX<br>XX<br>XXXXXXXXXXXXXXXX<br><b>XX</b><br>XXXXXXXXXXXXXXXX<br>XX<br>XXXXXXXXXXXXXXXX<br><b>XX</b> |  |
| 実需給年度<br>置                                                      | 計画提出日時                                                                                                  | 容量停止計画区分                       | 容量停止計画ID         | 電源等識別番号                                                        | 電源等の名称 | 差替ID              | 差替元電源等識別番号                                                                                   | 受電地点特定番号                                                                                                    |  |
| П<br>2024                                                       |                                                                                                    | 2024/3/23 12:00 容量停止計画 (広域提出)  | XXXXXXXXX        | <b>XXXXXXXXX</b>                                               | 電源1    | <b>XXXXXXXXXX</b> | XXXXXXXXXX                                                                                   | XXXXXXXX                                                                                                    |  |
| г<br>2024                                                       |                                                                                                    | 2024/3/23 12:00 容量停止計画 (広域提出)  | <b>XXXXXXXXX</b> | <b>XXXXXXXXX</b>                                               | 電源1    | <b>XXXXXXXXXX</b> | <b>XXXXXXXXXX</b>                                                                            | <b>XXXXXXXXX</b>                                                                                                    |  |
| 2024<br>П                                                       |                                                                                                    | 2024/3/23 12:00 容量停止計画 (事業者提出) | <b>XXXXXXXXX</b> | <b>XXXXXXXXX</b>                                               | 電源2    | <b>XXXXXXXXXX</b> | XXXXXXXXXX                                                                                   | <b>XXXXXXXXX</b>                                                                                                    |  |
| 2024<br>П                                                       |                                                                                                    | 2024/3/23 12:00 容量停止計画 (広域提出)  | <b>XXXXXXXXX</b> | <b>XXXXXXXXX</b>                                               | 電源3    | <b>XXXXXXXXXX</b> | <b>XXXXXXXXXX</b>                                                                            | <b>XXXXXXXXX</b>                                                                                                    |  |
| 1-4件 (全4件)<br>編集開始                                              | キャンセル<br>更新                                                                                             | <<最初                           | <前               | $ \overline{XX} $ / YY<br>次へ                                   | 最後へ    |                   |                                                                                              | 一覧出力                                                                                                    |  |

図 2-10 容量停止計画確認・変更画面 画面イメージ(2)

#### <span id="page-24-0"></span>**| 変更情報入力欄**

| 停止設備       | 系統コード       | 作業開始日時                      | 作業終了日時                                    |                | 登録区分  |
|------------|-------------|-----------------------------|-------------------------------------------|----------------|-------|
| 1号機        | <b>XXXX</b> | 2024/07/31 00:00            | 2024/08/31 12:00                          |                | 取消 V  |
| 2号機        | <b>XXXX</b> |                             | $\sim$ $\sim$ $\sim$ $\sim$ $\sim$ $\sim$ |                | 変更  v |
| 3号機        | <b>XXXX</b> | 変更の場合「登録区分」プルダウンから          |                                           | $\overline{0}$ | 変更  v |
| 4号機        | <b>XXXX</b> | 「変更」を選択し、作業開始日時と作業          |                                           | $\overline{0}$ | 変更  v |
|            |             | 終了日時を変更してください。              |                                           |                |       |
| 1-4件 (全4件) |             | 取消の場合は「登録区分」プルダウンか<br>$<$ 冒 |                                           |                |       |
|            |             | ら「取消」を選択してください。             |                                           |                |       |

<span id="page-24-1"></span>図 2-11 変更情報入力欄 登録区分 画面イメージ

#### <span id="page-25-0"></span>2.2.1.4 容量停止計画の登録結果の確認

容量停止計画を修正し、CSV ファイルをアップロードした場合は、登録結果を確認し てください。

容量市場システムの折り畳みメニュー「その他共通」の中の「一括登録・変更結果確 認画面」リンクをクリックして、「一括登録・変更結果確認画面」へ進んでくださ い。

「ファイル種別」で「容量停止計画」を選択し、登録日時を入力して「検索」ボタン をクリックしてください。「一括登録・変更結果確認一覧(検索結果)」に条件に合致 する容量停止計画が表示されます。検索結果から、ユーザ ID、ファイル名、登録日時 をもとに登録したファイルを特定したうえで「登録結果」が「処理中」となっている 場合は、まだシステム内で処理が終了していませんので、時間を空けて再確認してく ださい。「登録結果」が「OK」と表示されていれば正常に登録されていますが、「登録 結果」が「NG」と表示されている場合は正常に登録されていないため、再登録する必 要があります(図 [2-12](#page-25-1)、図 [2-13](#page-26-0) 参照)。なお、検索時に「登録結果 NG のみ表示」に チェックを入れると「登録結果」が「NG」の対象のみを表示可能です。 容量停止計画の「登録結果」が「NG」と表示されている場合、「登録結果」の「NG」 リンクをクリックし、「エラー情報 CSV ファイル」をダウンロードしてください[\(図](#page-26-1)

[2-14](#page-26-1) 参照)。「エラー情報 CSV ファイル」の内容を確認して容量停止計画の CSV ファイ ルを修正し、「一括登録・変更画面」から再登録してください。

ログイン日時: 2020/3/23 12:00

:020/3/23 12:00 ログアウト<br>ザ<sup>名:広域</sup> 太郎

#### = | 容量市場システム

一括登録・変更結果確認画面

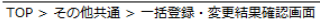

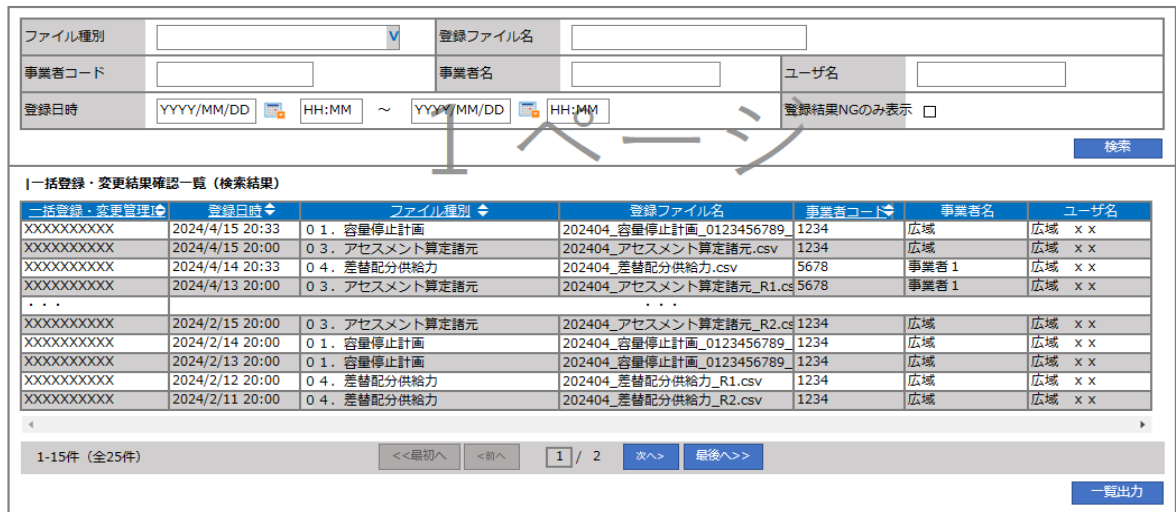

<span id="page-25-1"></span>図 2-12 一括登録・変更結果確認の画面イメージ (1)

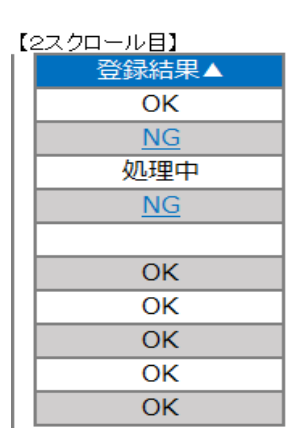

図 2-13 一括登録・変更結果確認の画面イメージ(2)

<span id="page-26-0"></span>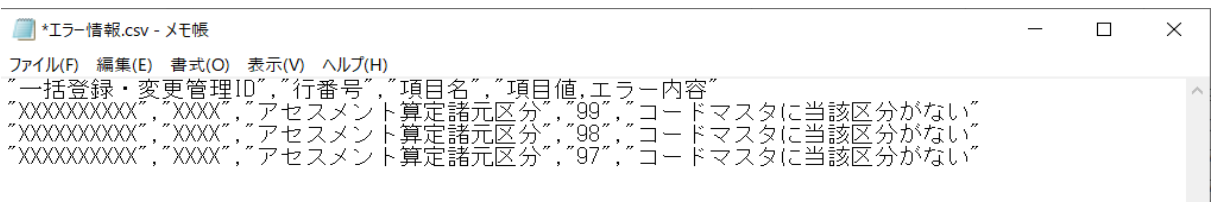

図 2-14 エラー情報 CSV ファイルの CSV イメージ

<span id="page-26-1"></span>なお、容量停止計画のファイルが正常に登録された場合、登録が完了した旨のメール が送付されます(表 [2-4](#page-27-1) 参照)。登録した容量停止計画の内容を確認してください。

<span id="page-27-1"></span>

| 項目     | 内容                                           |
|--------|----------------------------------------------|
| 件名     | 【容量市場システム】一括登録・変更の CSV ファイル登録結果              |
|        | 通知                                           |
| 送信元メール | support-noreply@capacity-market2.occto.or.jp |
| アドレス   |                                              |
| 本文記載事項 | XXXX<br>様                                    |
|        | こちらは電力広域的運営推進機関 容量市場システム 管理者<br>です。          |
|        | 一括登録・変更でCSVファイルが正常に登録されました。ご確<br>認をお願いいたします。 |
|        | 電力広域的運営推進機関   容量市場システム  管理者                  |
|        | ※このメールはシステムより自動送信されています。差出人に<br>は返信しないでください。 |

表 2-4 一括登録・変更の CSV ファイル登録結果通知メールイメージ

# <span id="page-27-0"></span>2.2.2 差替先の容量停止計画の登録

本項では、電源等差替を実施している場合の、差替先の容量停止計画の登録について 説明します (図 [2-15](#page-27-2) 参照)。

[2.2.2.1](#page-28-0) [差替先の容量停止計画の登録](#page-28-0)

[2.2.2.2](#page-31-0) [差替先の容量停止計画の登録結果の確認](#page-31-0)

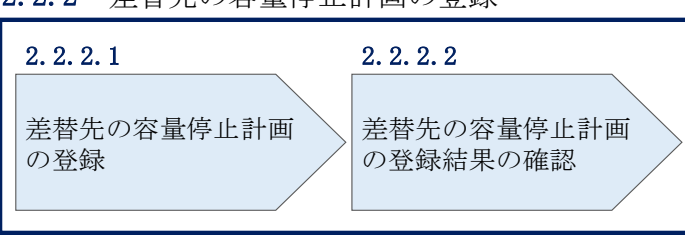

2.2.2 差替先の容量停止計画の登録

<span id="page-27-2"></span>図 2-15 差替先の容量停止計画の登録手順

### <span id="page-28-0"></span>2.2.2.1 差替先の容量停止計画の登録

電源等差替を実施している容量提供事業者は、差替先の容量停止計画の登録をしてく ださい。

電源等差替を実施している場合の、登録対象範囲については、登録主体に基づき登録 範囲を確認してください(表 [2-5](#page-28-1) 参照)。

<span id="page-28-2"></span>表 2-5 雷源等差替を実施している場合の容量停止計画の登録対象11

<span id="page-28-1"></span>

| 登録主体          |      | 電源等差替を実施している場合の容量停止計画の |
|---------------|------|------------------------|
|               |      | 登録対象                   |
| 差替元雷源等<br>提供者 | 部分差替 | 差替元電源の容量停止計画           |
|               |      | 差替先電源の容量停止計画12         |
|               | 全量差替 | 差替先電源の容量停止計画12         |
| 差替先電源等提供者     |      | 差替先電源の容量停止計画           |

容量停止計画の登録は、<https://www.occto.or.jp/market-board/market/youryou-system> からダウンロードする CSV ファイルを用いてください(図 [2-16](#page-28-3)、表 [2-6](#page-29-0) 参照)。

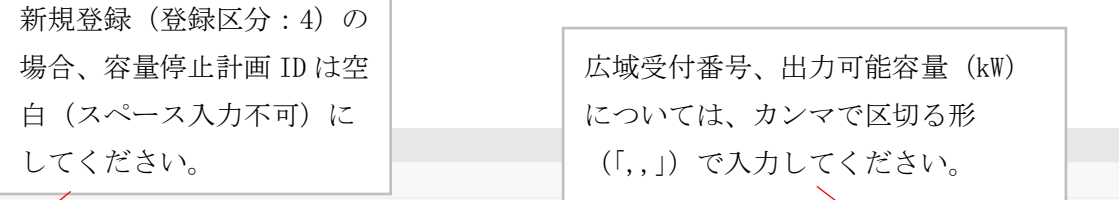

<span id="page-28-3"></span>"容**量**停止計画ID", "実需給年度", "電源等識別番号", "電源等の名称", "電源等差替ID", "差替元電源等識別番号", "受電地点特定番号", "枝番", "停止設備(号桃 ,2024,0000006406,Ph3\_電源7Y14\_安定1,,3300000000000000000026,1,1号機,11111,20250101,0000,20250115,2400,,,,4 ,<br>2024,0000006404,Ph3 電源7Y14 安定2,,,330000000000000000027,1,1号機,31111,20250101,0000,20250131,2400,,,,4 ,2024,0000066405,Ph3\_電源7Y14\_安定5,0000004713,0000006404,33000000000000000000030,1,1号機,31111,20250101,0000,20250115,2400,,,,4

図 2-16 容量停止計画 CSV イメージ

-

<sup>11</sup> 容量確保契約を締結していない差替先電源等提供者については、容量停止計画の提出は不要です。

<sup>12</sup> 電源等差替 ID と差替元電源等識別番号を記入してください。

# 表 2-6 容量停止計画 CSV の記載項目

<span id="page-29-0"></span>【\*】印の項目は、CSV の入力必須項目です。入力漏れのないようご注意下さい。

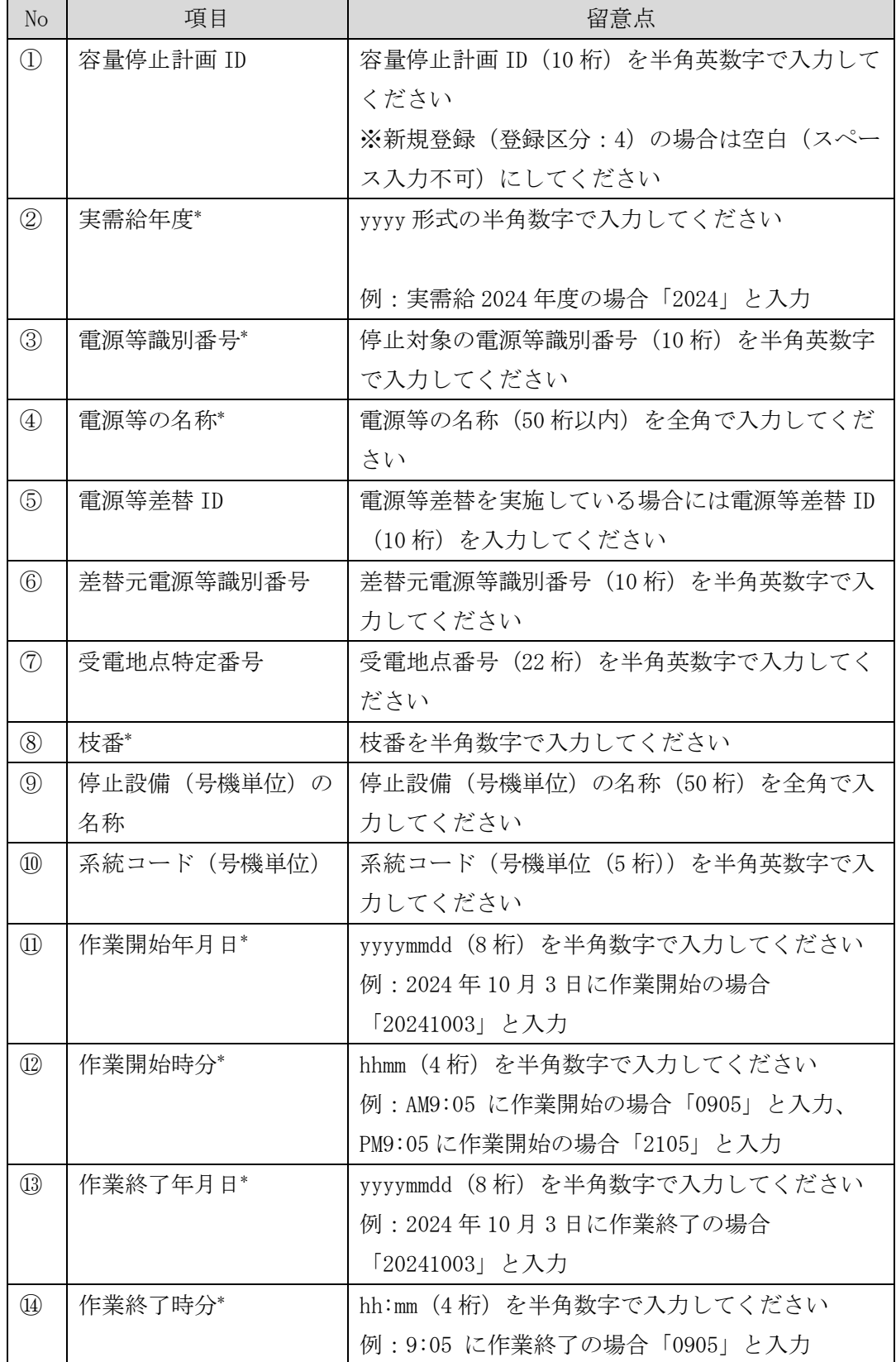

2.2 容量停止計画の登録

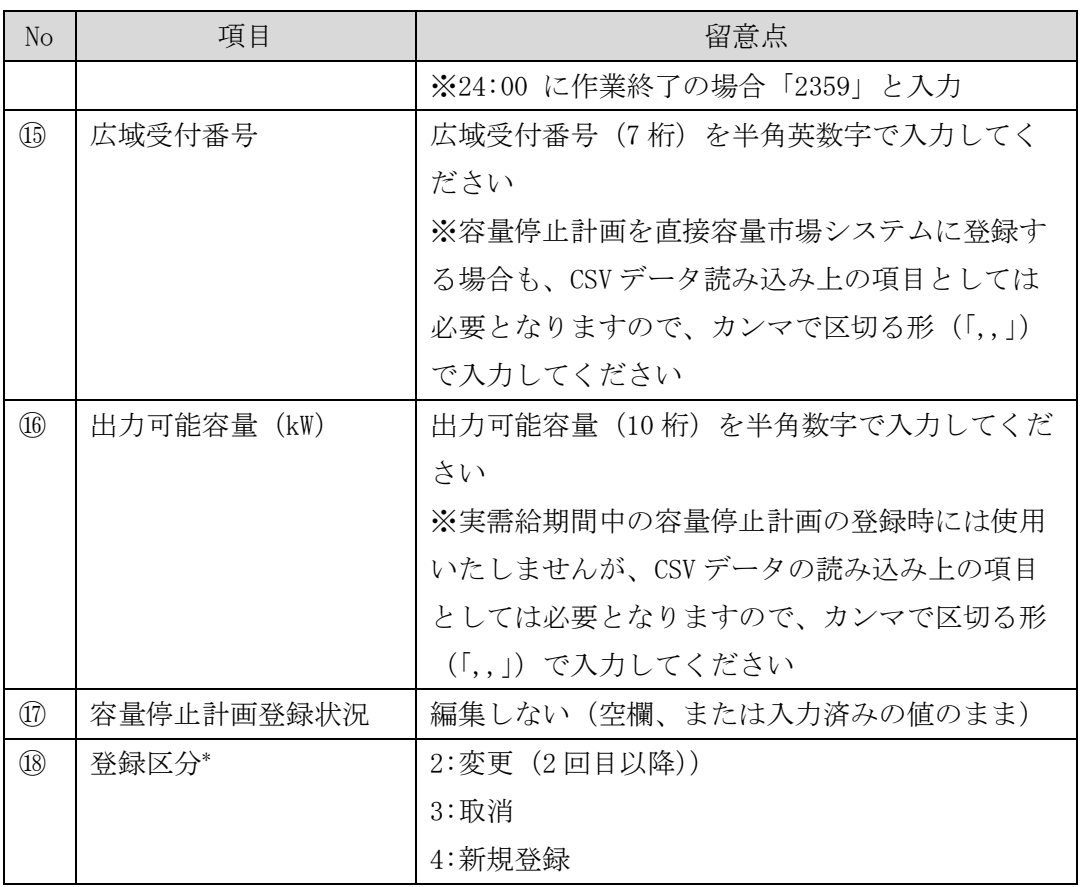

注1:容量停止計画 CSV ファイルは、テキストエディタで編集してください。テキスト エディタではなく Excel で編集した場合、記載したデータから「""(ダブルクォーテ ーション)」や先頭の 0 が欠落する可能性があります。

注 2: 登録する CSV ファイルについて、1 行目のヘッダ部分("容量停止計画 ID"~ "登 録区分"の部分)各項目には「""」を付けてください。2 行目以降のボディ部分(登録 する情報の部分)には「""」を付けないでください。

容量市場システムの折り畳みメニュー「その他共通」の中の「一括登録・変更画面」 リンクをクリックして、「一括登録・変更画面」へ進んでください。

「ファイル種別」を選択し、「ファイル選択」ボタンをクリックして、アップロード したい容量停止計画の CSV ファイルを選択してください(表 [2-7](#page-31-1) 参照)。容量停止計 画の CSV ファイルが容量市場システム上に表示されましたら、「アップロード」ボタ ンをクリックし、登録してください(図 [2-17](#page-31-2) 参照)。

注:一括登録時、他事業者が登録中は待ち時間が発生することがあります。なお、登 録対象となるファイルは、①アセスメント算定諸元一覧、差替配分供給力、②容量停 止計画の 2 グループに分けられ、同じグループ同士であれば直列処理、異なるグルー プ同士であれば並列処理となります。

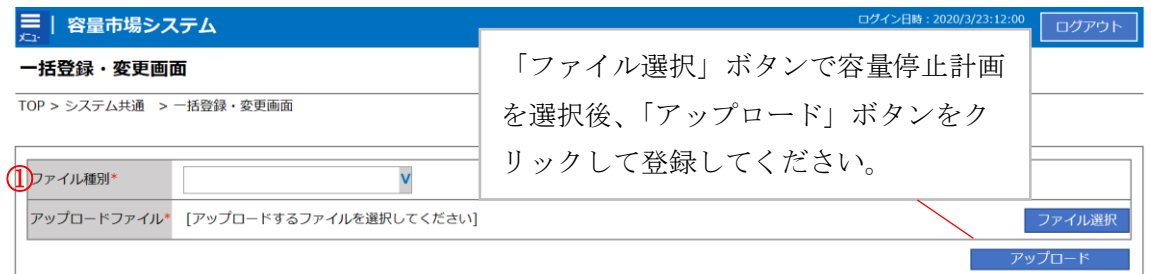

図 2-17 一括登録・変更画面のイメージ

表 2-7 一括登録・変更画面の入力項目

<span id="page-31-2"></span><span id="page-31-1"></span>

| No | 、力項目   | 入力内容        |
|----|--------|-------------|
|    | ファイル種別 | 「容量停止計画」を選択 |

#### <span id="page-31-0"></span>2.2.2.2 差替先の容量停止計画の登録結果の確認

差替先の容量停止計画 CSV ファイルをアップロードした場合は、登録結果を確認して ください。

容量市場システムの折り畳みメニュー「その他共通」の中の「一括登録・変更結果確 認画面」リンクをクリックして、「一括登録・変更結果確認画面」へ進んでくださ い。

「ファイル種別」で「容量停止計画」を選択し、登録日時を入力して「検索」ボタン をクリックしてください。「一括登録・変更結果確認一覧(検索結果)」に条件に合致 する容量停止計画が表示されます。検索結果から、ユーザ ID、ファイル名、登録日時 をもとに登録したファイルを特定したうえで「登録結果」が「処理中」となっている 場合は、まだシステム内で処理が終了していませんので、時間を空けて再確認してく ださい。「登録結果」が「OK」と表示されていれば正常に登録されていますが、「登録 結果」が「NG」と表示されている場合は正常に登録されていないため、再登録する必 要があります(図 [2-18](#page-32-0)、図 [2-19](#page-32-1) 参照)。なお、検索時に「登録結果 NG のみ表示」に チェックを入れると「登録結果」が「NG」の対象のみを表示可能です。

容量停止計画の「登録結果」が「NG」と表示されている場合、「登録結果」の「NG」 リンクをクリックし、「エラー情報 CSV ファイル」をダウンロードしてください[\(図](#page-32-2)

[2-20](#page-32-2) 参照)。「エラー情報 CSV ファイル」の内容を確認して容量停止計画 CSV ファイ ルを修正し、「一括登録・変更画面」から再登録してください。

| 容量市場システム                        |                          |                        |                                                        |        | ログイン日時: 2020/3/23 12:00 | ログアウト<br>.ーザ名:広域 太郎 |
|---------------------------------|--------------------------|------------------------|--------------------------------------------------------|--------|-------------------------|---------------------|
| 一括登録・変更結果<br>TOP > その他共通 > 一括   |                          |                        | 「登録結果」(一括登録・変更結果確認の画面イメージ                              |        |                         |                     |
|                                 |                          |                        | (2) 参照) に「OK」と表示されている容量停止計画は正し                         |        |                         |                     |
| ファイル種別                          |                          |                        | く登録できています。「NG」と表示されているものは正しく                           |        |                         |                     |
| 事業者コード                          |                          |                        | 登録できておりませんので、原因を確認して再登録してく                             |        |                         |                     |
| M<br>登録日時                       | ださい。                     |                        |                                                        |        |                         |                     |
|                                 |                          |                        |                                                        |        |                         | 検索                  |
| 一括登録・変更結果確認一覧(検索結果)             |                          |                        |                                                        |        |                         |                     |
| 一括登録・変更管理は<br><b>XXXXXXXXXX</b> | 登録日時◆<br>2024/4/15 20:33 | ファイル種別 ◆<br>01. 容量停止計画 | 登録ファイル名                                                | 事業者コード | 事業者名<br>広域              | ユーザ名<br>広域 x x      |
| <b>XXXXXXXXXX</b>               | 2024/4/15 20:00          | 03. アセスメント算定諸元         | 202404_容量停止計画_0123456789_1234<br>202404_アセスメント算定諸元.csv | 1234   | 広域                      | 広域 x x              |
| <b>XXXXXXXXXX</b>               | 2024/4/14 20:33          | 04. 差替配分供給力            | 202404 差替配分供給力.csv                                     | 5678   | 事業者1                    | 広域 x x              |
| <b>XXXXXXXXXX</b>               | 2024/4/13 20:00          | 03. アセスメント算定諸元         | 202404 アセスメント算定諸元 R1.cs 5678                           |        | 事業者1                    | 広域 x x              |
| $\sim$ $\sim$ $\sim$            |                          |                        |                                                        |        |                         |                     |
| <b>XXXXXXXXXX</b>               | 2024/2/15 20:00          | 03. アセスメント算定諸元         | 202404 アセスメント算定諸元 R2.cs 1234                           |        | 広域                      | 広域 x x              |
| <b>XXXXXXXXXX</b>               | 2024/2/14 20:00          | 01. 容量停止計画             | 202404 容量停止計画 0123456789 1234                          |        | 広域                      | 広域 x x              |
| <b>XXXXXXXXXX</b>               | 2024/2/13 20:00          | 01. 容量停止計画             | 202404 容量停止計画 0123456789 1234                          |        | 広域                      | 広域 x x              |
| <b>XXXXXXXXXX</b>               | 2024/2/12 20:00          | 04. 差替配分供給力            | 202404 差替配分供給力 R1.csv                                  | 1234   | 広域                      | 広域<br>$x \times$    |
| <b>XXXXXXXXXX</b>               | 2024/2/11 20:00          | 04. 差替配分供給力            | 202404 差替配分供給力 R2.csv                                  | 1234   | 広域                      | 広域 x x              |
|                                 |                          |                        |                                                        |        |                         |                     |
| 1-15件 (全25件)                    |                          | <<最初へ<br><前へ           | 最後へ>><br>1/2<br>次へ>                                    |        |                         |                     |
|                                 |                          |                        |                                                        |        |                         | 質出力                 |

<span id="page-32-0"></span>図 2-18 一括登録・変更結果確認の画面イメージ (1)

| 【2スクロール目】 |
|-----------|
| 登録結果▲     |
| ОK        |
| ΝG        |
| 処理中       |
| ΝG        |
|           |
| OК        |
| ОK        |
| OK        |
| ОK        |
| ОK        |
|           |

図 2-19 一括登録・変更結果確認の画面イメージ (2)

<span id="page-32-2"></span><span id="page-32-1"></span>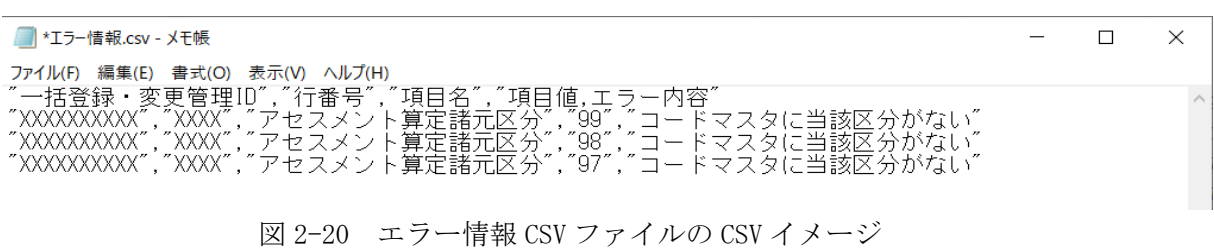

なお、容量停止計画のファイルが正常に登録された場合、登録が完了した旨のメール が送付されます(表 [2-4](#page-27-1) 参照)。登録した容量停止計画の内容を確認してください。

# <span id="page-34-0"></span>2.3 作業停止計画(月間)からの変換

本節では作業停止計画(月間)から容量停止計画(月間)への変換について説明しま す(図 [2-21](#page-34-1) 参照)。

[2.3.1](#page-34-2) [作業停止計画](#page-34-2)(月間)からの変換

[2.3.2](#page-35-0) [変換・登録された容量停止計画の確認・修正](#page-35-0)

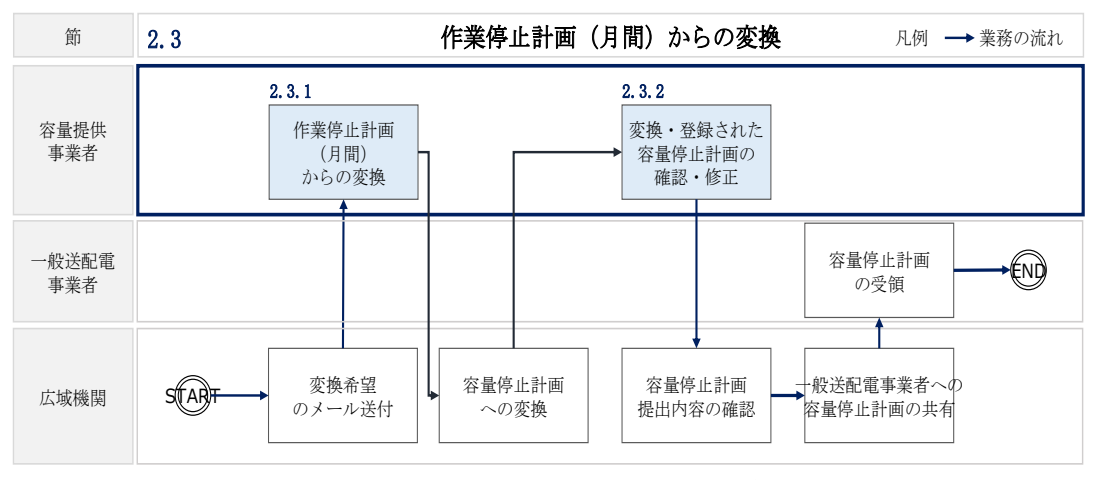

図 2-21 容量停止計画の確認の詳細構成

# <span id="page-34-2"></span><span id="page-34-1"></span>2.3.1 作業停止計画(月間)からの変換

本項では、容量停止計画(月間)から容量停止計画への変換希望の確認について説明 します(図 [2-22](#page-34-3) 参照)。

[2.3.1.1](#page-35-1) 作業停止計画 (月間)の変換登録希望 [2.3.1.2](#page-35-2) [作業停止計画\(月間\)を提出していない場合の対応](#page-35-2)

注:作業停止計画(月間)からの変換は、対象月の 2 か月前に確定したもの(翌々月 分)が対象となります。

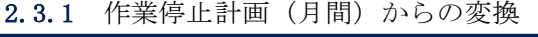

<span id="page-34-3"></span>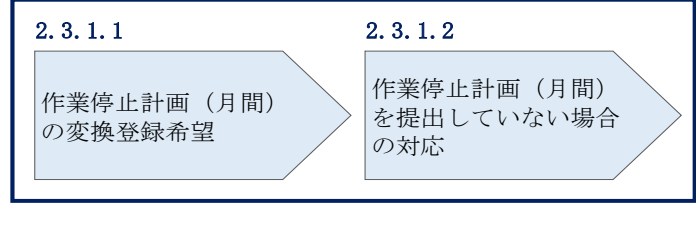

#### <span id="page-35-1"></span>2.3.1.1 作業停止計画(月間)の変換登録希望

作業停止計画(月間)を広域機関システムに提出している事業者については、作業停 止計画(月間)の容量停止計画への変換および容量市場システムへの登録希望の有無 を確認するメールを送付いたしますので、ご確認ください<sup>13</sup>。

#### <span id="page-35-2"></span>2.3.1.2 作業停止計画(月間)を提出していない場合の対応

作業停止計画(月間)を提出していない事業者は、変換による登録ができないので、 『[2.2.1](#page-14-0) [容量停止計画の登録』](#page-14-0)を参照して容量停止計画を容量市場システムに登録・ 修正してください。

### <span id="page-35-0"></span>2.3.2 変換・登録された容量停止計画の確認・修正

本項では、作業停止計画(月間)を本機関が変換して、容量市場システムに登録した 容量停止計画に対する確認・修正について説明します(図 [2-23](#page-35-3) 参照)。

- [2.3.2.1](#page-35-4) [変換・登録された容量停止計画の確認](#page-35-4)
- [2.3.2.2](#page-36-0) [容量停止計画の修正](#page-36-0)

-

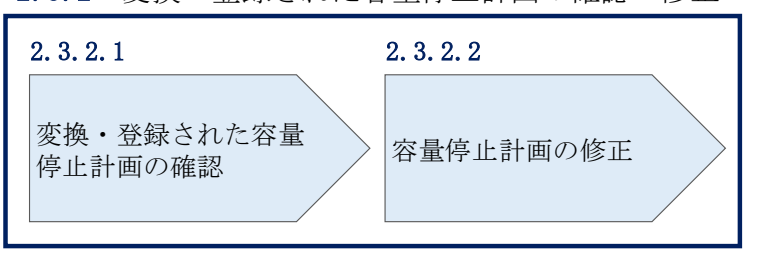

2.3.2 変換・登録された容量停止計画の確認・修正

図 2-23 変換・登録された容量停止計画の確認・修正

#### <span id="page-35-4"></span><span id="page-35-3"></span>2.3.2.1 変換・登録された容量停止計画の確認

本機関が作業停止計画(月間)を変換し容量市場システムに登録した結果を、『[2.2.1](#page-14-0) [容量停止計画の登録』](#page-14-0)を参照して確認してください。

注:実需給 2 年度前に登録された容量停止計画と『[2.3.1](#page-34-2) [作業停止計画](#page-34-2)(月間)から [の変換』](#page-34-2)にて作業停止計画(月間)変換された容量停止計画は、作業開始年月日、 作業終了年月日が同様であっても、別の容量停止計画として登録されています。ま

<sup>13</sup> 変換を希望する場合は、容量市場システムに登録されている「事業者コード(4 桁)」、「電源等識別番号(10 桁)」、 「枝番」と広域機関システムに作業停止計画を登録した際に附番される「広域受付番号(7 桁)」を記載し、提出して いただく必要があります。
電力広域的運営推進機関 容量市場業務マニュアル 実需給期間中リクワイアメント対応(変動電源(単独))編 第 2 章 算定諸元登録(容量停止計画) 2.3 作業停止計画(月間)からの変換

た、作業停止が短縮となった場合に、一方の容量停止計画のみの停止期間を短縮し ても、期間の長い容量停止計画が最新として判別されます。

そのため、実需給2年度前に登録された容量停止計画と『2.3.1作業停止計画(月 間)からの変換』にて作業停止計画(月間)から変換された容量停止計画が登録さ れている場合は、いずれかの容量停止計画を取消してください。

なお、取消については、『[2.2.1](#page-14-0) [容量停止計画の登録』](#page-14-0)を参照してください。

### 2.3.2.2 容量停止計画の修正

登録された容量停止計画を確認後、一般送配電事業者から流通設備の停止等による抑 制期間の変更通知がある場合等により、容量停止計画の修正要否を判断のうえ、修正 が必要な場合は、『[2.2.1](#page-14-0) [容量停止計画の登録』](#page-14-0)を参照し、容量停止計画を修正して ください。なお、修正がない場合、対応は不要です。

電力広域的運営推進機関 容量市場業務マニュアル 実需給期間中リクワイアメント対応 (変動電源(単独)) 編 第 2 章 算定諸元登録(容量停止計画) 2.4 容量停止計画漏れの確認への対応

### 2.4 容量停止計画登録漏れの確認への対応

本節では、本機関が実施する容量停止計画登録漏れの確認<sup>14</sup>への対応について以下の 流れで説明します(図 [2-24](#page-37-0) 参照)。

[2.4.1](#page-37-1) [容量停止計画の修正](#page-37-1)

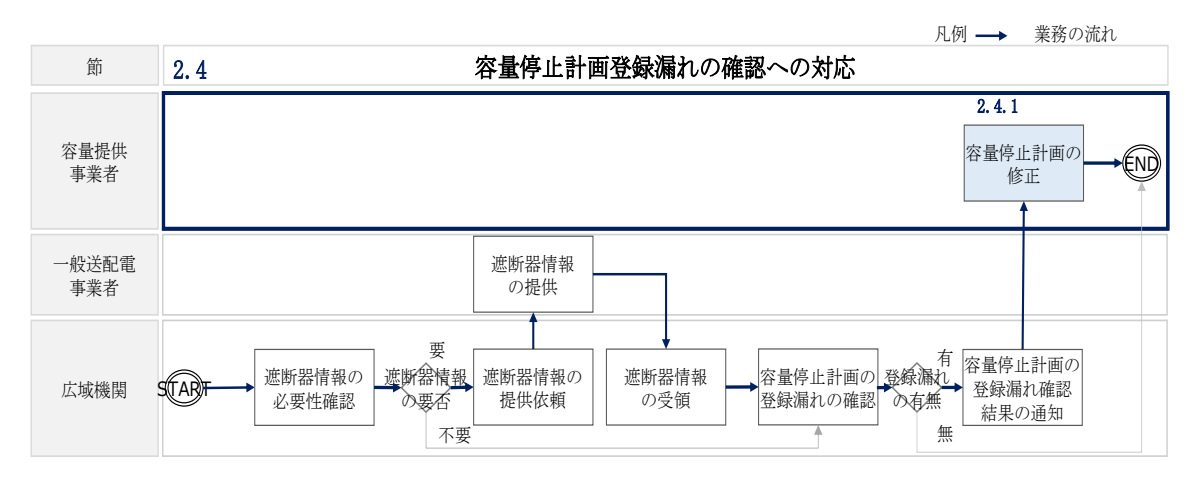

図 2-24 容量停止計画登録漏れの確認の詳細構成

### <span id="page-37-1"></span><span id="page-37-0"></span>2.4.1 容量停止計画の修正

本項では、容量停止計画の修正登録について説明します(図 [2-25](#page-37-2) 参照)。

[2.4.1.1](#page-38-0) [容量停止計画の修正](#page-38-0)

<span id="page-37-2"></span>-

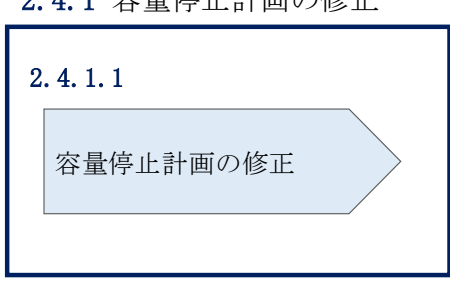

2.4.1 容量停止計画の修正

図 2-25 容量停止計画の修正の手順

<sup>14</sup> 遮断器情報等を確認し、容量停止計画の登録漏れがないことを、本機関が確認します。

電力広域的運営推進機関 容量市場業務マニュアル 実需給期間中リクワイアメント対応 (変動電源(単独)) 編 第 2 章 算定諸元登録(容量停止計画) 2.4 容量停止計画漏れの確認への対応

### <span id="page-38-0"></span>2.4.1.1 容量停止計画の修正

本機関が実施する容量停止計画登録漏れ確認結果が不合格の場合は、その旨がメール にて容量市場システム登録のメールアドレス宛に送付されますので、内容を確認し 『[2.2](#page-13-0) [容量停止計画の登録』](#page-13-0)を参照して容量停止計画を修正登録してください(表 [2-8](#page-38-1) 参照)。

表 2-8 容量停止計画登録漏れ確認結果通知メールイメージ

<span id="page-38-1"></span>

| 項目     | 内容                                           |  |  |
|--------|----------------------------------------------|--|--|
| 件名     | 【容量市場システム】容量停止計画登録漏れ確認結果通知                   |  |  |
| 送信元メール | support-noreply@capacity-market2.occto.or.jp |  |  |
| アドレス   |                                              |  |  |
| 本文記載事項 | XXXX 様                                       |  |  |
|        |                                              |  |  |
|        | こちらは電力広域的運営推進機関 容量市場システム 管理者で                |  |  |
|        | す。                                           |  |  |
|        | 以下の電源において、容量停止計画の登録漏れがある可能性があ                |  |  |
|        | ります。ご確認をお願いいたします。                            |  |  |
|        | 【実需給年度】                                      |  |  |
|        | <b>YYYY</b>                                  |  |  |
|        | 【実需給年月】                                      |  |  |
|        | YYYY/MM                                      |  |  |
|        | 【事業者コード】                                     |  |  |
|        | <b>XXXX</b>                                  |  |  |
|        | 【事業者名】                                       |  |  |
|        | XXXX                                         |  |  |
|        | 【電源等識別番号】                                    |  |  |
|        | XXXXXXXXXX                                   |  |  |
|        | 【電源等の名称】                                     |  |  |
|        | XXXX                                         |  |  |
|        | 後続業務の対応方法、対応期日につきましては、容量市場業務マ                |  |  |
|        | ニュアルをご参照ください。                                |  |  |
|        |                                              |  |  |
|        | 電力広域的運営推進機関 容量市場システム 管理者                     |  |  |
|        | ※このメールはシステムより自動送信されています。差出人には                |  |  |
|        | 返信しないでください。                                  |  |  |

ただし、容量停止計画登録漏れ審査不合格の場合においても、未登録に正当な理由が ある場合には、「未登録の正当な理由<sup>15</sup>」をメールにて申告してください(表 [2-9](#page-39-0) 参 照)。本機関で内容を確認し、「未登録の正当な理由」が認められる場合には、容量停 止計画の提出は不要となります。

<span id="page-39-0"></span>

| 項目     | 内容                          |  |
|--------|-----------------------------|--|
| 件名     | 容量停止計画未登録の正当な理由の提出          |  |
| To     | youryou_rikuase@occto.or.jp |  |
| 本文記載事項 | 実需給年度: 2024                 |  |
|        | 実需給月                        |  |
|        | 電源等識別番号                     |  |
|        | 電源等の名称                      |  |
|        | 未登録の正当な理由                   |  |
| 添付ファイル | 停止理由の根拠となる資料 (必要に応じて)       |  |

表 2-9 容量停止計画未登録の正当な理由の提出メール記載事項

-

<sup>15</sup> 未登録の正当な理由の代表例:バランス停止中の電源

電力広域的運営推進機関 容量市場業務マニュアル 実需給期間中リクワイアメント対応 (変動電源(単独)) 編 第 2 章 算定諸元登録(容量停止計画) 2.5 差替先電源情報に係る整合性審査結果への対応

### 2.5 差替先電源情報に係る整合性審査結果への対応

本節では、差替先電源情報に係る整合性審査16結果への対応について以下の流れで説 明します (図 [2-26](#page-40-0) 参照)。

[2.5.1](#page-40-1) [差替先の容量停止計画の修正登録](#page-40-1)

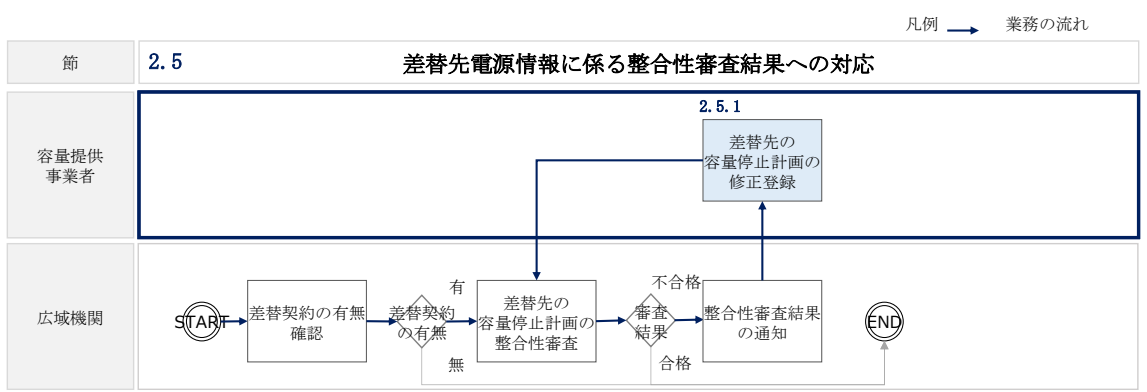

### <span id="page-40-1"></span><span id="page-40-0"></span>2.5.1 差替先の容量停止計画の修正登録

本項では、差替先の容量停止計画の修正登録について説明します(図 [2-27](#page-40-2) 参照)。

- [2.5.1.1](#page-41-0) [差替先の容量停止計画の整合性審査結果の受領](#page-41-0)
- [2.5.1.2](#page-41-1) [差替先の容量停止計画の修正登録](#page-41-1)

<span id="page-40-2"></span>-

2.5.1 差替先の容量停止計画の修正登録

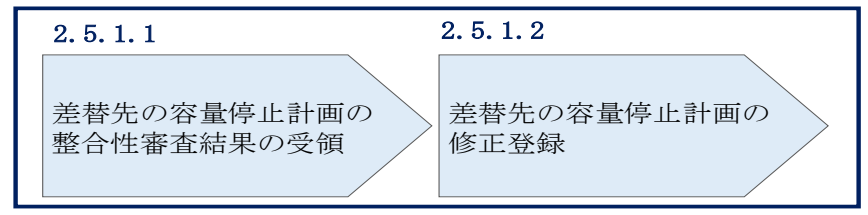

図 2-27 差替先の容量停止計画の修正登録の手順

図 2-26 差替先電源情報に係る整合性審査結果への対応の詳細構成

<sup>16</sup> 差替元が登録した差替先の容量停止計画と差替先が登録した容量停止計画が整合しているかを、本機関が審査しま す。

電力広域的運営推進機関 容量市場業務マニュアル 実需給期間中リクワイアメント対応 (変動電源(単独)) 編 第 2 章 算定諸元登録(容量停止計画) 2.5 差替先電源情報に係る整合性審査結果への対応

### <span id="page-41-0"></span>2.5.1.1 差替先の容量停止計画の整合性審査結果の受領

差替先の容量停止計画の整合性審査結果が不合格の場合は、その旨が差替元電源等提 供者へメールにて送付されますので、内容を確認し『[2.5.1.2](#page-41-1) [差替先の容量停止計画](#page-41-1) [の修正登録』](#page-41-1)を参照して容量停止計画を修正登録してください。

### <span id="page-41-1"></span>2.5.1.2 差替先の容量停止計画の修正登録

差替元電源等提供者にて差替先の容量停止計画を修正し、容量市場システムに再登録 してください。登録方法については『[2.2](#page-13-0) [容量停止計画の登録』](#page-13-0)を参照してくださ い。

### 2.6 容量停止計画提出時期の妥当性審査に係る対応

本節では、容量停止計画提出時期の妥当性審査<sup>17</sup>に係る対応について以下の流れで説 明します (図 [2-28](#page-42-0) 参照)。

[2.6.1](#page-43-0) [提出時期の妥当性に係る停止理由の提出](#page-43-0)

[2.6.2](#page-44-0) [提出時期の妥当性審査結果の受領](#page-44-0)

[2.6.3](#page-45-0) [提出時期の妥当性審査結果の異議申立](#page-45-0)

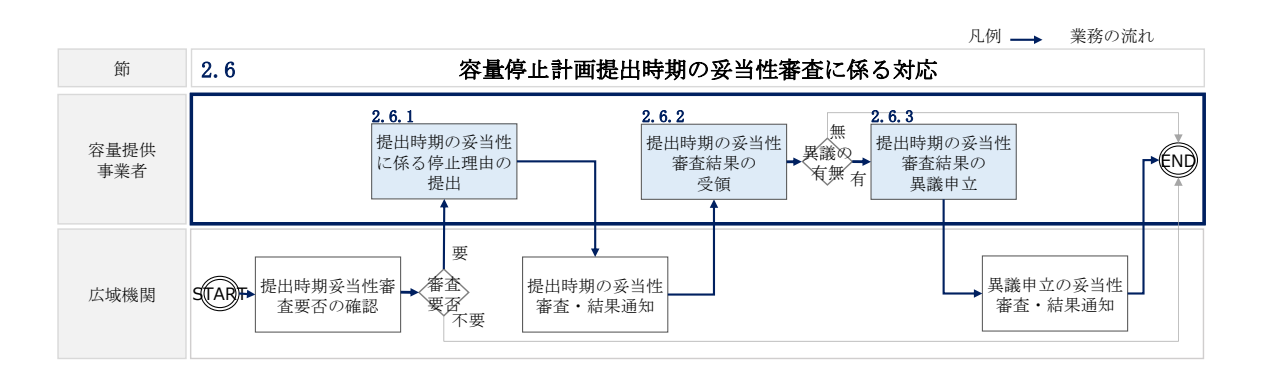

<span id="page-42-0"></span>図 2-28 容量停止計画提出時期の妥当性審査に係る対応の詳細構成

-

<sup>17</sup> 登録されている容量停止計画を確認し、容量停止計画の提出時期が妥当かどうかを、本機関が審査します。

### <span id="page-43-0"></span>2.6.1 提出時期の妥当性に係る停止理由の提出

本項では、提出時期の妥当性に係る停止理由(電源の出力が停止又は抑制される理 由)の提出について説明します(図 [2-29](#page-43-1) 参照)。

- [2.6.1.1](#page-43-2) [停止理由の提出依頼受領](#page-43-2)
- [2.6.1.2](#page-43-3) [停止理由の提出](#page-43-3)

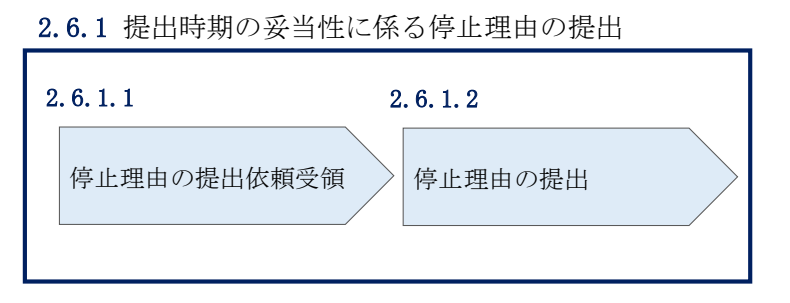

図 2-29 提出時期の妥当性に係る停止理由の提出の手順

#### <span id="page-43-2"></span><span id="page-43-1"></span>2.6.1.1 停止理由の提出依頼受領

容量停止計画の提出時期の妥当性に係る停止理由の提出依頼が本機関より容量市場シ ステム登録のメールアドレス宛にメールにて通知された場合、その内容を確認してく ださい。

### <span id="page-43-3"></span>2.6.1.2 停止理由の提出

当該容量停止計画の提出時期の妥当性に係る停止理由についてまとめ、本機関へメー ルにて提出してください(表 [2-10](#page-43-4) 参照)。

| 項目     | 内容                          |  |
|--------|-----------------------------|--|
| 件名     | 容量停止計画の提出時期の妥当性に係る停止理由の提出   |  |
| To     | youryou_rikuase@occto.or.jp |  |
| 本文記載事項 | 実需給年度: 2024                 |  |
|        | 実需給月                        |  |
|        | 電源等識別番号                     |  |
|        | 電源等の名称                      |  |
|        | 停止理由                        |  |
| 添付ファイル | 提出時期の妥当性の根拠となる資料(必要に応じて)    |  |

<span id="page-43-4"></span>表 2-10 容量停止計画の提出時期の妥当性に係る停止理由の提出メール記載事項

### <span id="page-44-0"></span>2.6.2 提出時期の妥当性審査結果の受領

本項では、提出時期の妥当性審査結果の受領について説明します(図 [2-30](#page-44-1) 参照)。

[2.6.2.1](#page-44-2) [提出時期の妥当性審査結果の受領](#page-44-2)

[2.6.2.2](#page-44-3) [提出時期の妥当性審査結果の確認](#page-44-3)

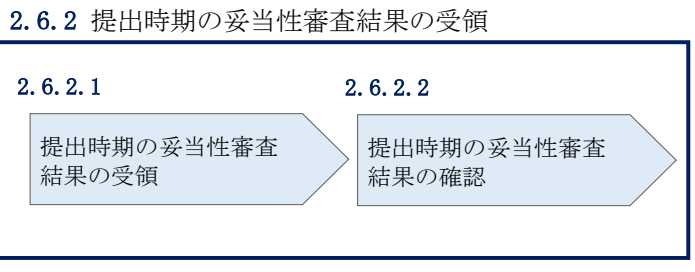

図 2-30 提出時期の妥当性審査結果の受領の手順

#### <span id="page-44-2"></span><span id="page-44-1"></span>2.6.2.1 提出時期の妥当性審査結果の受領

容量停止計画の提出時期の妥当性審査結果が本機関より容量市場システム登録のメー ルアドレス宛にメールにて通知されますので、内容を確認してください。

### <span id="page-44-3"></span>2.6.2.2 提出時期の妥当性審査結果の確認

内容を確認の上、審査結果に異議がある場合は、『[2.6.3](#page-45-0) [提出時期の妥当性審査結果の](#page-45-0) [異議申立』](#page-45-0)を参照し、異議申立を行ってください。

### <span id="page-45-0"></span>2.6.3 提出時期の妥当性審査結果の異議申立

本項では、容量停止計画の提出時期の妥当性審査結果の異議申立について説明しま す(図 [2-31](#page-45-1) 参照)。

[2.6.3.1](#page-45-2) [異議申立メールの送付](#page-45-2)

[2.6.3.2](#page-46-0) [異議申立審査結果の確認](#page-46-0)

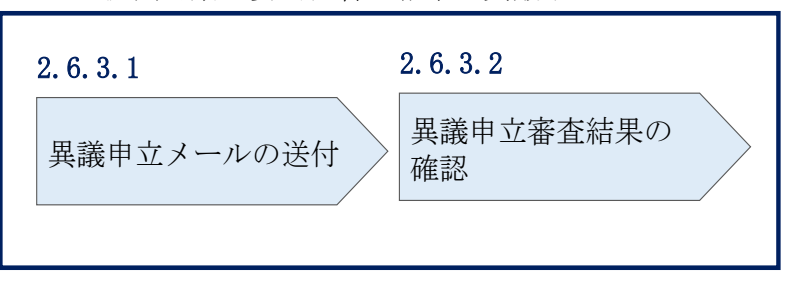

#### 2.6.3 提出時期の妥当性審査結果の異議申立

図 2-31 提出時期の妥当性審査結果の確認の手順

#### <span id="page-45-2"></span><span id="page-45-1"></span>2.6.3.1 異議申立メールの送付

提出時期の妥当性審査結果に異議がある場合、審査結果通知を受領した日を含めて 5 営業日以内であれば、メールにより異議申立を行うことが可能です。 異議申立をする場合、新規メールに異議申立における必要事項を記載のうえ、所定の 宛先に送信してください(表 [2-11](#page-46-1) 参照)。

注:異議申立期限について、例えば、7月1日(金)に通知メールを受領した場合、7 月7日(木)23:59 までに異議申立メールを本機関に送信する必要があります。

<参考>容量確保契約約款抜粋

休日 :土曜日、日曜日および祝日(「国民の祝日に関する法律」に規定する休日)に 加えて、1 月 2 日~3 日、4 月 30 日~5 月 2 日、12 月 30 日~31 日および本 機関が指定する日

平日 :休日以外の日

営業日 :平日のうち、1 月 4 日、12 月 29 日以外の日

<span id="page-46-1"></span>

| メール項目             | 内容                                               |  |  |
|-------------------|--------------------------------------------------|--|--|
| 件名                | 【XXXX(事業者コード) <sup>18</sup> 】提出時期の妥当性審査結果に対する異議申 |  |  |
|                   | 立                                                |  |  |
| To                | youryou_rikuase@occto.or.jp                      |  |  |
| 本文記載事項<br>異議申立の内容 |                                                  |  |  |
|                   | ・異議申立の内容およびその根拠を具体的に文章で記載                        |  |  |
|                   |                                                  |  |  |
|                   | 容量停止計画に係る提出時期の妥当性審査結果の異議申立対象                     |  |  |
|                   | ・事業者コード                                          |  |  |
|                   | ・事業者名称および担当者名                                    |  |  |
|                   | ・電源等識別番号                                         |  |  |
|                   | ・電源等の名称                                          |  |  |
|                   | ・容量停止計画 ID                                       |  |  |
| 添付資料              | 異議申立の根拠となる資料(必要に応じて)                             |  |  |

表 2-11 提出時期の妥当性審査結果に対する異議申立メールの記載項目

### <span id="page-46-0"></span>2.6.3.2 異議申立審査結果の確認

提出時期の妥当性審査結果に対して異議申立を行った場合は、本機関で異議申立の内 容を審査し、審査結果をメールにて通知しますので審査結果の内容を確認してくださ い。

審査結果が合格の場合、対応は不要です。

注:異議申立の内容を審査した結果は以下のメールアドレスより送付しますので、迷 惑メールとして判定されないよう受信設定してください。

メールアドレス:[youryou\\_unei@youryou2.occto.or.jp](mailto:youryou_unei@youryou2.occto.or.jp)

-

<sup>18</sup> 件名に自身の事業者コード 4 桁を入力してください。

# 第3章 算定諸元登録(発電計画・発電上限)

本章では、算定諸元登録(発電計画・発電上限)に関する以下の内容について説明します (図 [3-1](#page-47-0) 参照)。

[3.1](#page-48-0) [発電計画・発電上限に関する対応](#page-48-0)

[3.2](#page-67-0) [差替先電源情報に係る整合性審査結果への対応](#page-67-0)

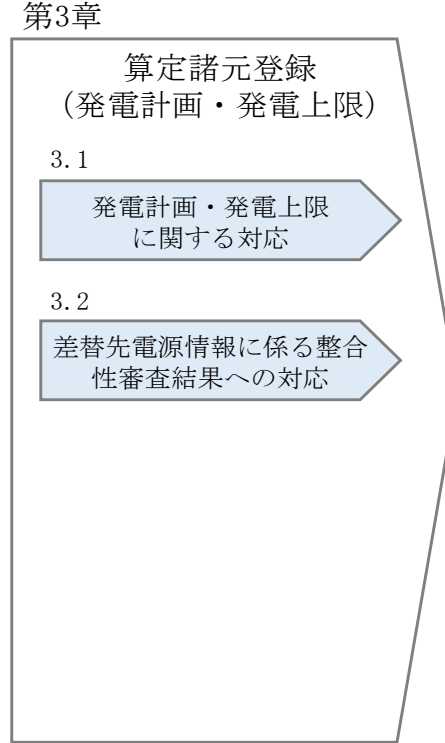

<span id="page-47-0"></span>図 3-1 第 3 章の構成

### <span id="page-48-0"></span>3.1 発電計画・発電上限に関する対応

本節では、発電計画·発電上限に関する対応について説明します(図 [3-2](#page-48-1) 参照)。

- [3.1.1](#page-48-2) [発電計画・発電上限の確認](#page-48-2)
- [3.1.2](#page-52-0) [発電計画・発電上限の修正](#page-52-0)
- [3.1.3](#page-60-0) [差替先に係る発電計画・発電上限の登録](#page-60-0)

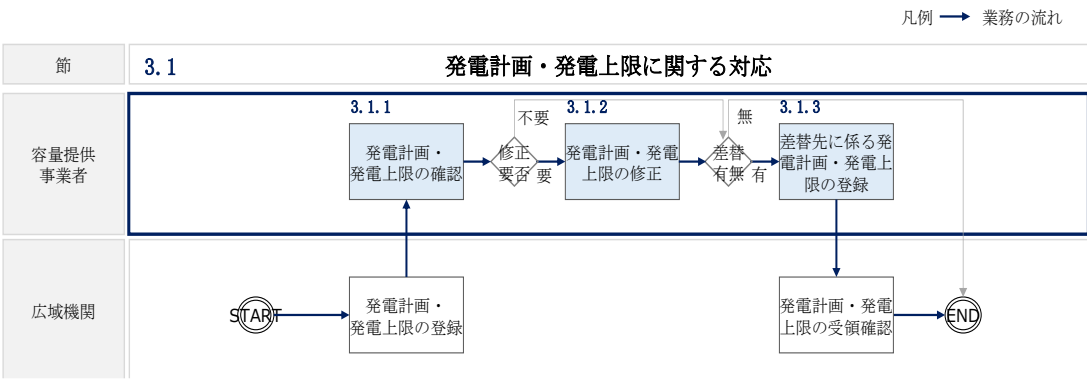

図 3-2 発電計画・発電上限に関する対応の詳細構成

### <span id="page-48-2"></span><span id="page-48-1"></span>3.1.1 発電計画・発電上限の確認

本項では、発電計画·発電上限の確認について説明します(図 [3-3](#page-48-3) 参照)。

[3.1.1.1](#page-49-0) [発電計画・発電上限の確認](#page-49-0)

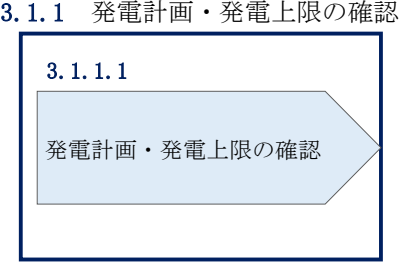

<span id="page-48-3"></span>図 3-3 発電計画・発電上限の確認の手順

### <span id="page-49-0"></span>3.1.1.1 発電計画・発電上限の確認

本機関にて、広域機関システムに登録されているゲートクローズ直前に提出された発 電計画値・発電上限値を、対象実需給月の翌月第 5 営業日までに容量市場システムに 登録します19。

以下の手順で、容量市場システムに登録された発電計画・発電上限の登録結果を確認 してください。

容量市場システムの折り畳みメニュー「リクワイアメント・アセスメント」の中の 「アセスメント算定諸元一覧画面」リンクをクリックして、「アセスメント算定諸元 一覧画面」へ進んでください。

「実需給年月」を入力し、「最新回次切替」で「最新回次のみ表示」を選択したうえ で「検索」ボタンをクリックしてください。

「アセスメント算定諸元一覧」に条件に合致する結果が表示されますので、「電源等 識別番号」リンクをクリックし、「アセスメント算定諸元詳細画面」へ進んでくださ い(図 [3-4](#page-50-0) 参照)。

「アセスメント算定諸元詳細画面」にて、登録された発電計画・発電上限をご確認く ださい。登録された発電計画・発電上限の修正の必要があるか判断してください[\(図](#page-51-0) [3-5](#page-51-0) 参照)。修正の必要がある場合は、『[3.1.2](#page-52-0) [発電計画・発電上限の修正』](#page-52-0)へ進んで ください。

-

<sup>19</sup> 容量市場システムでの「電源等情報詳細画面」上の「詳細情報」に記載された号機単位の系統コードを紐づけ情報と して利用し、広域機関システムのデータを容量市場システムへ登録します。同一系統コードの電源が容量市場システム 上に複数ある場合は、発電計画値・発電上限値を設備容量比で按分したうえで登録します。

### | | 容量市場システム

ログイン日時: 2020/3/23:12:00 コグアウト<br>ユーザ名 日立 太郎 コグアウト

| 実需給年月*<br>電源等の区分<br>提出元事業者名 | YYYY/MM         |                   |                                   |             |      |                          |              |           |                          |
|-----------------------------|-----------------|-------------------|-----------------------------------|-------------|------|--------------------------|--------------|-----------|--------------------------|
|                             |                 |                   |                                   | 電源等識別番号     |      |                          | 電源等の名称       |           |                          |
|                             |                 |                   | $\overline{\mathsf{v}}$<br>提出元エリア |             |      | <b>XXXX</b><br>提出元事業者コード |              |           |                          |
|                             | <b>XXXXXXXX</b> |                   | 供給指示対象                            | v           |      | 回次                       |              |           |                          |
| 最新回次切替<br>□ 最新回次のみ表示        |                 |                   |                                   |             |      |                          |              |           |                          |
|                             |                 |                   |                                   |             |      |                          |              |           | 検索                       |
| 第一セスメント算定諸元一覧               |                 |                   |                                   |             |      |                          |              |           |                          |
| 選択                          |                 |                   |                                   |             | 提出元  | 提出元                      | 提出元          |           |                          |
| 実需給年度▲                      | 実需給年月▲          | 電源等識別番号 ▲         | 電源等の名称 ▲                          | 電源等の区分▲     | エリアム | 事業者コード▲                  | 事業者名▲        | 回次▲       | 供給指示対象▲                  |
| 2024                        | 2024/04         | <b>XXXXXXXXXX</b> | <b>XXXXXXXXX</b>                  | <b>XXXX</b> | 東京   | <b>XXXX</b>              | <b>XXXXX</b> | XX        | 対象                       |
| 2024                        | 2024/04         | <b>XXXXXXXXXX</b> | XXXXXXXXX                         | <b>XXXX</b> | 東京   | <b>XXXX</b>              | <b>XXXXX</b> | <b>XX</b> | 対象                       |
| 2024                        | 2024/04         | <b>XXXXXXXXXX</b> | <b>XXXXXXXXX</b>                  | <b>XXXX</b> | 東京   | <b>XXXX</b>              | <b>XXXXX</b> | XX        | 対象                       |
| 2024                        | 2024/04         | <b>XXXXXXXXXX</b> | <b>XXXXXXXXX</b>                  | <b>XXXX</b> | 東京   | <b>XXXX</b>              | <b>XXXXX</b> | <b>XX</b> | 対象                       |
| 2024                        | 2024/04         | <b>XXXXXXXXXX</b> | <b>XXXXXXXXX</b>                  | <b>XXXX</b> | 東京   | <b>XXXX</b>              | <b>XXXXX</b> | XX        | 対象                       |
| 2024                        | 2024/04         | <b>XXXXXXXXXX</b> | XXXXXXXXX                         | <b>XXXX</b> | 東京   | <b>XXXX</b>              | <b>XXXXX</b> | <b>XX</b> | 対象                       |
| 2024                        | 2024/04         | <b>XXXXXXXXXX</b> | XXXXXXXXX                         | <b>XXXX</b> | 東京   | <b>XXXX</b>              | <b>XXXXX</b> | XX        | 対象                       |
| 2024                        | 2024/04         | <b>XXXXXXXXXX</b> | <b>XXXXXXXXX</b>                  | <b>XXXX</b> | 東京   | <b>XXXX</b>              | <b>XXXXX</b> | <b>XX</b> | 対象                       |
| 2024                        | 2024/04         | <b>XXXXXXXXXX</b> | <b>XXXXXXXXX</b>                  | <b>XXXX</b> | 東北   | <b>XXXX</b>              | <b>XXXXX</b> | XX        | $\overline{\phantom{0}}$ |
| 2024                        | 2024/04         | <b>XXXXXXXXXX</b> | <b>XXXXXXXXX</b>                  | <b>XXXX</b> | 東北   | <b>XXXX</b>              | <b>XXXXX</b> | <b>XX</b> |                          |
| 2024                        | 2024/04         | <b>XXXXXXXXXX</b> | XXXXXXXXX                         | <b>XXXX</b> | 東北   | <b>XXXX</b>              | <b>XXXXX</b> | XX        |                          |
| 2024                        | 2024/04         | <b>XXXXXXXXXX</b> | <b>XXXXXXXXX</b>                  | <b>XXXX</b> | 東北   | <b>XXXX</b>              | <b>XXXXX</b> | <b>XX</b> |                          |
| 2024                        | 2024/04         | <b>XXXXXXXXXX</b> | <b>XXXXXXXXX</b>                  | <b>XXXX</b> | 東北   | <b>XXXX</b>              | <b>XXXXX</b> | XX        |                          |
|                             |                 | <b>XXXXXXXXXX</b> | XXXXXXXXX                         | <b>XXXX</b> | 東北   | <b>XXXX</b>              | <b>XXXXX</b> | <b>XX</b> |                          |
| 2024                        | 2024/04         |                   |                                   |             |      |                          |              |           |                          |

<span id="page-50-0"></span>図 3-4 アセスメント算定諸元一覧画面 画面イメージ

 $\overline{\square}$ 

T.

ログイン日時:<br>2020/3/23:12:00

### **| 容量市場システム**

#### **アセスメント算定諸元詳細画面**

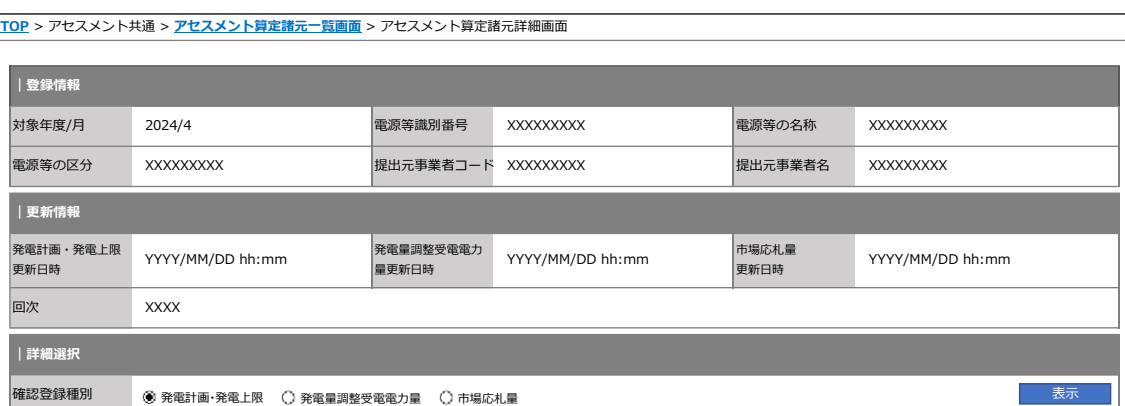

#### **| 発電計画・発電上限情報**

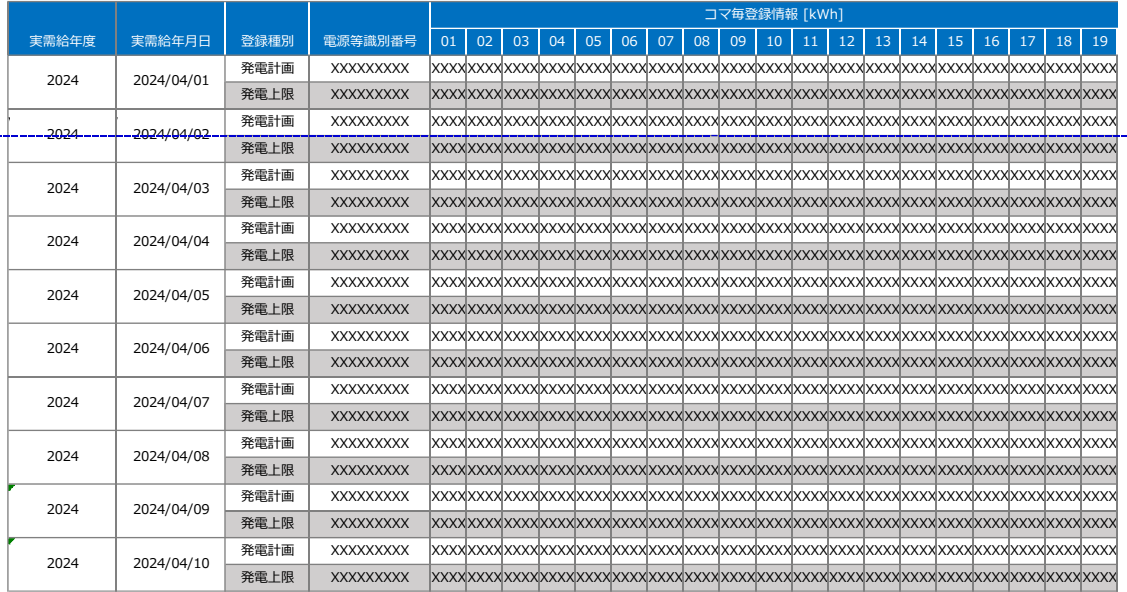

<span id="page-51-0"></span>図 3-5 アセスメント算定諸元詳細画面 画面イメージ

### <span id="page-52-0"></span>3.1.2 発電計画・発電上限の修正

本項では、発電計画・発電上限の修正について説明します(図 [3-6](#page-52-1) 参照)。

[3.1.2.1](#page-52-2) [発電計画・発電上限の修正登録](#page-52-2)

[3.1.2.2](#page-56-0) [発電計画・発電上限の取込確認](#page-56-0)

#### 3.1.2 発電計画・発電上限の修正

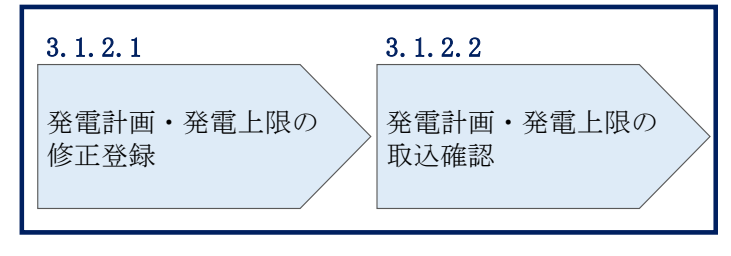

図 3-6 発電計画・発電上限の登録の手順

#### <span id="page-52-2"></span><span id="page-52-1"></span>3.1.2.1 発電計画・発電上限の修正登録

本機関が容量市場システムへ登録した発電計画・発電上限の修正が必要と判断した場 合、発電計画・発電上限を修正のうえ登録してください。

注 1:容量市場システムに登録する発電計画・発電上限は容量市場における容量停 止計画・市場応札等のアセスメントを実施するために使用します。ここで、広域機 関システムに登録する発電計画・発電上限は系統コード単位で登録されています が、本機関が容量市場システムへ登録する発電計画・発電上限は、設備の停止状況 等に関わらず設備容量比で按分して容量市場システムへ登録します。したがって、 広域機関システムに登録している発電計画・発電上限と容量市場システムに登録す る発電計画・発電上限は異なる場合があります。

また、以下の事例等では容量停止計画のアセスメントを実施するために、本機関が 広域機関システムから容量市場システムに登録した発電計画・発電上限を容量提供 事業者にて修正する必要があります。

(例 1)同一系統コードの電源が容量市場システム上に複数ある場合 本機関が容量市場システムへ登録する発電計画・発電上限は設備の停止状況等に関 わらず設備容量比で按分して容量市場システムへ登録します。そのため、設備の停 止状況等を踏まえ、発電計画・発電上限を修正してください。

注 2:発電計画がアセスメント算定までに提出されない場合、当月の全てのコマを 0 として取り扱う場合があります。また、発電上限がアセスメント算定までに提出 されない場合、月別のアセスメント対象容量(差替がある場合は、差替容量を減じ た値)を発電上限として取り扱う場合があります。

発電計画・発電上限の登録は [https://www.occto.or.jp/market-](https://www.occto.or.jp/market-board/market/youryou-system/)

[board/market/youryou-system/](https://www.occto.or.jp/market-board/market/youryou-system/) からダウンロードする CSV ファイルを用いてくださ い(図 [3-7](#page-53-0)、表 [3-1](#page-54-0) 参照)。

■ \*202404\_アセスメント算定諸元 (変動単独) .csv - メモ帳 **College**  $\lambda = \lambda + \lambda + \lambda$  $+ - 4$  $A \parallel \neg f \cap$ 

<span id="page-53-0"></span>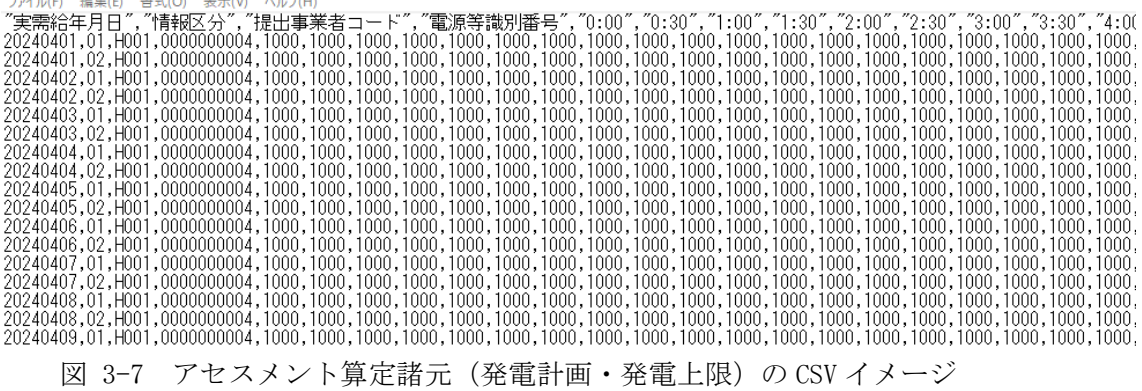

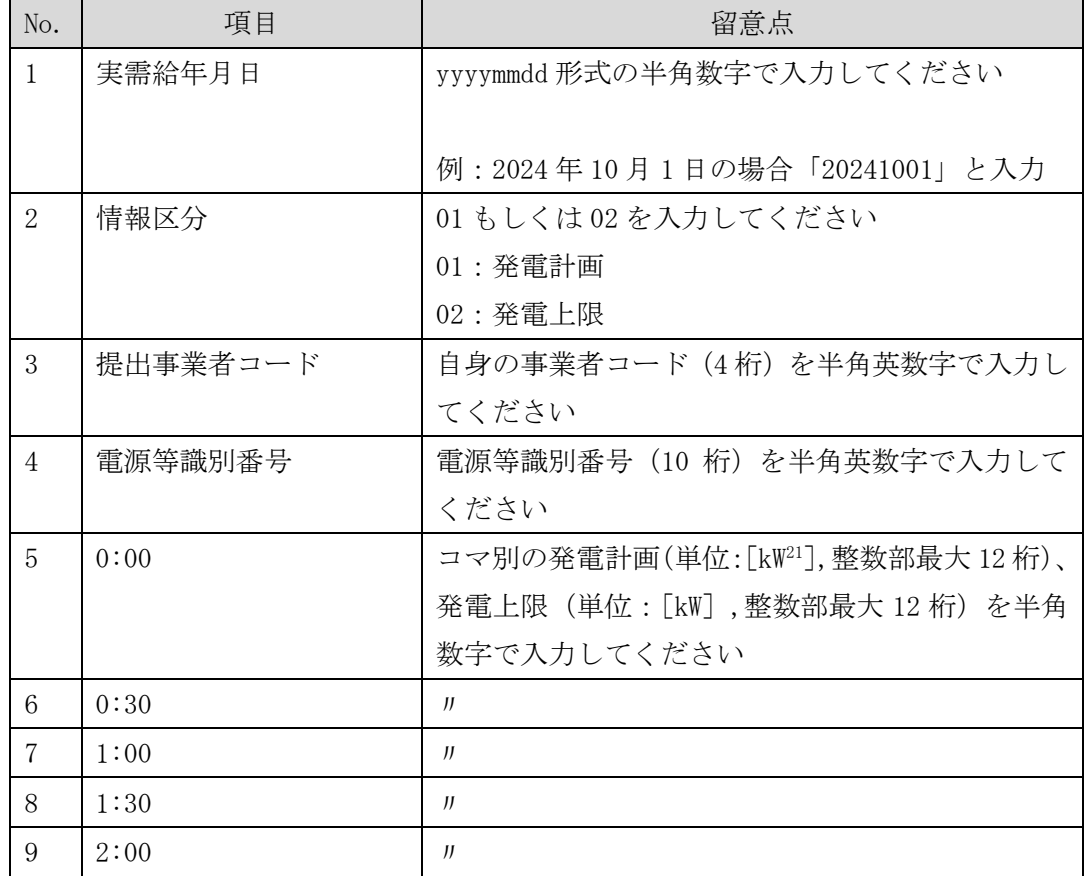

<span id="page-54-0"></span>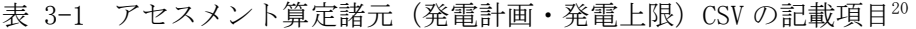

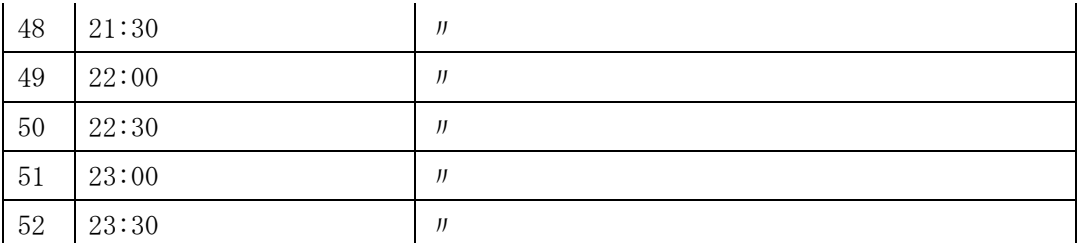

…

アセスメント算定諸元(発電計画・発電上限)CSV に必要な値を入力して保存した 後、容量市場システムに登録してください。

注1:アセスメント算定諸元(発電計画·発電上限)CSV ファイルは、テキストエディ タで編集してください。テキストエディタではなく Excel で編集した場合、記載した

-

 $20$  アセスメント算定諸元 CSV については、ヘッダ部分("実需給年月日"~ "23:30"の部分)の項目が共通しており、情 報区分の数字を書き換えることで登録対象の情報を変えることができます(例:情報区分を 01 から 02 に変更すること で、発電計画から発電上限の情報へ変換することができます)。

<sup>21</sup> 単位は [kW] でお願いいたします。ご注意ください。

データから「""(ダブルクォーテーション)」や先頭の 0 が欠落する可能性がありま す。

注2:登録する CSV ファイルについて、1行目のヘッダ部分("実需給年月日"~ "23:30"の部分)各項目には「""」を付けてください。2 行目以降のボディ部分(登録 する情報の部分)には「"」を付けないでください。

注 3: アセスメント算定諸元(発雷計画・発電上限)の CSV ファイルの登録に関して、 登録対象月に関して月初から月末の 1 ヶ月分のデータが全て入力されていない場合エ ラーが発生するため、1 ヶ月分のデータが全て入力されているかを確認してください (発電計画・発電上限が零でも、0 を入力してください)。

ファイル名は「実需給年度·対象月\_ファイル種別.csv」としてください22。また、発 電計画・発電上限を更新する場合のファイル名は「実需給年度・対象月\_ファイル種 別\_R 更新回数.csv」としてください。

例) 初回の登録の場合

202410\_アセスメント算定諸元.csv 実需給年度・対象月 ファイル種別

1 回目の更新の場合

-

202410\_アセスメント算定諸元\_R1.csv R 更新回数

2 回目の更新の場合 202410 アセスメント算定諸元 R2.csv

容量市場システム「実需給期間向け機能トップ画面」の折り畳みメニューから「その 他共通」の中の「一括登録・変更画面」リンクをクリックして、「一括登録・変更画 面」へ進んでください。

「一括登録・変更画面」で「ファイル種別」で「アセスメント算定諸元」を選択し、 「ファイル選択」ボタンからアップロードしたいアセスメント算定諸元(発電計画・ 発電上限)CSVを選択してください。ファイル選択後、「アップロード」ボタンをクリ ックし、登録してください(図 [3-8](#page-56-1) 参照)。

<sup>22</sup> 容量市場システムの仕様上ファイル名は任意に設定していただくことも可能です。容量提供事業者にて管理しやすい よう、命名してください。

注:一括登録時、他事業者が登録中は待ち時間が発生することがあります。なお、登 録対象となるファイルは、①アセスメント算定諸元一覧、差替配分供給力、②容量停 止計画の 2 グループに分けられ、同じグループ同士であれば直列処理、異なるグルー プ同士であれば並列処理となります。

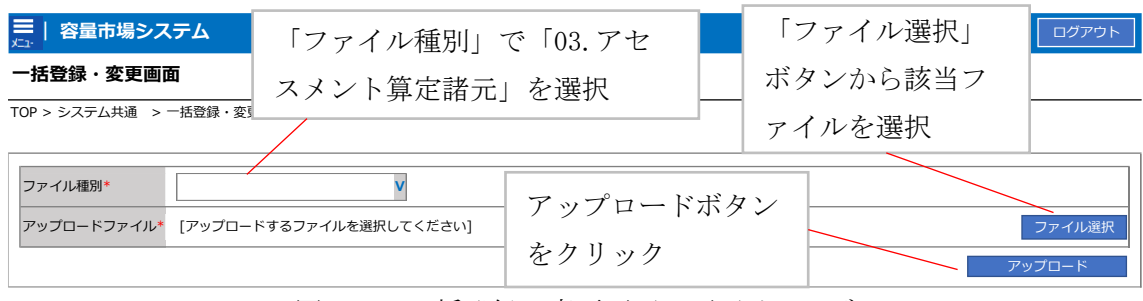

<span id="page-56-1"></span>図 3-8 一括登録・変更画面 画面イメージ

### <span id="page-56-0"></span>3.1.2.2 発電計画・発電上限の取込確認

アップロードした発電計画・発電上限の取込確認をしてください。

容量市場システム「実需給期間向け機能トップ画面」の折り畳みメニュー「その他共 通」の中の「一括登録・変更結果確認画面」リンクをクリックして、「一括登録・変 更結果確認画面」へ進んでください。

「ファイル種別」で「アセスメント算定諸元」を選択し、登録日時を入力し、「検 索」ボタンをクリックしてください。「一括登録・変更結果確認一覧(検索結果)」に 条件に合致する発電計画・発電上限が表示されます。検索結果から、ユーザ ID、ファ イル名、登録日時をもとに登録したファイルを特定したうえで「登録結果」が「処理 中」となっている場合は、まだシステム内で処理が終了していませんので、時間を空 けて再確認してください。「登録結果」が「OK」と表示されていれば正常に登録され ていますが、「登録結果」が「NG」と表示されている場合は正常に登録されていない ため、再登録する必要があります(図 [3-9](#page-57-0)、図 [3-10](#page-57-1) 参照)。なお、検索時に「登録結 果 NG のみ表示」にチェックを入れると「登録結果」が「NG」の対象のみを表示可能 です。

容量停止計画の「登録結果」が「NG」と表示されている場合、「登録結果」の「NG」 リンクをクリックし、「エラー情報 CSV ファイル」をダウンロードしてください[\(図](#page-57-2) [3-11](#page-57-2) 参照)。「エラー情報 CSV ファイル」の内容を確認してアセスメント算定諸元の CSV ファイルを修正し、『[3.1.2.1](#page-52-2) [発電計画・発電上限の修正登録』](#page-52-2)を参照して再登録 してください。

ログイン日時: 2020/3/23:12:00 ログアウト<br>ユーザ名 広域 太郎 ログアウト

#### ■ | 容量市場システム

#### 一括登録・変更結果確認画面

-<br>TOP > システム共通 > 一括登録・変更結果確認画面

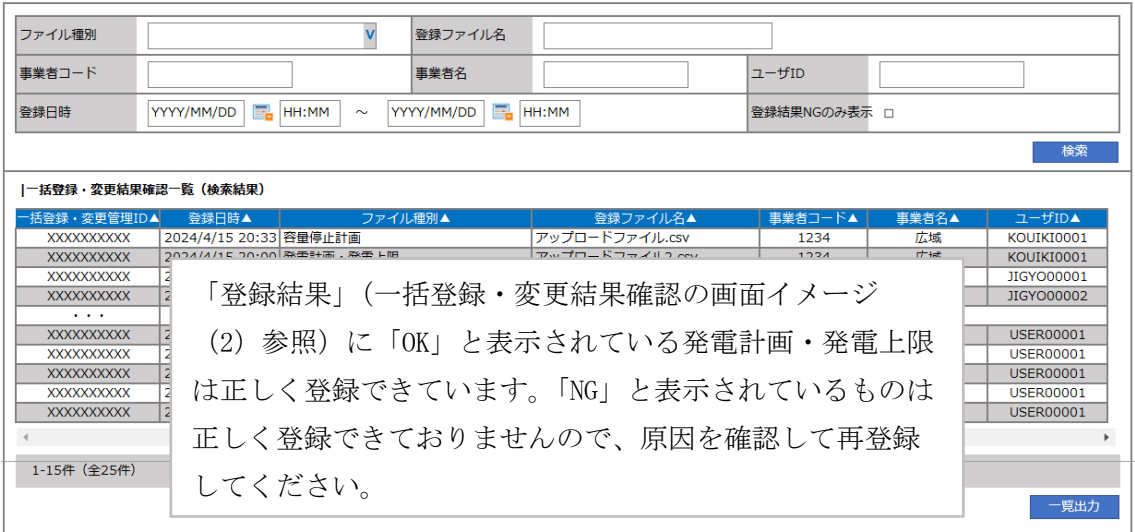

<span id="page-57-0"></span>図 3-9 一括登録・変更結果確認の画面イメージ (1)

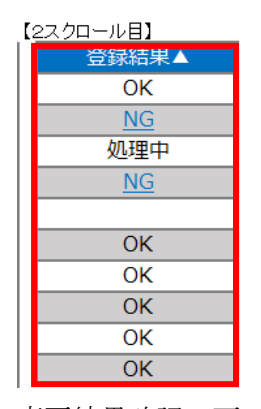

図 3-10 一括登録・変更結果確認の画面イメージ (2)

<span id="page-57-1"></span>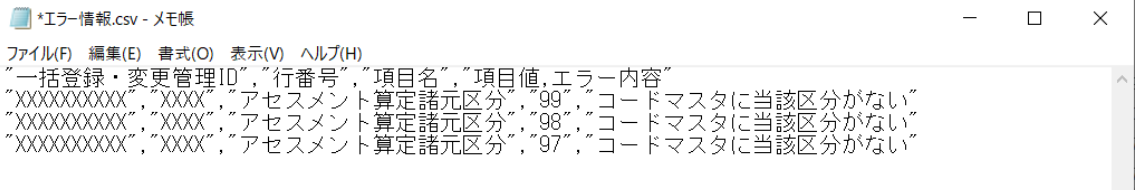

図 3-11 エラー情報 CSV ファイルの CSV イメージ

<span id="page-57-2"></span>なお、発電計画・発電上限のファイルが正常に登録された場合、登録が完了した旨の メールが容量市場システムに登録したメールアドレス宛に送付されます(表 [3-2](#page-58-0) 参

照)。『[3.1.1.1](#page-49-0) [発電計画・発電上限の確認』](#page-49-0)を参照し、登録内容を確認してくださ い。

発電計画・発電上限を誤った内容で登録してしまった場合は、『[3.1.2.1](#page-52-2) [発電計画・発](#page-52-2) [電上限の修正登録』](#page-52-2)を参照して、発電計画・発電上限を再登録してください。

<span id="page-58-0"></span>

| 項目     | 内容                                           |
|--------|----------------------------------------------|
| 件名     | 【容量市場システム】一括登録・変更の CSV ファイル登録結果通             |
|        | 知                                            |
| 送信元メール | support-noreply@capacity-market2.occto.or.jp |
| アドレス   |                                              |
| 本文記載事項 | 様<br>XXXX                                    |
|        |                                              |
|        | こちらは電力広域的運営推進機関 容量市場システム 管理者で                |
|        | す。                                           |
|        |                                              |
|        | 一括登録・変更でCSVファイルが正常に登録されました。ご確認               |
|        | をお願いいたします。                                   |
|        |                                              |
|        | 電力広域的運営推進機関 容量市場システム 管理者                     |
|        |                                              |
|        | ※このメールはシステムより自動送信されています。差出人には                |
|        | 返信しないでください。                                  |

表 3-2 一括登録・変更の CSV ファイル登録結果通知メールイメージ

「一括登録・変更結果確認画面」から登録結果を確認した後、誤登録を防ぐために、 「アセスメント算定諸元詳細画面」の登録結果と、取り込んだアセスメント算定諸元

(発電計画・発電上限)CSV ファイルの値のうち、対象年月日のうち少なくとも1日 分の全コマを抽出し、正しいファイルが登録されているか確認してください。 容量市場システム「実需給期間向け機能トップ画面」の折り畳みメニューの「アセス メント共通」の「アセスメント算定諸元一覧画面」リンクをクリックして、「アセス メント算定諸元一覧画面」へ進んでください。

「電源等の区分」で「変動電源(単独)」を選択の上、「最新回次切替」で「最新回次 のみ表示」をチェックし、「実需給年月」、「電源等識別番号」を入力して「検索」ボ タンをクリックしてください。検索結果一覧から対象の「電源等識別番号」をクリッ クし、「アセスメント算定諸元詳細画面」へ進んでください。「一括登録・変更画面」 で取り込んだアセスメント算定諸元(発電計画・発電上限)CSV ファイルと「アセス

メント算定諸元詳細画面」に表示される「発電計画・発電上限情報」の対象年月日の うち少なくとも1日分の全コマを抽出し、正しいファイルが登録されているか確認し てください(図 [3-12](#page-59-0) 参照)。

発電計画・発電上限を誤った内容で登録してしまった場合は、『[3.1.2.1](#page-52-2) [発電計画・発](#page-52-2) [電上限の修正登録』](#page-52-2)を参照して、発電計画・発電上限を再登録してください。

### **| 容量市場システム**

ログイン日時:2020/3/23 12:00 コグアウト<br>ユーザ名 日立 太郎 コグアウト

**アセスメント算定諸元詳細画面**

**TOP** <sup>&</sup>gt; アセスメント共通 <sup>&</sup>gt; **アセスメント算定諸元一覧画面** <sup>&</sup>gt; アセスメント算定諸元詳細画面

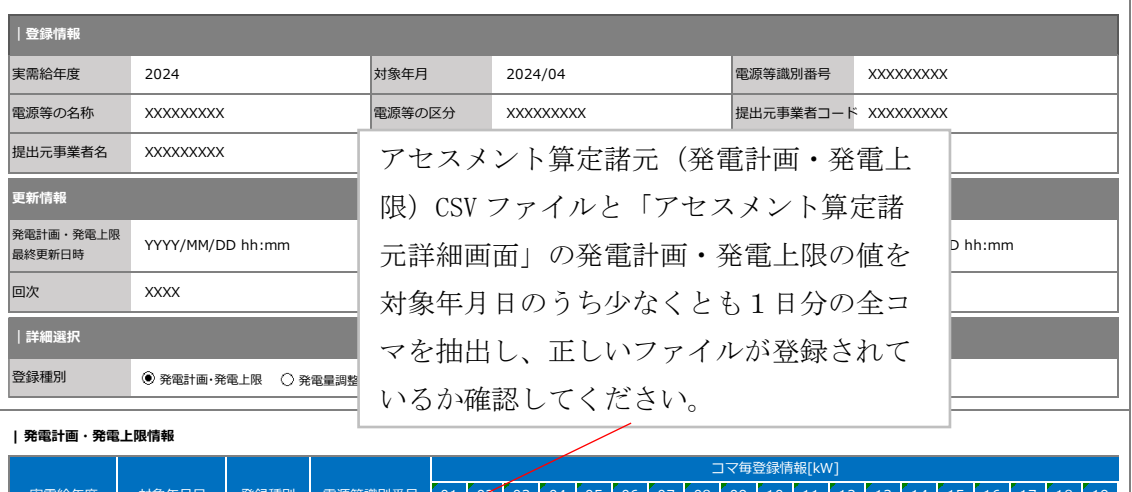

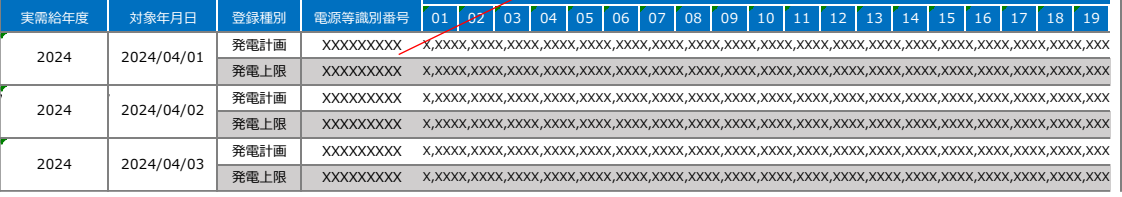

■ \*202404 アヤスメント算定諸元 (変動単独) .csv - XF帳

<span id="page-59-0"></span>図 3-12 アセスメント算定諸元詳細画面とアセスメント算定諸元(発電計画・発電上

限) CSV ファイルの比較イメージ

### <span id="page-60-0"></span>3.1.3 差替先に係る発電計画・発電上限の登録

本項では、差替元電源等提供者が実施する差替先に係る発電計画・発電上限の登録に ついて説明します(図 [3-13](#page-60-1) 参照)。

[3.1.3.1](#page-60-2) [差替先に係る発電計画・発電上限の登録](#page-60-2)

[3.1.3.2](#page-64-0) [差替先に係る発電計画・発電上限の取込確認](#page-64-0)

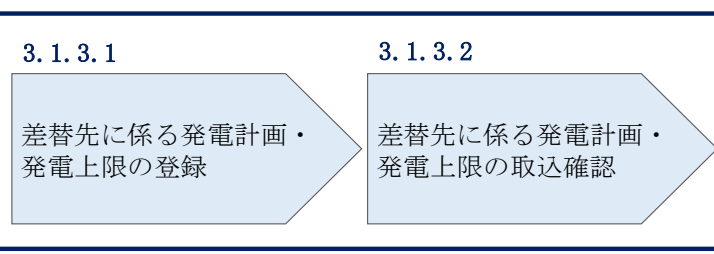

3.1.3 差替先に係る発電計画・発電上限の登録

図 3-13 差替先に係る発電計画・発電上限の登録の手順

### <span id="page-60-2"></span><span id="page-60-1"></span>3.1.3.1 差替先に係る発電計画・発電上限の登録

電源等差替を実施している場合は、差替元電源等提供者にて差替先の発電計画・発電 上限を登録・修正してください。

登録主体から登録対象を確認し、登録対象毎に下記手順を参照してください(表 [3-3](#page-60-3) 参照)。

<span id="page-60-3"></span>

| 登録主体          |      | 電源等差替を実施している場合の発電計画・発電上<br>限の登録対象 |
|---------------|------|-----------------------------------|
|               |      |                                   |
| 差替元雷源等<br>提供者 | 部分差替 | 差替元電源の全量                          |
|               |      | 差替先電源から差替元電源に配分された量               |
|               | 全量差替 | 差替先電源から差替元電源に配分された量               |
| 差替先電源等提供者     |      | 差替先雷源の全量                          |

表 3-3 電源等差替を実施している場合の発電計画・発電上限の登録対象

注:発電計画がアセスメント算定までに提出されない場合、当月の全てのコマを0と して取り扱います。また、発電上限がアセスメント算定までに提出されない場合、月 別の差替容量を発電上限として取り扱います。

<差替配分供給力(発電計画・発電上限)CSV>

差替元電源等提供者は差替配分供給力(発電計画・発電上限)を登録してください (表 [3-4](#page-62-0) 参照)。

差替配分供給力(発電計画・発電上限)の登録は [https://www.occto.or.jp/market](https://www.occto.or.jp/market-board/market/youryou-system/)[board/market/youryou-system/](https://www.occto.or.jp/market-board/market/youryou-system/) からダウンロードする CSV ファイルを用いてくださ い(図 [3-14](#page-61-0) 参照)。

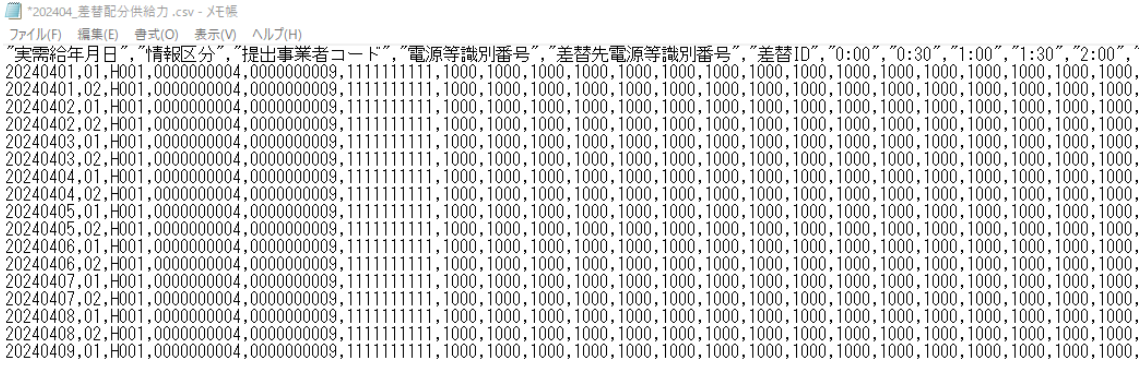

<span id="page-61-0"></span>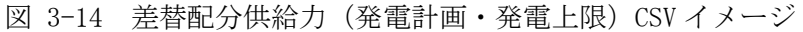

<span id="page-62-0"></span>

| No.            | 項目         | 留意点                                         |
|----------------|------------|---------------------------------------------|
| $\mathbf{1}$   | 実需給年月日     | vyyymmdd 形式の半角数字で入力してください                   |
|                |            |                                             |
|                |            | 例: 2024年10月1日の場合「20241001」と入力               |
| $\overline{2}$ | 情報区分       | 01 もしくは 02 を入力してください                        |
|                |            | 01: 発電計画                                    |
|                |            | 02: 発電上限                                    |
| 3              | 提出事業者コード   | 自身の事業者コード (4桁) を半角英数字で入力し                   |
|                |            | てください                                       |
| $\overline{4}$ | 電源等識別番号    | 電源等識別番号 (10 桁) を半角英数字で入力して                  |
|                |            | ください                                        |
| $\overline{5}$ | 差替先電源等識別番号 | 差替先電源等識別番号(10 桁)を半角英数字で入                    |
|                |            | 力してください                                     |
| 6              | 電源等差替 ID   | 電源等差替 ID (10 桁) を半角英数字で入力してく                |
|                |            | ださい                                         |
| 7              | 0:00       | コマ別の発電計画(単位:[kW] <sup>24</sup> ,整数部最大 12桁)· |
|                |            | 発電上限 (単位: [kW],整数部最大 12 桁) を半角              |
|                |            | 数字で入力してください                                 |
| 8              | 0:30       | $\overline{J}$                              |
| 9              | 1:00       | J                                           |
| 10             | 1:30       | $\overline{J}$                              |
| 11             | 2:00       | IJ                                          |

表 3-4 差替配分供給力 (発電計画·発電上限) CSV の記載項目<sup>23</sup>

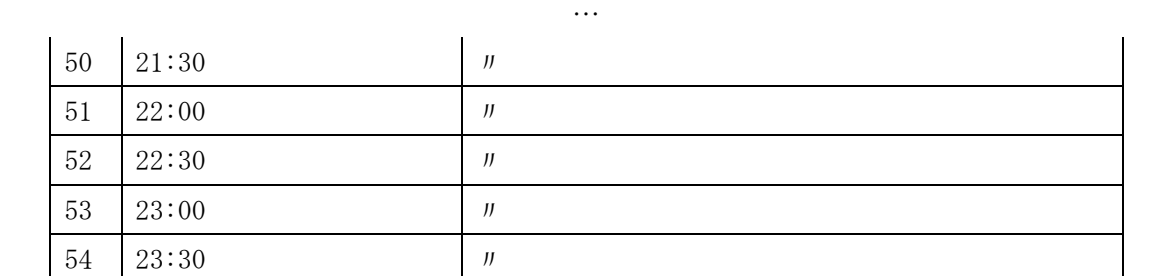

差替配分供給力 CSV に必要な値を入力して保存した後、容量市場システムに登録して ください。

-

 $^{23}$ 差替配分供給力 CSV については、ヘッダ部分("実需給年月日"~ "23:30"の部分)の項目が共通しており、情報区 分の数字を書き換えることで登録対象の情報を変えることができます(例:情報区分を 01 から 02 に変更することで、 発電計画から発電上限の情報へ変換することができます)。

<sup>24</sup>単位は [kW] でお願いいたします。ご注意ください。

注1:差替配分供給力(発電計画・発電上限)CSV ファイルは、テキストエディタで編 集してください。テキストエディタではなく Excel で編集した場合、記載したデータ から「""(ダブルクォーテーション)」や先頭の 0 が欠落する可能性があります。

注2:登録する CSV ファイルについて、1行目のヘッダ部分("実需給年月日"~ "23:30"の部分)各項目には「""」を付けてください。2 行目以降のボディ部分(登録 する情報の部分)には「""」を付けないでください。

注 3:差替配分供給力(発電計画・発電上限)の CSV ファイルの登録に関して、登録対 象月に関して月初から月末の 1 ヶ月分のデータが全て入力されていない場合エラーが 発生するため、1 ヶ月分のデータが全て入力されているかを確認してください(発電計 画・発電上限が零でも、0 を入力してください)。

ファイル名は「実需給年度・対象月\_ファイル種別\_A 枝番.csv」としてください<sup>25</sup>。 また、差替配分供給力(発電計画・発電上限)を更新する場合のファイル名は「実需 給年度・対象月\_ファイル種別\_ A 枝番\_R 更新回数.csv」としてください。

例)初回の登録の場合

-

202410\_差替配分供給力\_A1.csv 実需給年度・対象月 ファイル種別 A 枝番

> 1 回目の更新の場合 202410\_差替配分供給力\_A1\_R1.csv

R 更新回数

2 回目の更新の場合 202410\_差替配分供給力\_A1\_R2.csv

容量市場システム「実需給期間向け機能トップ画面」の折り畳みメニューから「その 他共通」の中の「一括登録・変更画面」リンクをクリックして、「一括登録・変更画 面」へ進んでください。

「一括登録・変更画面」で「ファイル種別」で「差替配分供給力」を選択し、「ファ

<sup>25</sup> 容量市場システムの仕様上ファイル名は任意に設定していただくことも可能です。容量提供事業者にて管理しやすい よう、命名してください。

イル選択」ボタンからアップロードしたい差替配分供給力ファイルを選択してくださ い。ファイル選択後、「アップロード」ボタンをクリックしてアップロードを完了し てください(図 [3-15](#page-64-1) 参照)。

注:一括登録時、他事業者が登録中は待ち時間が発生することがあります。なお、登 録対象となるファイルは、①アセスメント算定諸元一覧、差替配分供給力、②容量停 止計画の 2 グループに分けられ、同じグループ同士であれば直列処理、異なるグルー プ同士であれば並列処理となります。

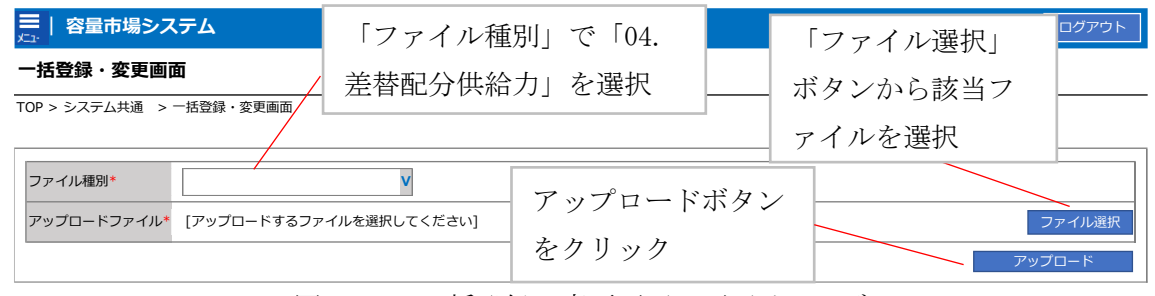

<span id="page-64-1"></span>図 3-15 一括登録・変更画面 画面イメージ

#### <span id="page-64-0"></span>3.1.3.2 差替先に係る発電計画・発電上限の取込確認

アップロードした発電計画・発電上限の取込確認をしてください。

容量市場システム「実需給期間向け機能トップ画面」の折り畳みメニュー「その他 共通」の中の「一括登録・変更結果確認画面」リンクをクリックして、「一括登録・ 変更結果確認画面」へ進んでください。

「ファイル種別」で「差替配分供給力」を選択し、登録日時を入力して「検索」ボ タンをクリックしてください。検索結果から、ユーザ ID、ファイル名、登録日時を もとに登録したファイルを特定したうえで「一括登録・変更結果確認一覧(検索結 果)」に条件に合致する差替配分供給力が表示されます。「登録結果」が「処理中」 となっている場合は、まだシステム内で処理が終了していませんので、時間を空け て再確認してください。「登録結果」が「OK」と表示されていれば正常に登録されて いますが、「登録結果」が「NG」と表示されている場合は正常に登録されていないた め、再登録する必要があります(図 [3-16](#page-65-0)、図 [3-17](#page-65-1) 参照)。なお、検索時に「登録結 果 NG のみ表示」にチェックを入れると「登録結果」が「NG」の対象のみを表示可能 です。

差替配分供給力の「登録結果」が「NG」と表示されている場合、「登録結果」の 「NG」リンクをクリックし、「エラー情報 CSV ファイル」をダウンロードしてくださ

い(図 [3-18](#page-66-0) 参照)。「エラー情報 CSV ファイル」の内容を確認して差替配分供給力 CSV ファイルを修正し、『[3.1.3.1](#page-60-2) [差替先に係る発電計画・発電上限の登録』](#page-60-2)を参照し て再登録してください。

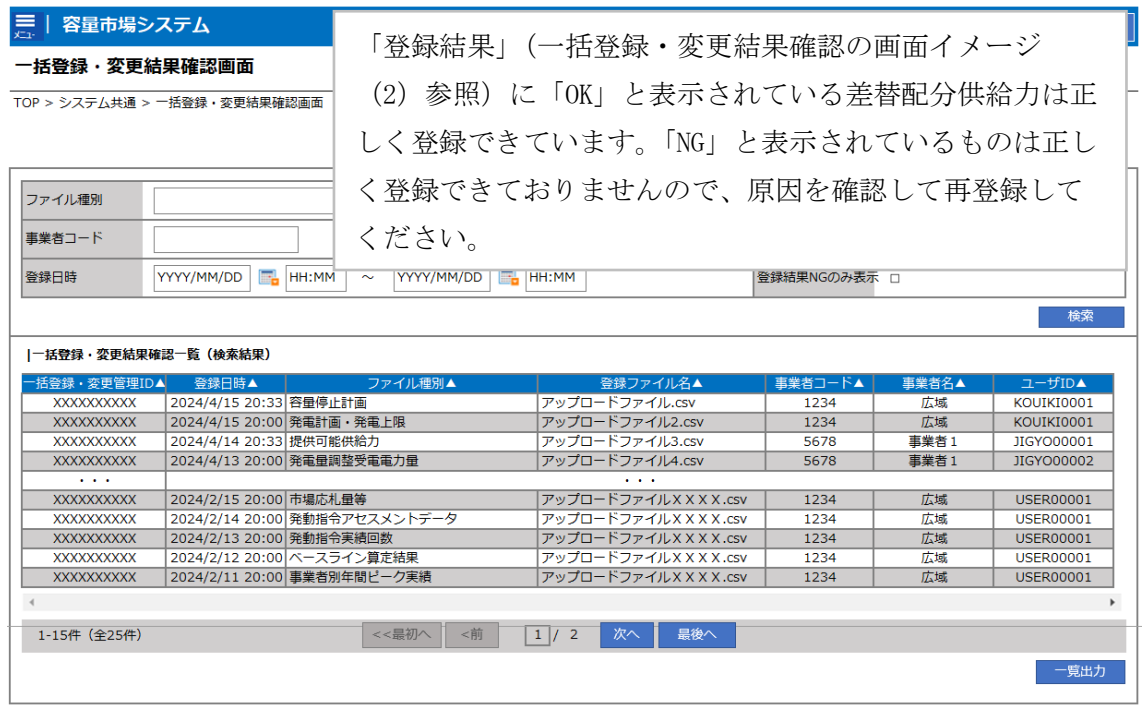

<span id="page-65-0"></span>図 3-16 一括登録・変更結果確認の画面イメージ (1)

| 【2スクロール目】 |
|-----------|
| 登録結果▲     |
| ОK        |
| NG        |
| 処理中       |
| ΝG        |
|           |
| ОK        |
| ΩK        |
| ОK        |
| ОK        |
| ОK        |
|           |

<span id="page-65-1"></span>図 3-17 一括登録・変更結果確認の画面イメージ (2)

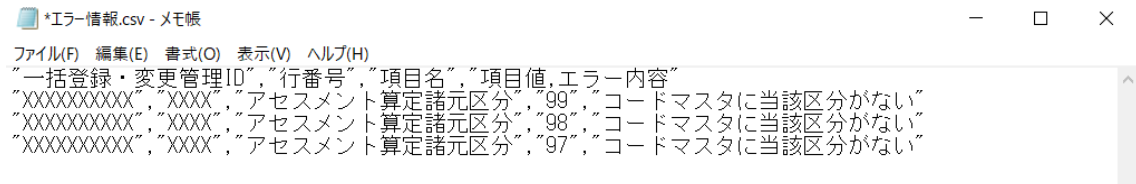

図 3-18 エラー情報 CSV ファイルの CSV イメージ

<span id="page-66-0"></span>なお、差替配分供給力(発電計画・発電上限)の CSV ファイルが正常に登録された場 合、登録が完了した旨のメールが容量市場システム登録のメールアドレス宛に送付さ れます(表 [3-2](#page-58-0) 参照)。『[3.1.1.1](#page-49-0) [発電計画・発電上限の確認』](#page-49-0)を参照し、登録内容を 確認してください。

発電計画・発電上限を誤った内容で登録してしまった場合は、『[3.1.3.1](#page-60-2) [差替先に係る](#page-60-2) [発電計画・発電上限の登録』](#page-60-2)を参照して発電計画・発電上限を再登録してください。

電力広域的運営推進機関 容量市場業務マニュアル 実需給期間中リクワイアメント対応 (変動電源(単独)) 編 第 3 章 算定諸元登録(発電計画・発電上限) 3.2 差替先電源情報に係る整合性審査結果への対応

### <span id="page-67-0"></span>3.2 差替先電源情報に係る整合性審査結果への対応

本節では、差替先電源情報に係る整合性審査26結果への対応について説明します[\(図](#page-67-1) [3-19](#page-67-1) 参照)。

[3.2.1](#page-68-0) [差替配分供給力\(発電計画・発電上限\)の修正・登録](#page-68-0)

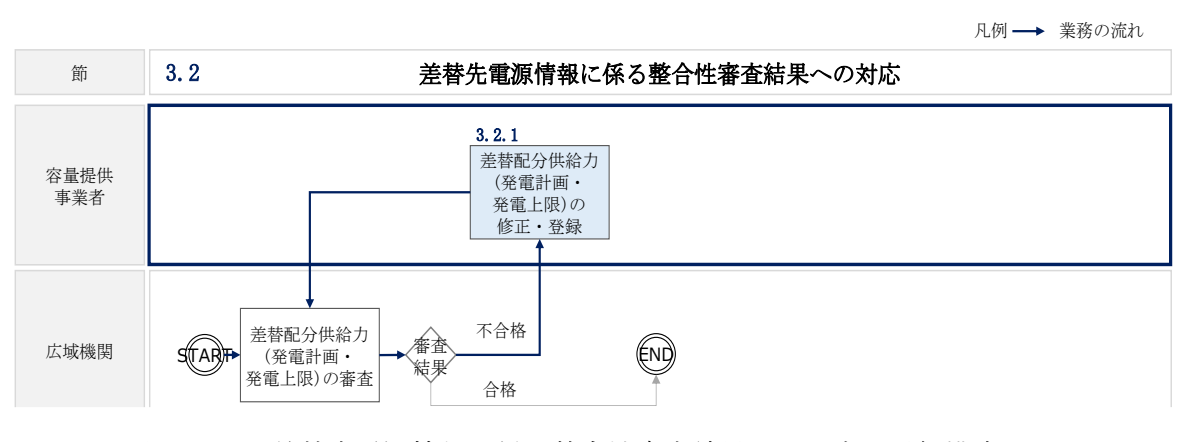

<span id="page-67-1"></span>図 3-19 差替先電源情報に係る整合性審査結果への対応の詳細構成

-

<sup>26</sup> 差替元が登録した差替配分供給力(発電計画・発電上限)と差替先が登録した発電計画・発電上限が整合しているか を、本機関が審査します。

電力広域的運営推進機関 容量市場業務マニュアル 実需給期間中リクワイアメント対応 (変動電源(単独)) 編 第 3 章 算定諸元登録(発電計画・発電上限) 3.2 差替先電源情報に係る整合性審査結果への対応

### <span id="page-68-0"></span>3.2.1 差替配分供給力(発電計画・発電上限)の修正・登録

本項では、差替配分供給力(発電計画・発電上限)の修正・登録について説明します (図 [3-20](#page-68-1) 参照)。

[3.2.1.1](#page-68-2) [差替配分供給力\(発電計画・発電上限\)の審査結果の受領](#page-68-2)

[3.2.1.2](#page-68-3) [差替配分供給力\(発電計画・発電上限\)の修正・登録](#page-68-3)

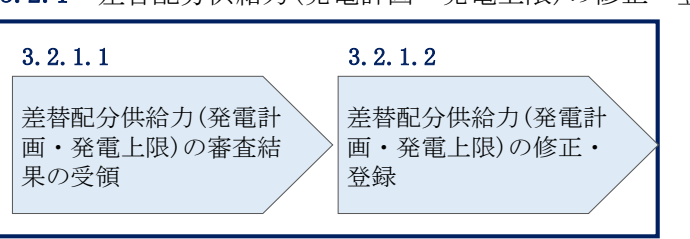

3.2.1 差替配分供給力(発電計画・発電上限)の修正・登録

#### <span id="page-68-2"></span><span id="page-68-1"></span>3.2.1.1 差替配分供給力(発電計画・発電上限)の審査結果の受領

不合格の場合は差替配分供給力(発電計画・発電上限)審査結果が本機関よりメール にて送付されますので、内容を確認し、『[3.2.1.2](#page-68-3) [差替配分供給力\(発電計画・発電上](#page-68-3) [限\)の修正・登録』](#page-68-3)にて差替配分供給力(発電計画・発電上限)を修正し、登録して ください。

### <span id="page-68-3"></span>3.2.1.2 差替配分供給力(発電計画・発電上限)の修正・登録

差替配分供給力(発電計画・発電上限)の審査結果が不合格の場合は、差替先電源等 提供者が提出している算定諸元を確認の上、『[3.1.3](#page-60-0) [差替先に係る発電計画・発電上限](#page-60-0) [の登録』](#page-60-0)を参照して差替配分供給力(発電計画·発電上限)を登録してください。

図 3-20 差替配分供給力(発電計画・発電上限)の修正・登録の手順

## 第4章 アセスメント結果への対応(容量停止計画)

本章では、アセスメント結果への対応(容量停止計画)に関する以下の内容について 説明します (図 [4-1](#page-69-0) 参照)。

[4.1](#page-72-0) [容量停止計画に係るアセスメント結果の確認手続き](#page-72-0)

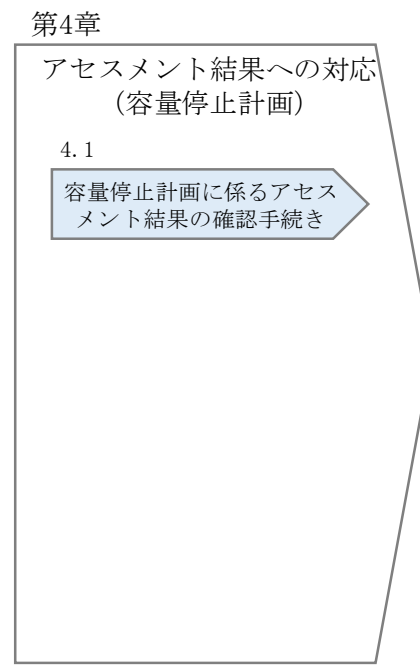

図 4-1 第4章の構成

<span id="page-69-0"></span>注1:リクワイアメント対象となる電源について

容量停止計画のリクワイアメントは、安定電源・変動電源(単独)が対象となりま す。

注 2:アセスメントの基準について

容量停止計画におけるアセスメントは、実需給期間中において、電源が供給力を提供 できる状態に維持しているかが基準となります。

 容量停止計画が登録されているコマにおいて、電源が提供できる供給力の最大値 が、アセスメント対象容量を下回る場合、当該コマをリクワイアメント未達成コ マとします。なお、リクワイアメント未達成コマは、小数点以下第 16 位まで計算 しています(ペナルティ倍率を乗じる前の段階で、コマ毎に小数点以下第 17 位を 四捨五入して算出)。

4.1 容量停止計画に係るアセスメント結果の確認手続き

- 容量停止計画が登録されているコマにおいて、アセスメント対象容量に対して部 分的に未達となった場合、未達量に応じてリクワイアメント未達成コマをカウン トします。
- 容量停止計画の登録タイミングや、低予備率アセスメント対象コマ<sup>27</sup>への該当の有 無により、リクワイアメント未達成コマが5倍カウント(ペナルティ倍率)<注 3> されるコマが発生する場合があります。

注 3:ペナルティ倍率 5 倍となる容量停止計画の登録タイミング

- 当該コマが「平常時」と判断された時(夜間、休日は除く):前週の火曜日 17:00 以降提出
- 当該コマが「低予備率アセスメント対象コマ」に該当する時:前月末以降提出 ※1 上記以外は1倍カウント ※2 その他要因(発電設備自体の作業停止以外の流通設備の計画的な作業実施や地 元自治体との協定等)に伴い電源等が停止または出力低下する場合に提出いただ く容量停止計画については、前月末までに提出されている場合、以降に容量停止 計画の変更が生じたとしてもペナルティの倍率は1倍とする場合があります。 ※3 1 週間の起算日は土曜日とします。

注4:アセスメントの算定方法について

-

容量停止計画におけるアセスメントの具体的な算定方法は、以下で表されます。

【対象の電源が電源等差替を実施していない場合】

- 容量停止計画が登録されているコマについて、電源が提供できる供給力の最大値 を確認します。
- 当該コマにおける未達成率「(アセスメント対象容量-電源が提供できる供給力の 最大値)/アセスメント対象容量×ペナルティ倍率」をリクワイアメント未達成コ マ数としてカウント

【アセスメント対象の電源が差替元として電源等差替を実施している場合】 差替元、差替先個別に未達成コマを計算します。 <差替元電源等>

 容量停止計画が登録されているコマについて、電源が提供できる供給力の最大値 を確認します。

<sup>27</sup> 前日以降の需給バランス評価で広域予備率低下に伴う供給力提供の周知対象となったコマ

 提供できる供給力の最大値が、差替元電源等のアセスメント対象容量を下回る場 合、当該コマにおける未達成率「(差替元電源等のアセスメント対象容量<sup>38</sup>-差替元 電源等が提供できる供給力の最大値)/アセスメント対象容量<sup>29</sup> ×ペナルティ倍率 <sup>30</sup>」をリクワイアメント未達成コマ数としてカウントします。

<差替先電源等>

- 容量停止計画が登録されているコマについて、電源が提供できる供給力の最大値 (発電上限)を確認します。
- 提供できる供給力の最大値が、差替先電源等のアセスメント対象容量を下回る場 合、当該コマにおける未達成率「(差替先電源等のアセスメント対象容量<sup>31</sup>-差替先 電源等が提供できる供給力の最大値)/アセスメント対象容量×ペナルティ倍率 <sup>32</sup>」をリクワイアメント未達成コマ数としてカウントします。

<差替元と差替先のリクワイアメント未達成コマの合算> 差替元と差替先のリクワイアメント未達成コマを合算します。

<リクワイアメント未達成コマの累積>

- ➢ 電源のリクワイアメント未達成コマをカウントしたのち、当該実需給年度のす べての未達成コマ数を合算します。
- ➢ 合算する際は、各コマにおけるペナルティ倍率を乗じたものを合算します。 (例)

アセスメント対象月が 6 月の場合は、4 月~6 月までのリクワイアメント未達成コマ を累積します。

- 4 月:1,440 コマ
- 5 月:2,000 コマ
- 6 月:1,488 コマ
- 累積:4,928 コマ

-

アセスメント対象電源のリクワイアメント未達成コマ総数が 8,640 コマ(180 日相 当)を超過した場合、超過分のリクワイアメント未達成コマに対して経済的ペナル ティが科されます。

<sup>28</sup> 差替元のアセスメント対象容量=(差替元電源の月別アセスメント対象容量-差替先の月別の差替容量)

<sup>29</sup> アセスメント対象容量=月別アセスメント対象容量

<sup>30</sup> ペナルティ倍率は差替元の需給状況に応じて決定

<sup>31</sup> 差替先電源のアセスメント対象容量=差替先電源の月別差替容量

<sup>32</sup> ペナルティ倍率は差替先の需給状況に応じて決定
## 4.1 容量停止計画に係るアセスメント結果の確認手続き

本節では、容量停止計画に係るアセスメント結果の確認手続きについて以下の流れで 説明します (図 [4-2](#page-72-0) 参照)。

[4.1.1](#page-73-0) [アセスメント結果の確認](#page-73-0)

[4.1.2](#page-76-0) [異議申立](#page-76-0)

[4.1.3](#page-77-0) [異議申立妥当性審査結果の確認](#page-77-0)

[4.1.4](#page-80-0) [確定したアセスメント結果の受領](#page-80-0)

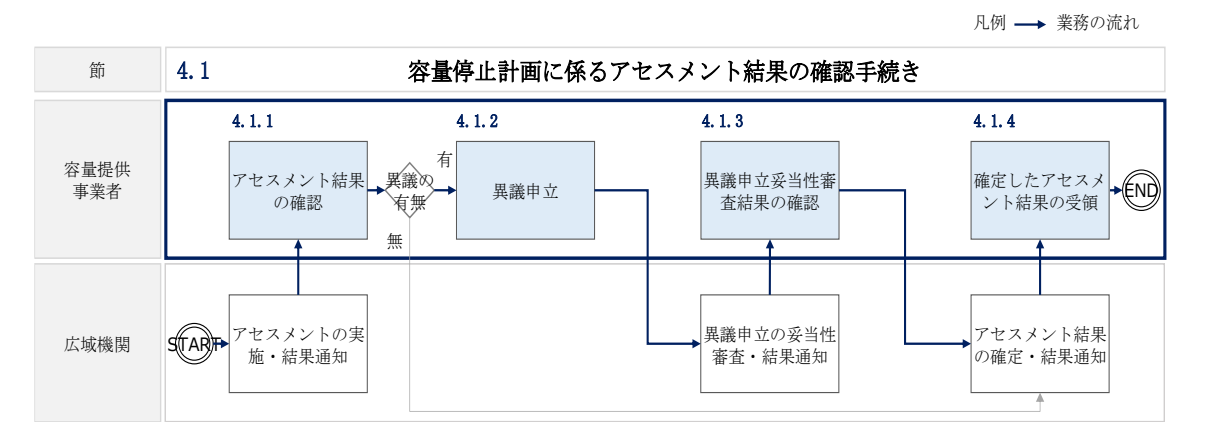

<span id="page-72-0"></span>図 4-2 容量停止計画に係るアセスメント結果の確認手続きの詳細構成

## <span id="page-73-0"></span>4.1.1 アセスメント結果の確認

本項では、アセスメント結果の確認について説明します(図 [4-3](#page-73-1) 参照)。

[4.1.1.1](#page-73-2) [アセスメント結果仮確定通知の確認](#page-73-2)

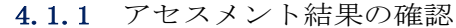

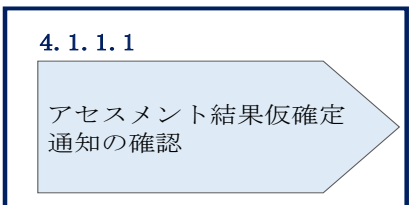

図 4-3 アセスメント結果の確認の手順

#### <span id="page-73-2"></span><span id="page-73-1"></span>4.1.1.1 アセスメント結果仮確定通知の確認

アセスメント結果が仮確定された旨のメールが容量市場システムに登録したメールア ドレス宛に送付されますので、アセスメント結果を確認してください(表 [4-1](#page-73-3) 参照) <sup>33</sup>。

注:本機関から送付されるアセスメント結果仮確定の通知メールには「仮算定」が 完了した旨が記載してありますが、システム上の「仮算定」が完了したことにより アセスメント結果が「仮確定」したこととなりますので、「仮算定」=「仮確定」と ご理解ください。

<span id="page-73-3"></span>

| 項目     | 内容                                           |
|--------|----------------------------------------------|
| 件名     | 【容量市場システム】リクワイアメント未達成量の仮算定完了通                |
|        | 知                                            |
| 送信元メール | support-noreply@capacity-market2.occto.or.jp |
| アドレス   |                                              |
| 本文記載事項 | 様<br>XXXX                                    |
|        |                                              |
|        | こちらは電力広域的運営推進機関<br>管理者で<br>容量市場システム          |
|        | す。                                           |

表 4-1 リクワイアメント未達成量の仮算定完了通知メールイメージ

33 リクワイアメント未達成が発生していた場合のみメールが送付されます。

-

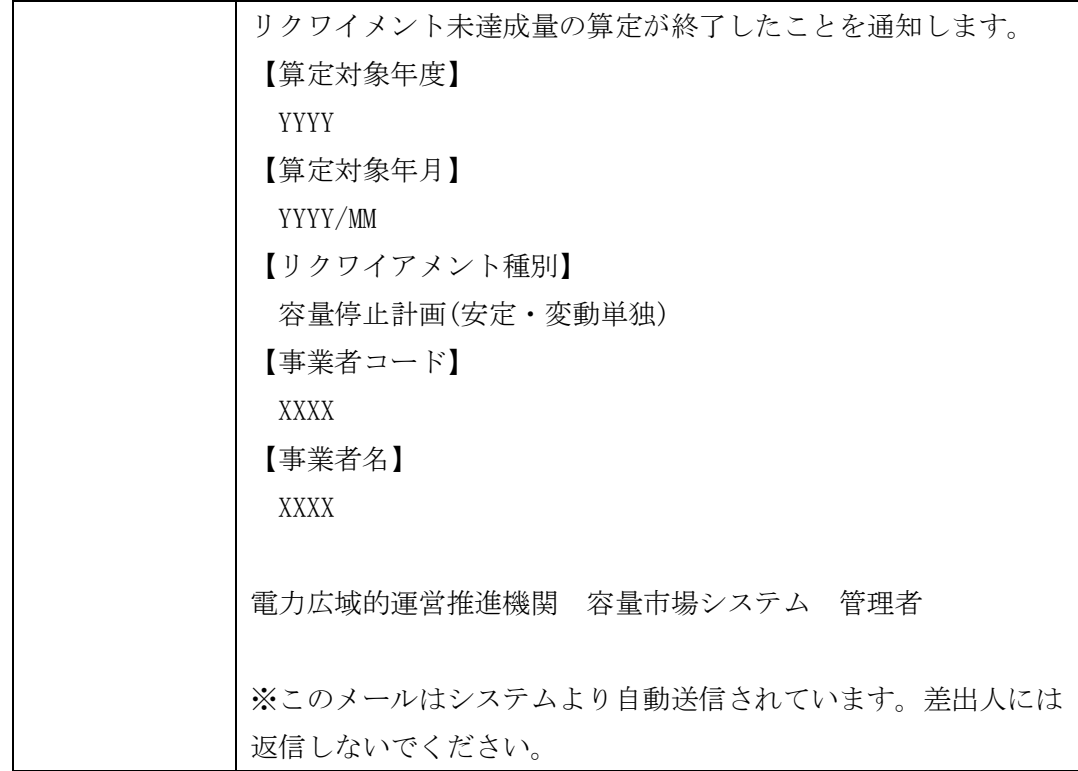

容量市場システムの折り畳みメニュー「リクワイアメント・アセスメント」の中の 「アセスメント一覧画面(事業者毎)‐発動指令以外」リンクをクリックして、「ア セスメント一覧画面(事業者毎)‐発動指令以外」へ進んでください。

「アセスメント種別」にて「容量停止計画(安定・変動単独)」、「最新回次切替」で 「最新回次のみ表示」を選択し、実需給年度を入力して「検索」ボタンをクリックし てください。「アセスメント一覧画面(事業者毎)(容量停止計画(安定・変動単 独))(検索結果)」に条件に合致する電源等識別番号が表示されますので、「電源等識 別番号」リンクをクリックし、「アセスメント一覧画面(電源等識別番号毎)‐発動 指令以外画面」へ進んでください。

「アセスメント種別」にて「容量停止計画(安定・変動単独)」、「最新回次切替」で 「最新回次のみ表示」を選択し、実需給年度を入力して「検索」ボタンをクリックし てください。「アセスメント一覧画面(事業者毎)(容量停止計画(安定・変動単 独))(検索結果)」に条件に合致するリクワイアメント対象年月日が表示されますの で、「対象年月日」リンクをクリックし、「アセスメント詳細画面(容量停止計画・安 定・変動単独)」へ進んでください。

「アセスメント結果詳細情報」で、コマ毎のリクワイアメント未達成コマを確認して ください(図 [4-4](#page-75-0) 参照)。

### **| 容量市場システム**

ログイン日時:2020/3/23 12:00 コングアウト<br>コーザ名 広域 太郎 コーザ

#### **アセスメント結果詳細画面(容量停止計画・安定・変動単独)**

<span id="page-75-0"></span>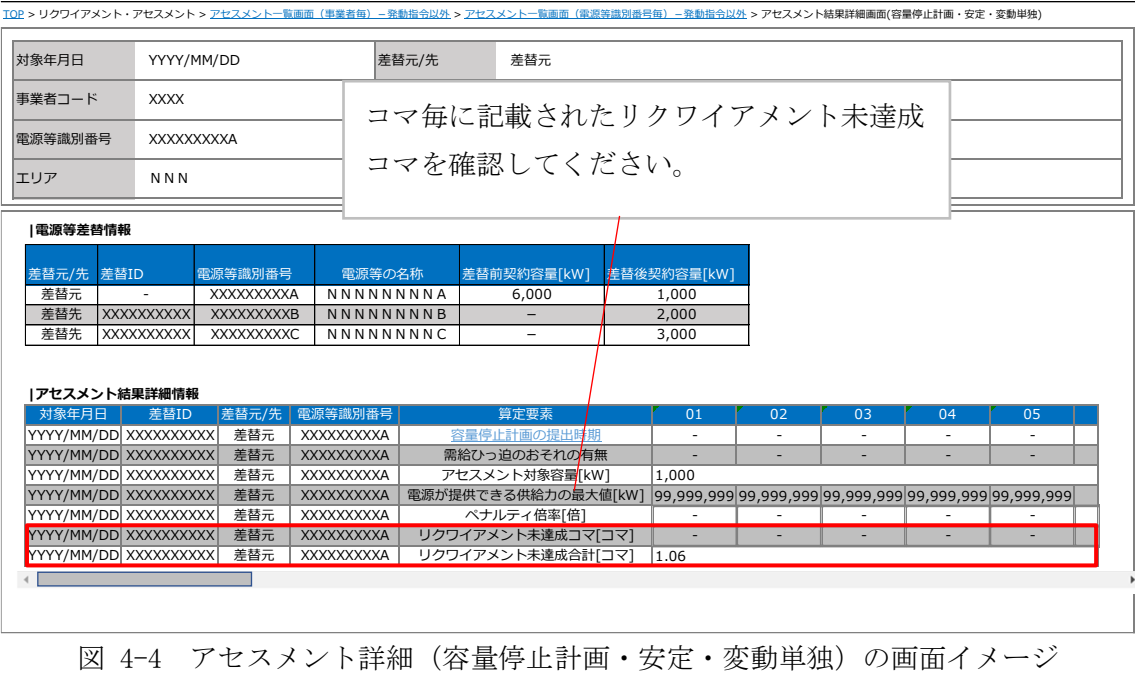

76

## <span id="page-76-0"></span>4.1.2 異議申立

本項では、異議申立について説明します(図 [4-5](#page-76-1) 参照)。

[4.1.2.1](#page-76-2) [異議申立](#page-76-2)

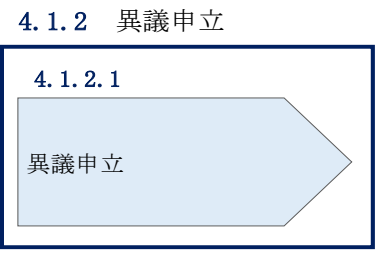

図 4-5 異議申立の手順

#### <span id="page-76-2"></span><span id="page-76-1"></span>4.1.2.1 異議申立

アセスメント結果仮確定に異議がある場合、アセスメント結果が仮確定された旨のメ ールを受領した日を含めて 5 営業日以内であれば、メールにより異議申立を行うこと が可能です。

異議申立を行う場合、新規メールに異議申立における必要事項を記載のうえ、所定の 宛先に送信してください(表 [4-2](#page-77-1) 参照)。

異議申立を行わない場合は、『[4.1.4.1](#page-80-1) [確定したアセスメント結果の受領』](#page-80-1)へ進んでく ださい。

注:異議申立期限について、例えば、7月1日(金)に通知メールを受領した場合、7 月7日(木)までに異議申立メールを本機関に送信する必要があります。

<参考>容量確保契約約款抜粋

- 休日 :土曜日、日曜日および祝日(「国民の祝日に関する法律」に規定する休日)に 加えて、1 月 2 日~3 日、4 月 30 日~5 月 2 日、12 月 30 日~31 日および本 機関が指定する日
- 平日 :休日以外の日
- 営業日 :平日のうち、1 月 4 日、12 月 29 日以外の日

<span id="page-77-1"></span>

| メール項目  | 内容                                  |
|--------|-------------------------------------|
| 件名     | 【XXXX(事業者コード)34】アセスメント結果仮確定に対する異議申立 |
| To     | youryou_rikuase@occto.or.jp         |
| CC     |                                     |
| 本文記載事項 | 異議申立の内容                             |
|        | 異議申立の内容およびその根拠を具体的に文章で記載            |
|        |                                     |
|        | アセスメント結果                            |
|        | 事業者コード<br>$\bullet$                 |
|        | 事業者名称および担当者名                        |
|        | 電源等識別番号<br>$\bullet$                |
|        | 電源等の名称<br>$\bullet$                 |
|        | 対象実需給年度                             |
|        | 対象月<br>$\bullet$                    |
|        | 対象コマ<br>$\bullet$                   |
|        | リクワイアメント未達成コマ<br>$\bullet$          |
| 添付資料   | 異議申立の根拠となる資料(必要に応じて)                |

表 4-2 アセスメント結果仮確定に対する異議申立に係るメールの記載項目

## <span id="page-77-0"></span>4.1.3 異議申立妥当性審査結果の確認

本項では、異議申立妥当性審査結果の確認について説明します(図 [4-6](#page-77-2) 参照)。

[4.1.3.1](#page-78-0) [異議申立妥当性審査結果の確認](#page-78-0)

[4.1.3.2](#page-78-1) [リクワイアメント未達成コマ修正結果の確認](#page-78-1)

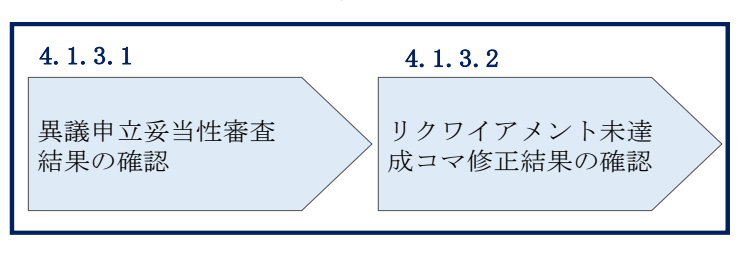

4.1.3 異議申立妥当性審査結果の確認

<span id="page-77-2"></span>-

図 4-6 異議申立妥当性審査結果の確認の手順

<sup>34</sup> 件名に事業者コード 4 桁を入力してください。

#### <span id="page-78-0"></span>4.1.3.1 異議申立妥当性審査結果の確認

アセスメント結果仮確定に対して異議申立を行われた場合は、本機関で異議申立の内 容を審査し、審査結果を容量市場システムに登録したメールアドレス宛にメールにて 通知しますので審査結果の内容を確認してください。

審査結果の詳細を確認する場合は、『[4.1.1.1](#page-73-2) [アセスメント結果仮確定通知の確認』](#page-73-2)を 参照してください。

審査結果が合格の場合、『[4.1.3.2](#page-78-1) [リクワイアメント未達成コマ修正結果の確認』](#page-78-1)を参 照してください。

注:異議申立の内容を審査した結果は以下のメールアドレスより送付しますので、迷 惑メールとして判定されないよう受信設定してください。

メールアドレス:[youryou\\_unei@youryou2.occto.or.jp](mailto:youryou_unei@youryou2.occto.or.jp)

#### <span id="page-78-1"></span>4.1.3.2 リクワイアメント未達成コマ修正結果の確認

異議申立妥当性審査結果が合格の場合、本機関にて異議申立内容に基づいてリクワイ アメント未達成コマを修正します。修正後に本機関より、容量市場システムに登録し たメールアドレス宛に確認依頼のメールが送付されますので、内容を確認してくださ い。

容量市場システムの折り畳みメニュー「リクワイアメント・アセスメント」の中の 「アセスメント一覧画面(事業者毎) - 発動指令以外」リンクをクリックして、「ア セスメント一覧画面(事業者毎)‐発動指令以外」へ進んでください。

「アセスメント種別」にて「容量停止計画(安定・変動単独)」、「最新回次切替」で 「最新回次のみ表示」を選択し、実需給年度を入力して「検索」ボタンをクリックし てください。「アセスメント一覧画面(事業者毎)(容量停止計画(安定・変動単 独))(検索結果)」に条件に合致する電源等識別番号が表示されますので、「電源等識 別番号」リンクをクリックし、「アセスメント一覧画面(電源等識別番号毎)‐発動 指令以外画面」へ進んでください。

「アセスメント種別」にて「容量停止計画(安定・変動単独)」、「最新回次切替」で 「最新回次のみ表示」を選択し、実需給年度を入力して「検索」ボタンをクリックし てください。「アセスメント一覧画面(事業者毎)(容量停止計画(安定・変動単独)

(検索結果)」に条件に合致するリクワイアメント対象年月日が表示されますので、

「対象年月日」リンクをクリックし、「アセスメント結果詳細画面(容量停止計画・ 安定・変動単独)」へ進んでください。

「アセスメント結果詳細情報」で、コマ毎のリクワイアメント未達成コマを確認して ください(図 [4-7](#page-79-0) 参照)。

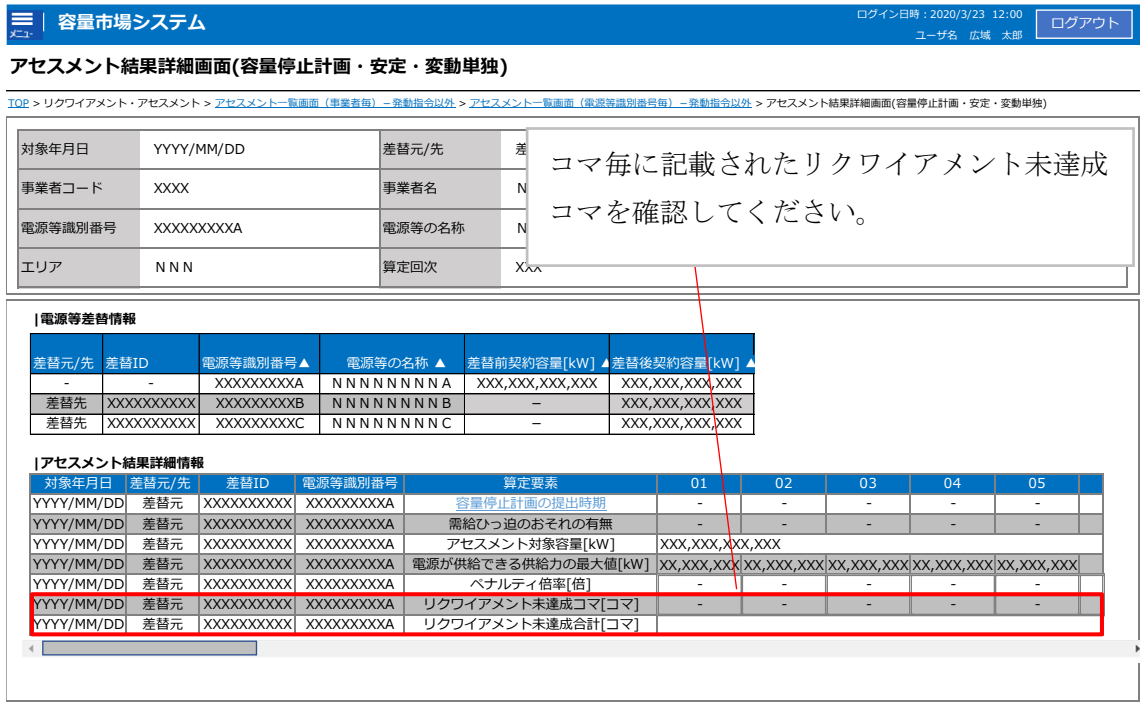

<span id="page-79-0"></span>図 4-7 アセスメント結果詳細画面(容量停止計画・安定・変動単独)の画面イメージ

## <span id="page-80-0"></span>4.1.4 確定したアセスメント結果の受領

本項では、確定したアセスメント結果の受領について説明します(図 [4-8](#page-80-2) 参照)。

[4.1.4.1](#page-80-1) [確定したアセスメント結果の受領](#page-80-1)

4.1.4 確定したアセスメント結果の受領

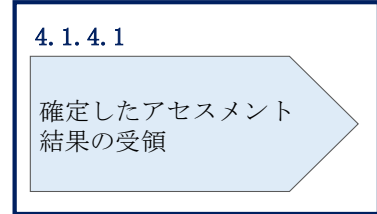

図 4-8 確定したアセスメント結果の受領の手順

#### <span id="page-80-2"></span><span id="page-80-1"></span>4.1.4.1 確定したアセスメント結果の受領

本機関がアセスメント結果を確定した後、アセスメント結果を確定した旨のメールが 容量市場システムに登録したメールアドレス宛に送付されますので、『[4.1.1.1](#page-73-2) [アセス](#page-73-2) [メント結果仮確定通知の確認』](#page-73-2)を参照し、内容を確認してください(表 [4-3](#page-81-0) 参照)。

注:アセスメント結果に対して異議申立を行わなかった場合でも本手順を参照し、確 定したアセスメント結果の内容を確認してください。

<span id="page-81-0"></span>

| 項目     | 内容                                           |
|--------|----------------------------------------------|
| 件名     | 【容量市場システム】リクワイアメント未達成量の確定通知                  |
| 送信元メール | support-noreply@capacity-market2.occto.or.jp |
| アドレス   |                                              |
| 本文記載事項 | XXXX 様                                       |
|        |                                              |
|        | こちらは電力広域的運営推進機関 容量市場システム 管理者で                |
|        | す。                                           |
|        | リクワイメント未達成量の算定が終了したことを通知します。                 |
|        | 【算定対象年度】                                     |
|        | <b>YYYY</b>                                  |
|        | 【算定対象年月】                                     |
|        | YYYY/MM                                      |
|        | 【リクワイアメント種別】                                 |
|        | 容量停止計画(安定・変動単独)                              |
|        | 【事業者コード】                                     |
|        | <b>XXXX</b>                                  |
|        | 【事業者名】                                       |
|        | <b>XXXX</b>                                  |
|        | 電力広域的運営推進機関 容量市場システム 管理者                     |
|        |                                              |
|        | ※このメールはシステムより自動送信されています。差出人には                |
|        | 返信しないでください。                                  |

表 4-3 リクワイアメント未達成量の確定通知メールイメージ

# ■ Appendix.1 図表一覧

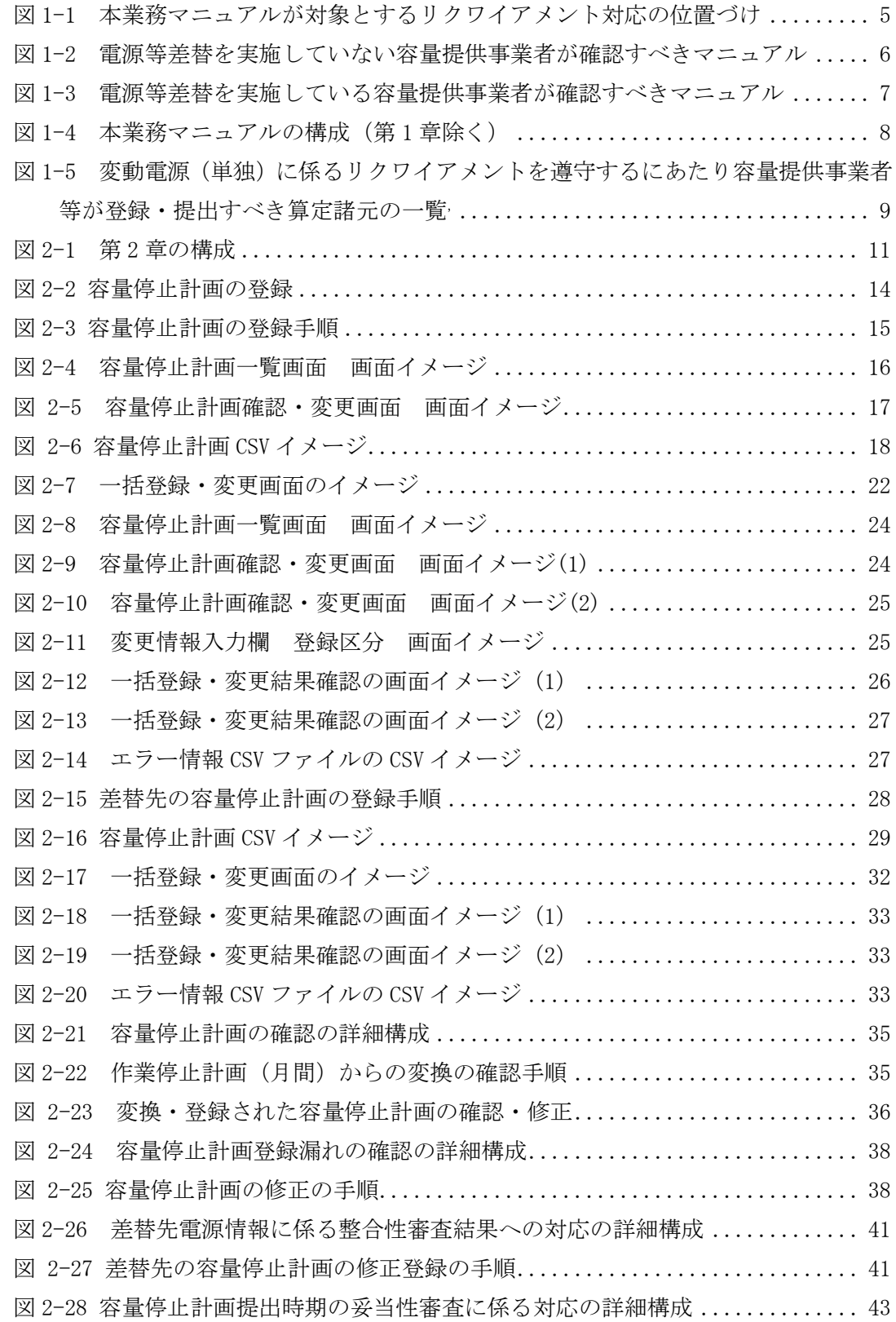

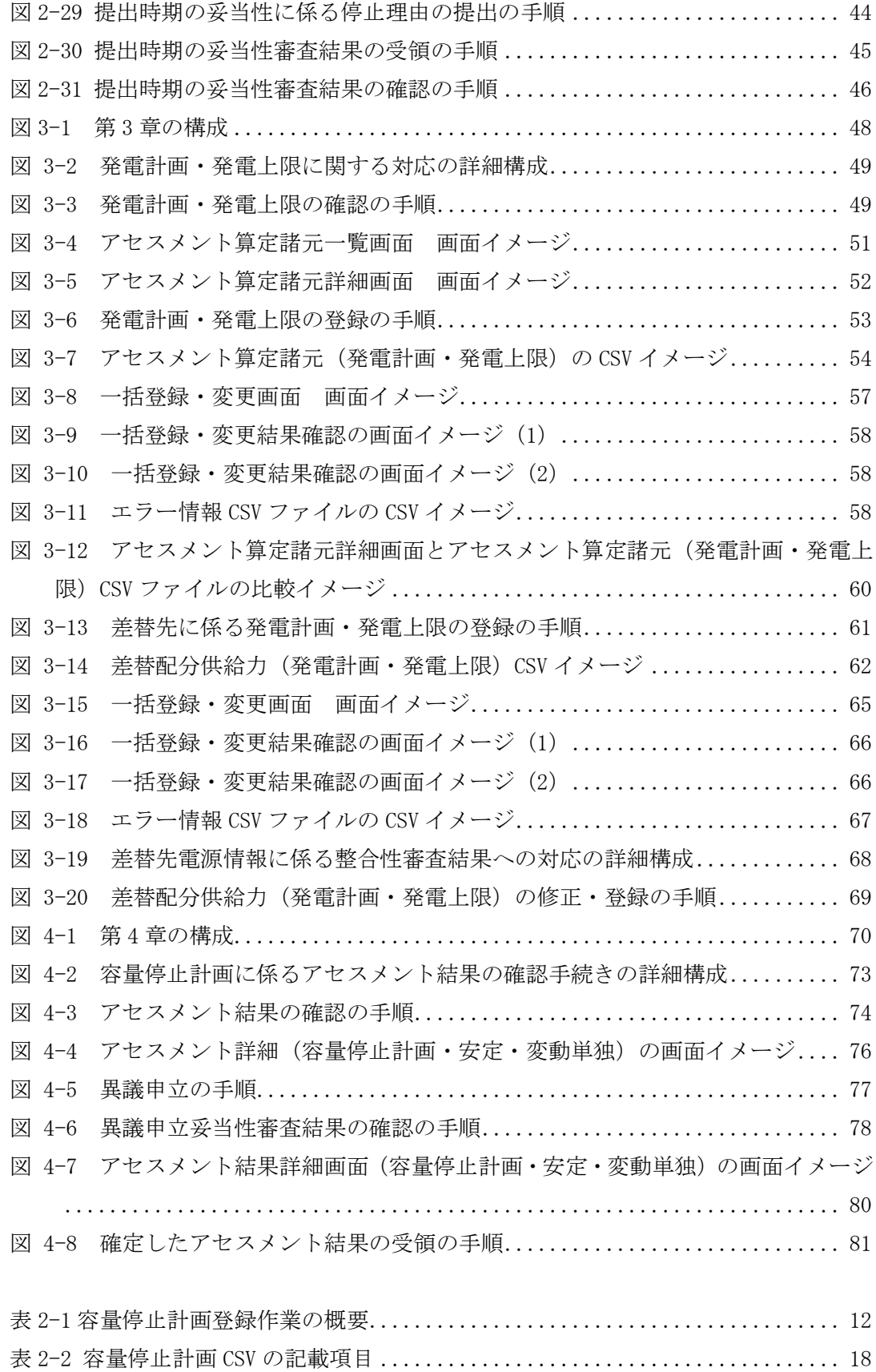

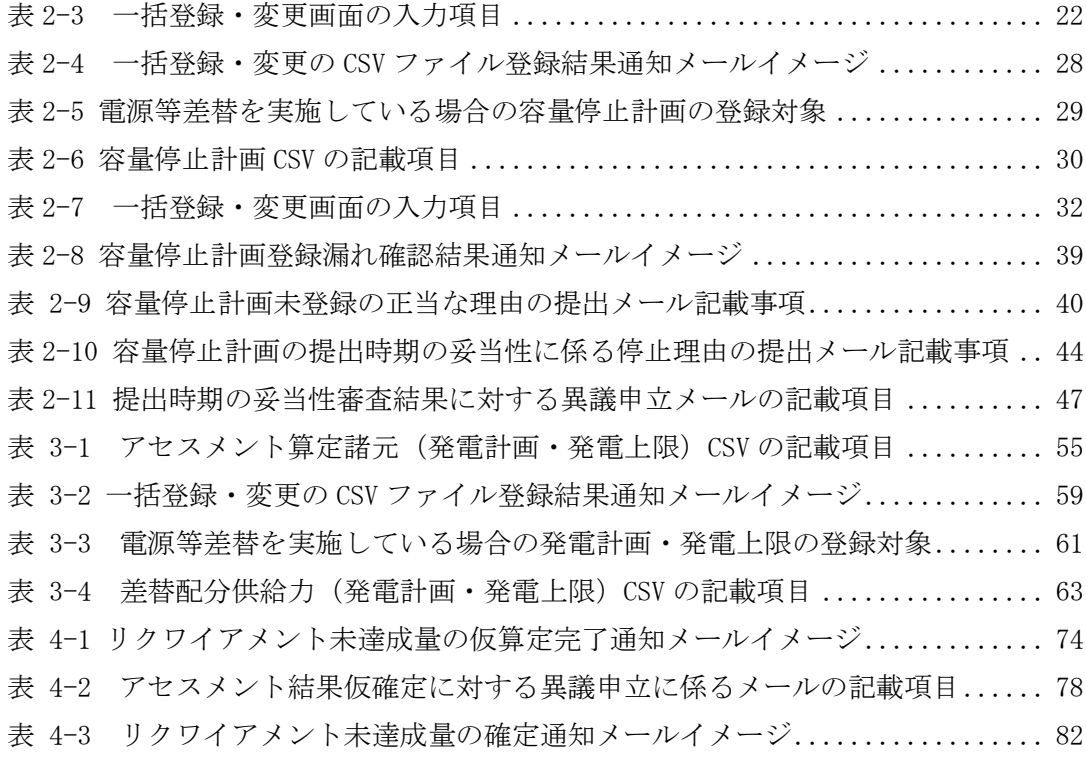

## Appendix.2 業務手順全体図

業務手順全体図については、別紙(「容量市場業務マニュアル\_実需給期間中リクワ イアメント対応(変動電源(単独))編\_Appendix\_業務手順全体図」)参照のこと。 なお、それぞれのリクワイアメント・アセスメントのスケジュールについては、業 務手順全体図に記載をしております。業務手順全体図では、対象実需給月を N 月と しております。

## Appendix.3 実需給期間中リクワイアメント対応に係る用語集

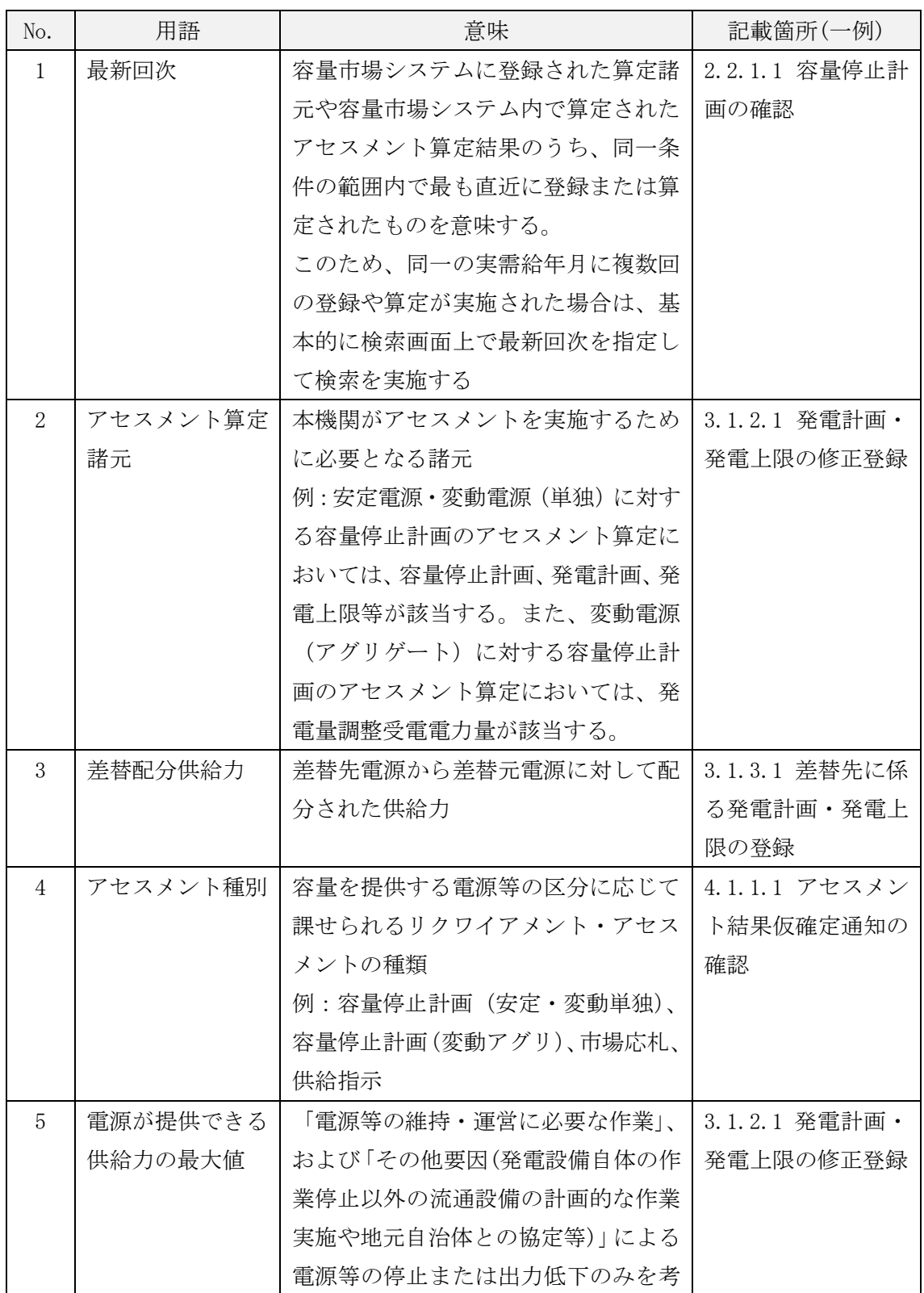

電力広域的運営推進機関 容量市場業務マニュアル 実需給期間中リクワイアメント対応(変動電源(単独))編 Appendix.3 実需給期間中リクワイアメント対応に係る用語集

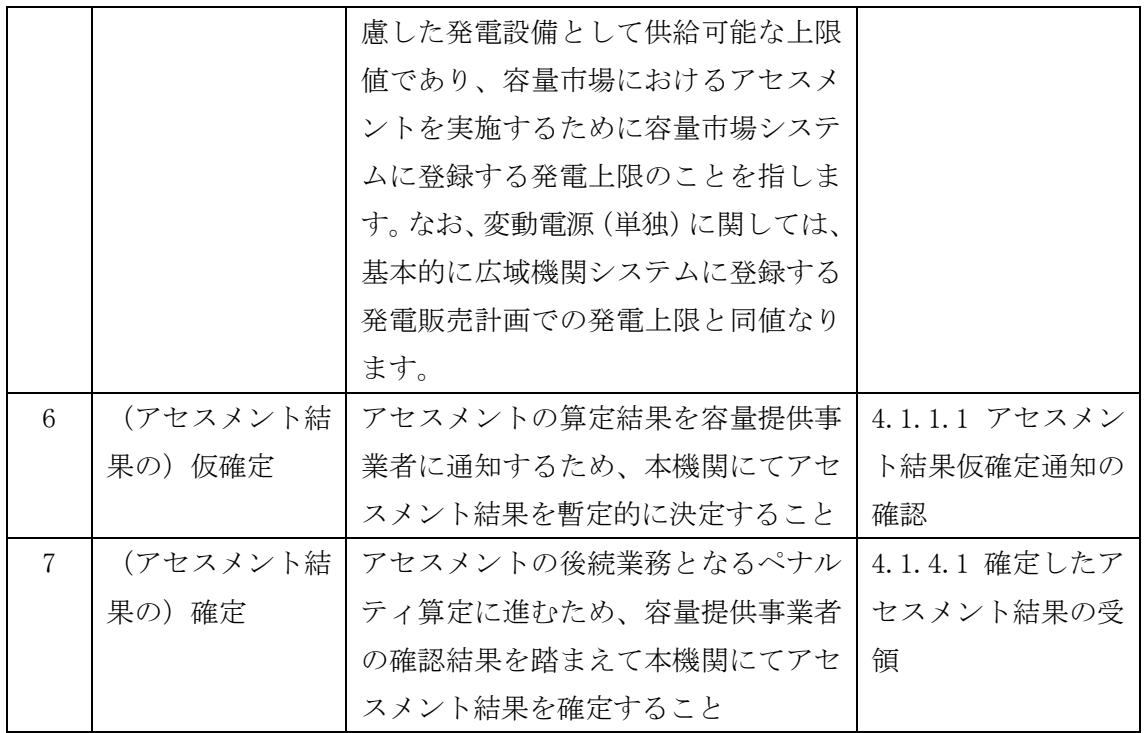

第2章:算定諸元登録(容量停止計画)

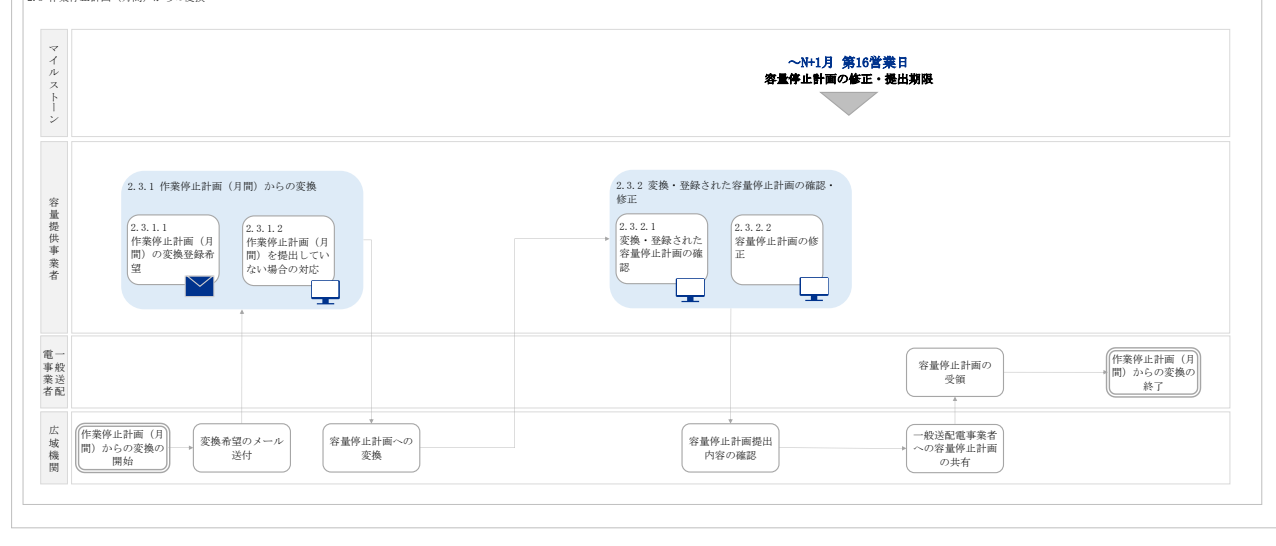

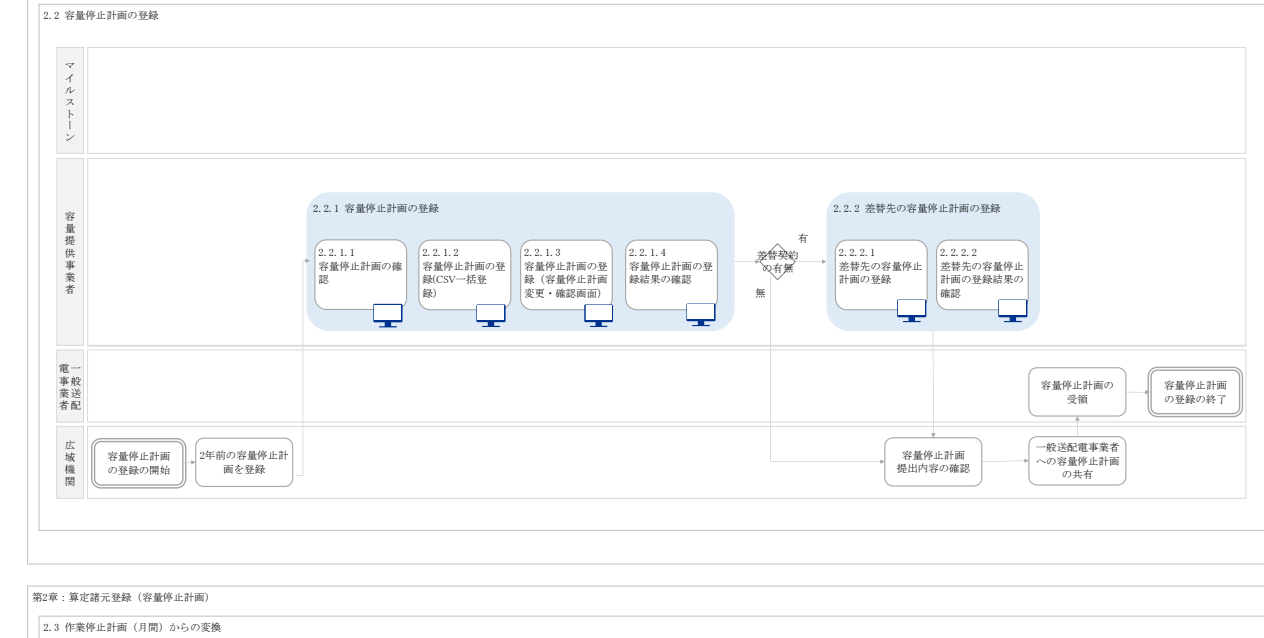

凡例 – 容量市場システム操作 ーメール通知

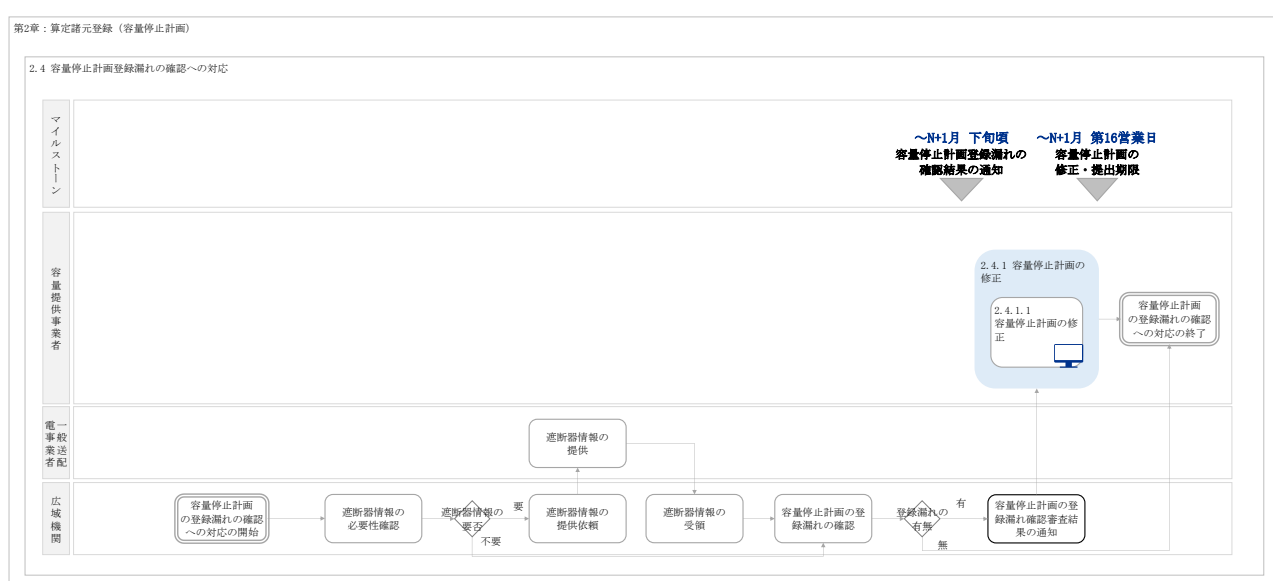

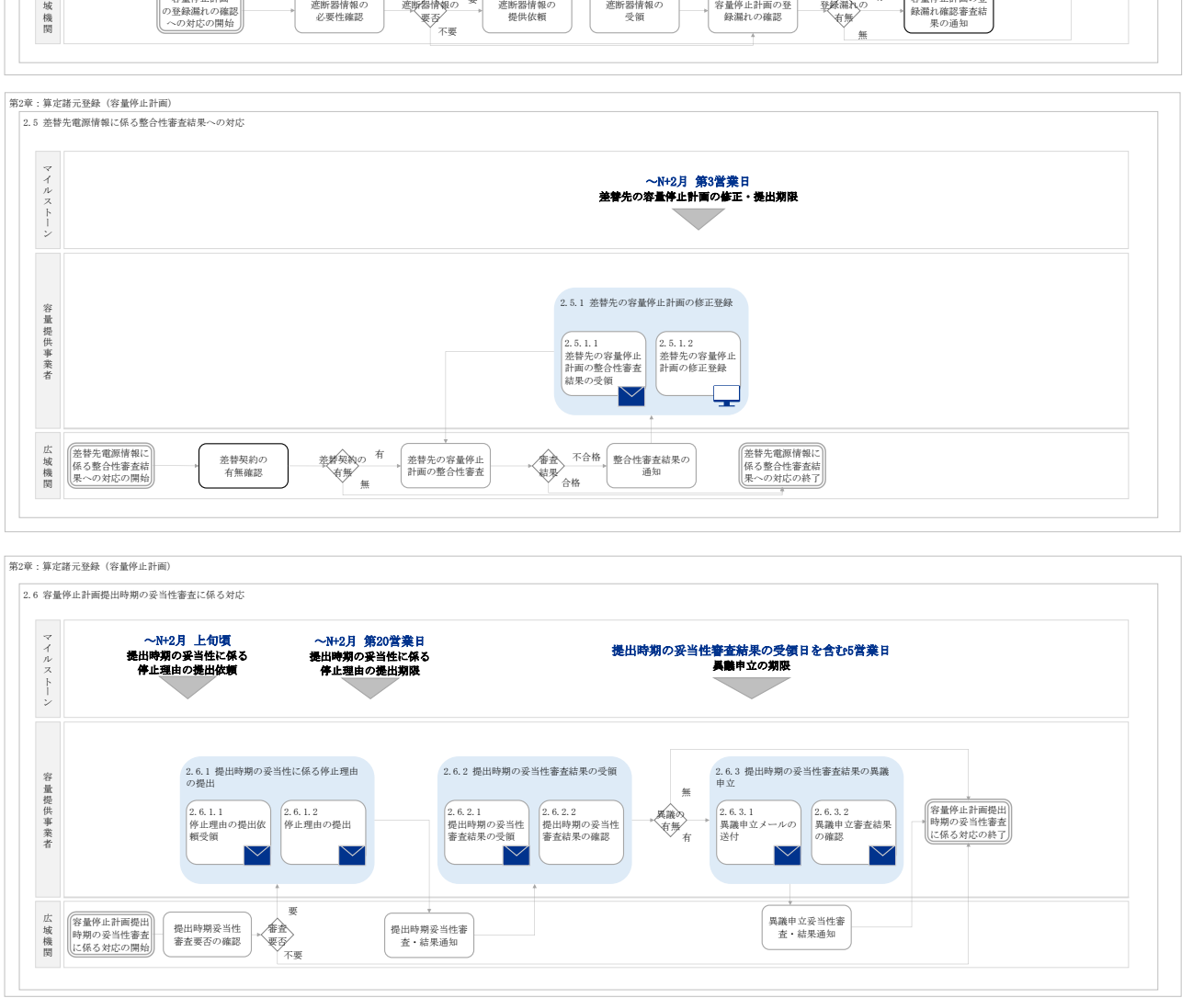

業務手順全体図

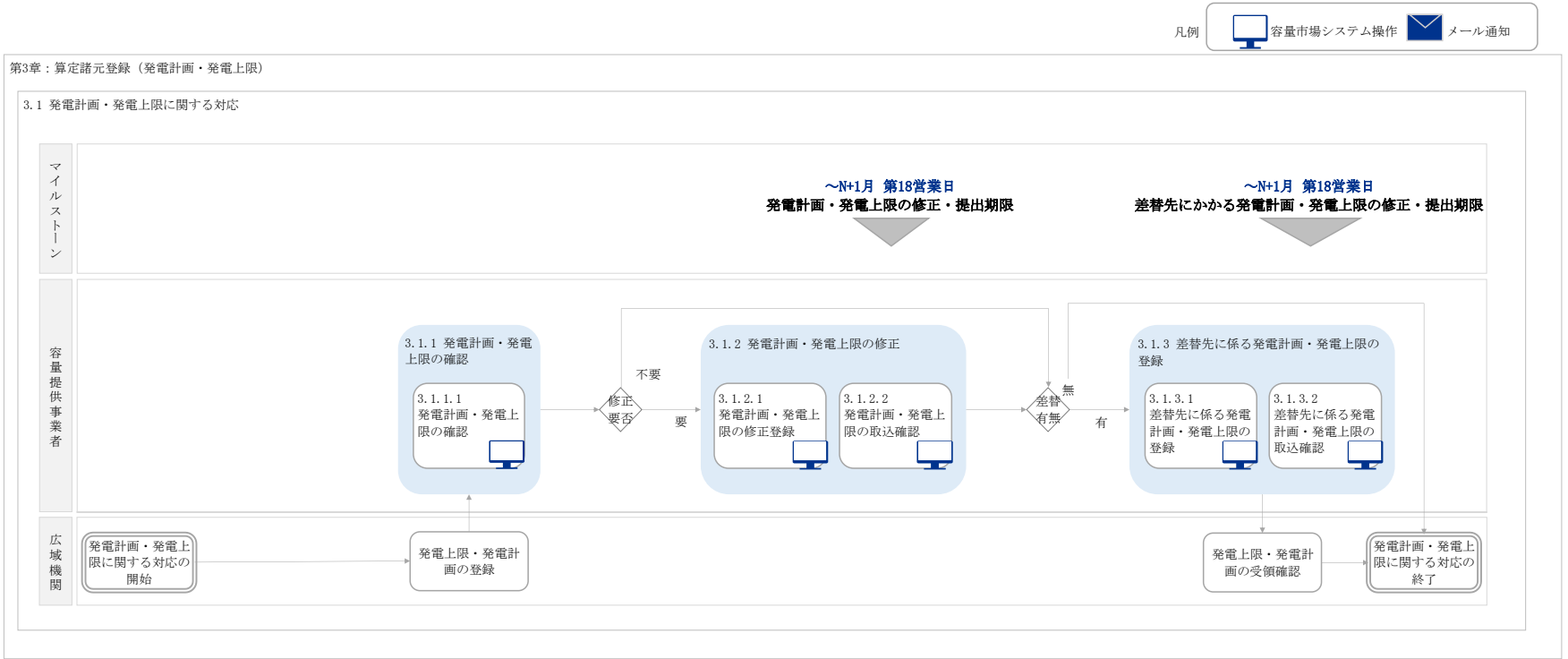

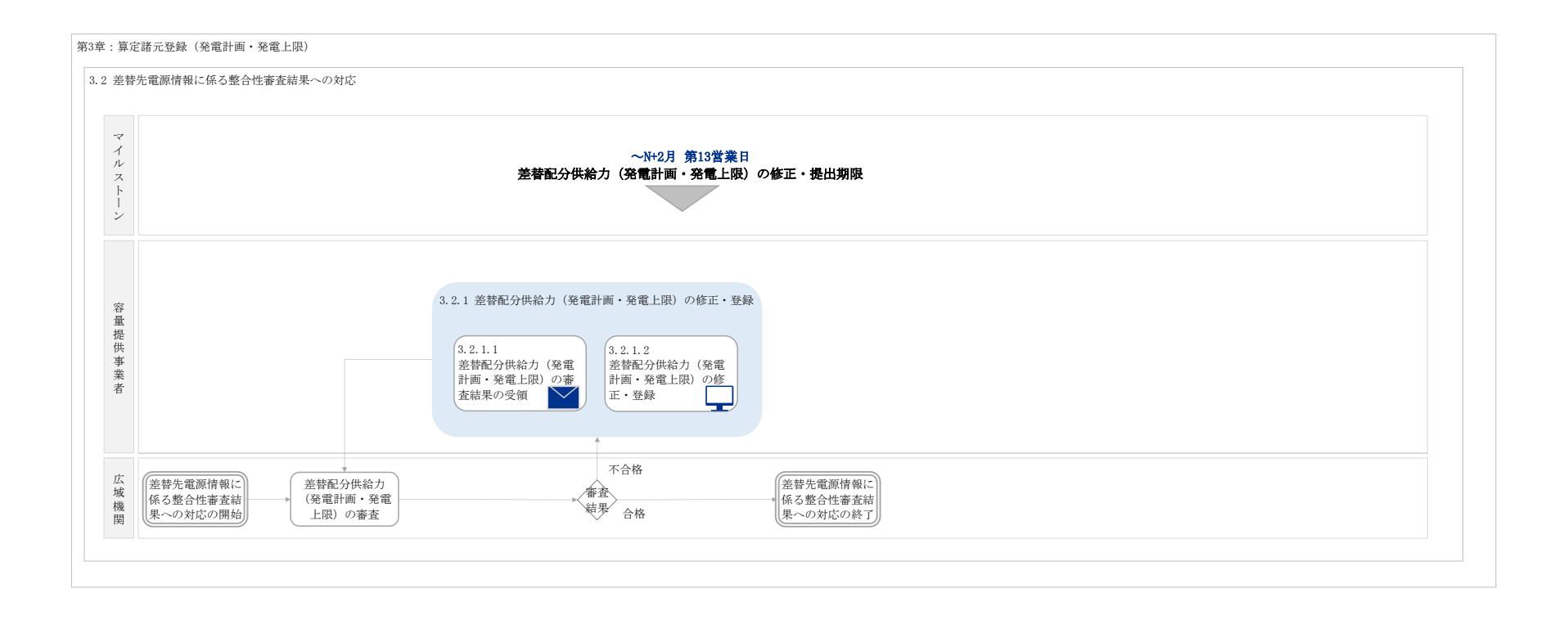

#### 業務手順全体図

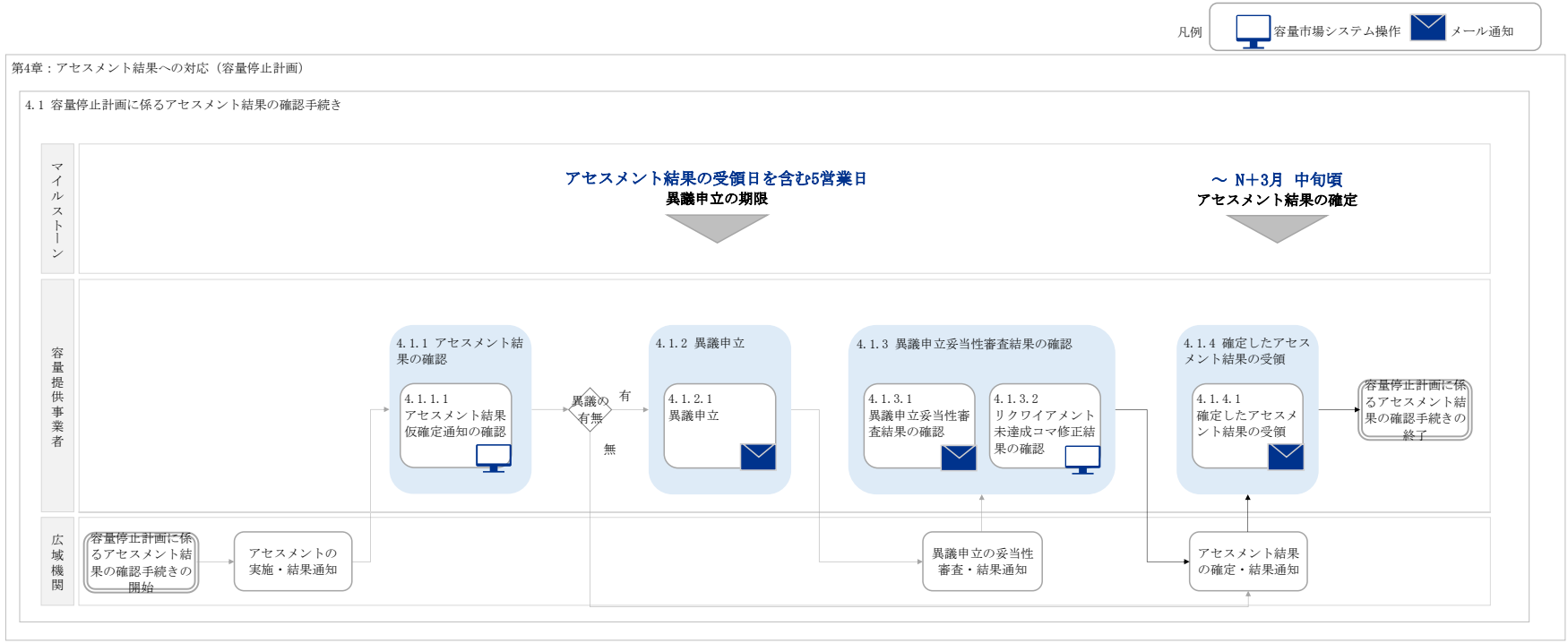